# ControlLogix Hydraulic Servo Module

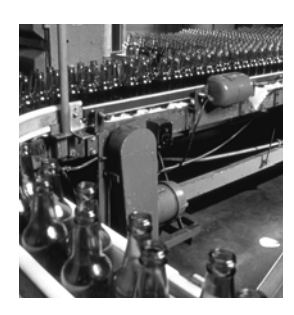

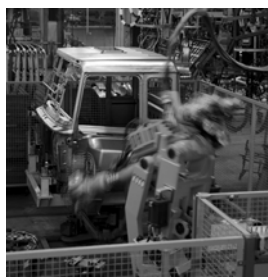

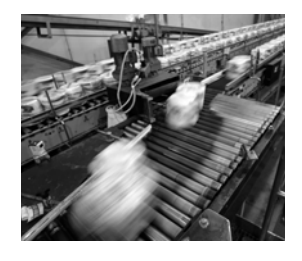

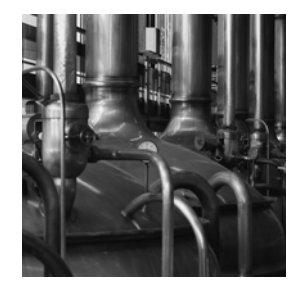

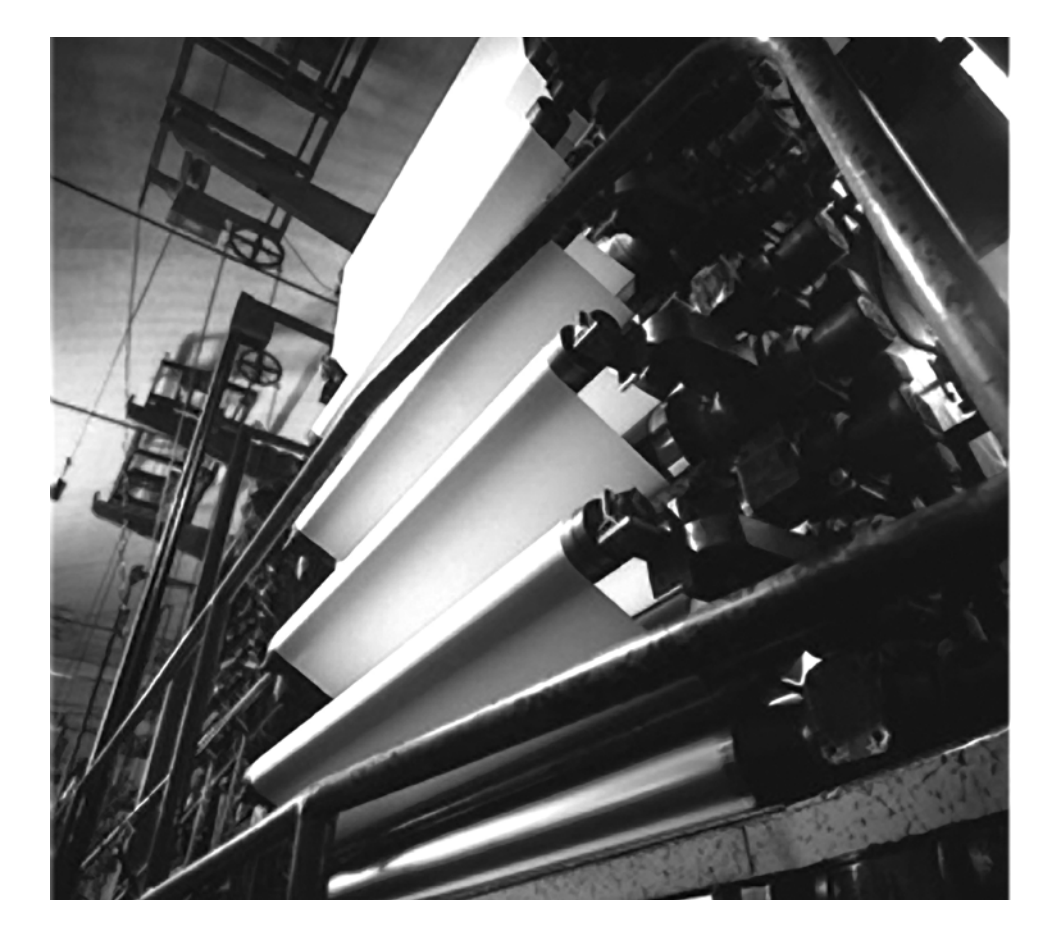

**User Manual Catalog Numbers 1756-HYD02**

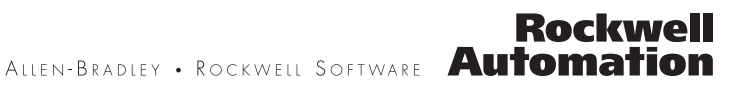

### **Important User Information**

Solid state equipment has operational characteristics differing from those of electromechanical equipment. Safety Guidelines for the Application, Installation and Maintenance of Solid State Controls (publication SGI-1.1 available from your local Rockwell Automation sales office or online at [http://literature.rockwellautomation.com\)](http://literature.rockwellautomation.com) describes some important differences between solid state equipment and hardwired electromechanical devices. Because of this difference, and also because of the wide variety of uses for solid state equipment, all persons responsible for applying this equipment must satisfy themselves that each intended application of this equipment is acceptable.

In no event will Rockwell Automation, Inc. be responsible or liable for indirect or consequential damages resulting from the use or application of this equipment.

The examples and diagrams in this manual are included solely for illustrative purposes. Because of the many variables and requirements associated with any particular installation, Rockwell Automation, Inc. cannot assume responsibility or liability for actual use based on the examples and diagrams.

No patent liability is assumed by Rockwell Automation, Inc. with respect to use of information, circuits, equipment, or software described in this manual.

Reproduction of the contents of this manual, in whole or in part, without written permission of Rockwell Automation, Inc., is prohibited.

Throughout this manual, when necessary, we use notes to make you aware of safety considerations.

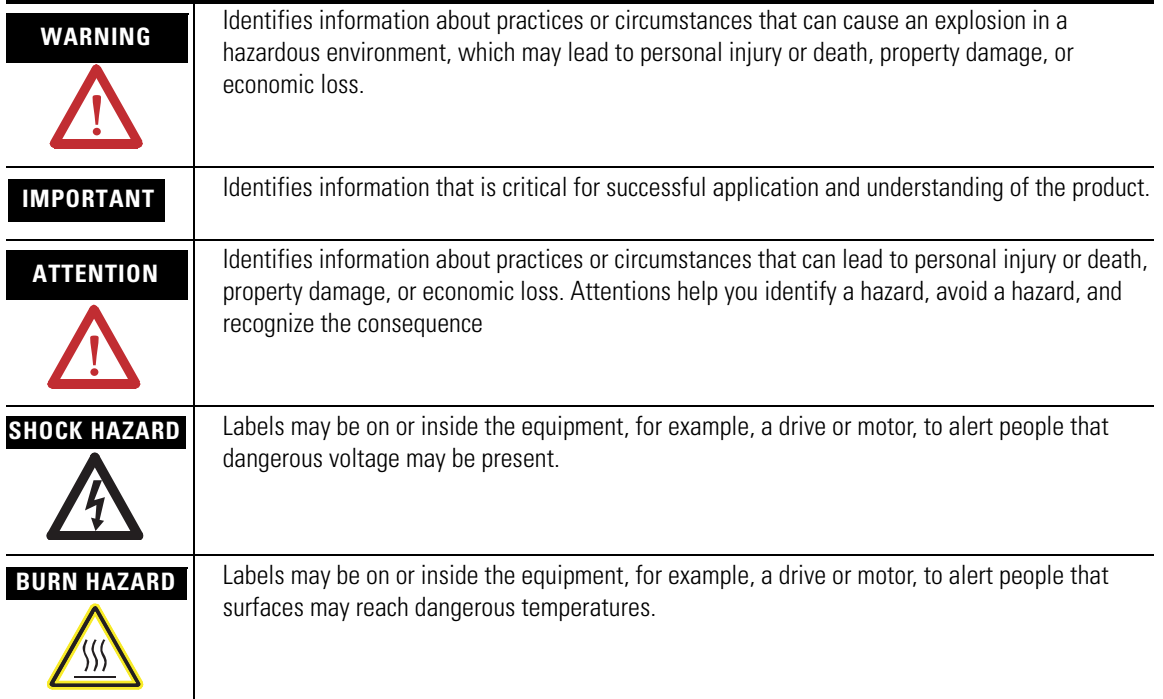

Allen-Bradley, Rockwell Automation, and TechConnect are trademarks of Rockwell Automation, Inc.

Trademarks not belonging to Rockwell Automation are property of their respective companies.

## *Table of Contents*

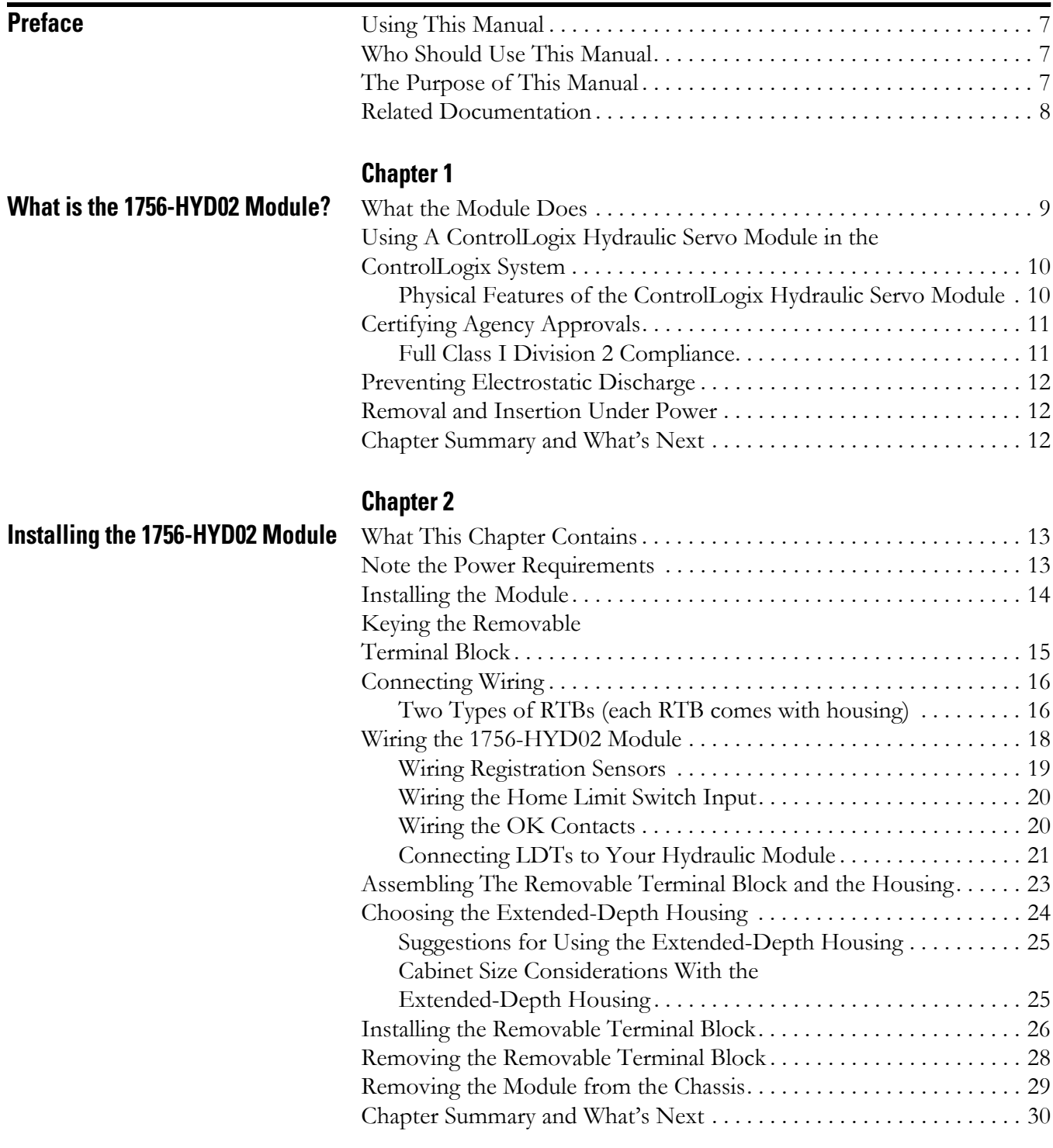

### **[Configuring the 1756-HYD02](#page-30-1)  Module**

## **[Using the 1756-HYD02 Module](#page-40-1)  Features**

## **[Chapter 3](#page-30-0)**

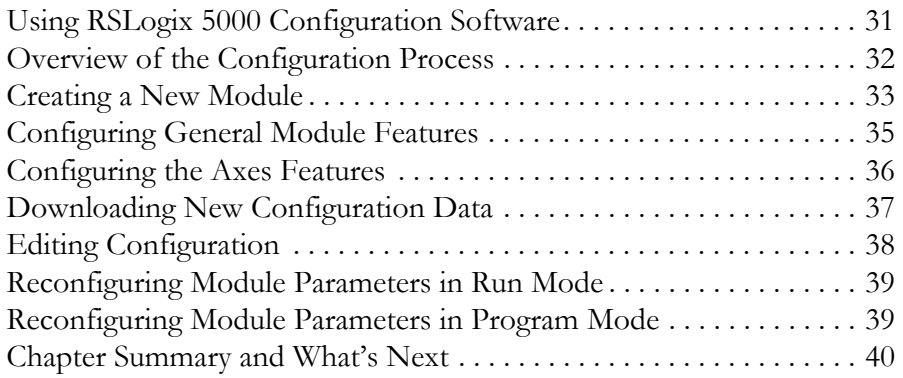

## **[Chapter 4](#page-40-0)**

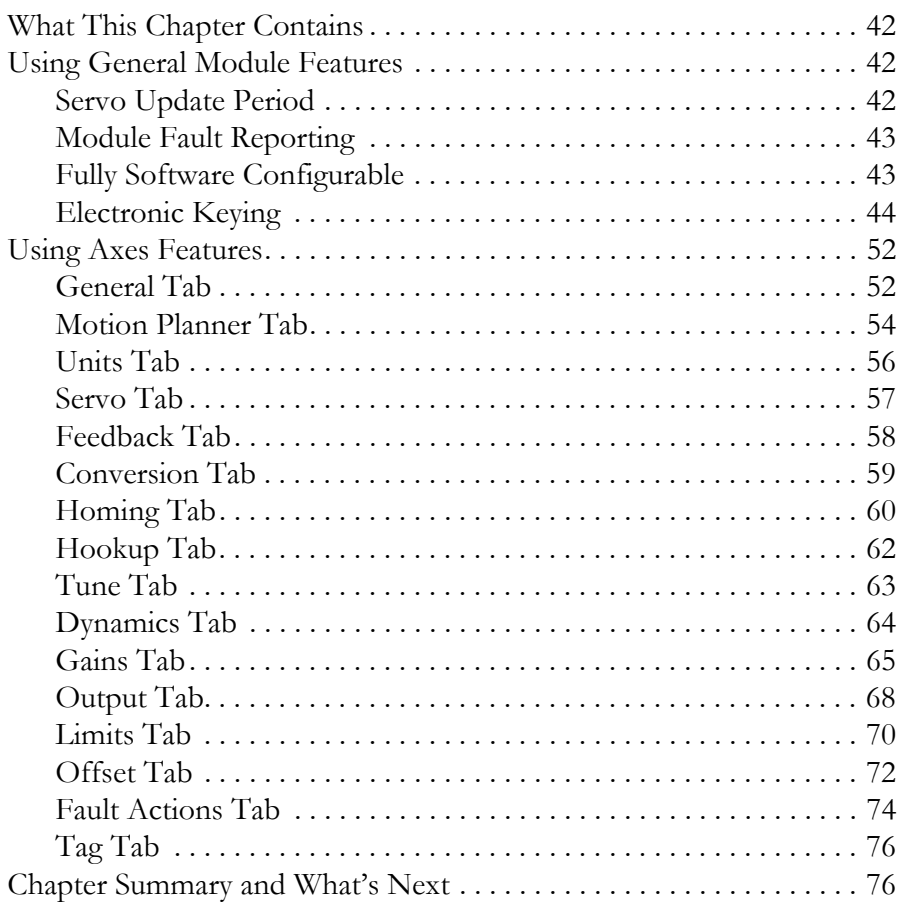

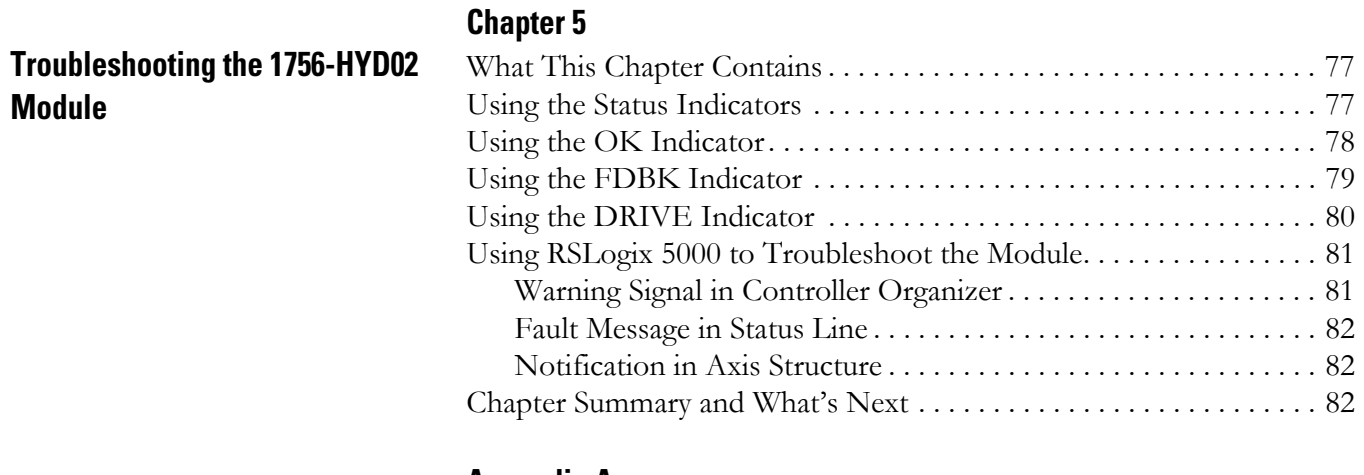

## **[Appendix A](#page-82-0)**

**[Specifications](#page-82-1)** 

**[Glossary](#page-86-0)**

**[Index](#page-90-0)**

Table of Contents

<span id="page-6-2"></span><span id="page-6-1"></span><span id="page-6-0"></span>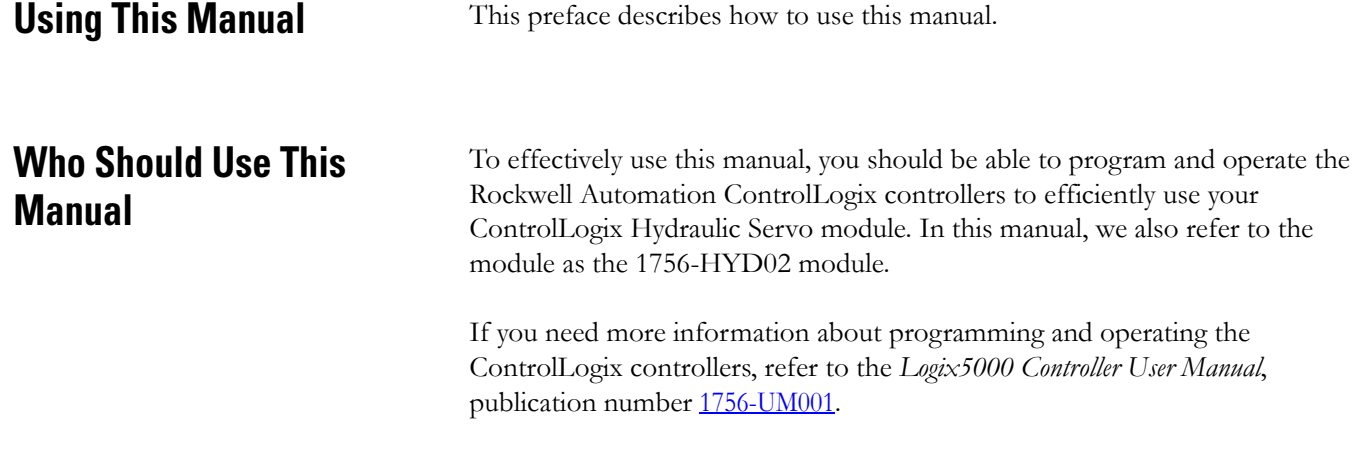

<span id="page-6-3"></span>**The Purpose of This Manual** This manual describes how to set up, configure and troubleshoot your 1756-HYD02 module. The following table lists describes each section in this manual:

<span id="page-6-4"></span>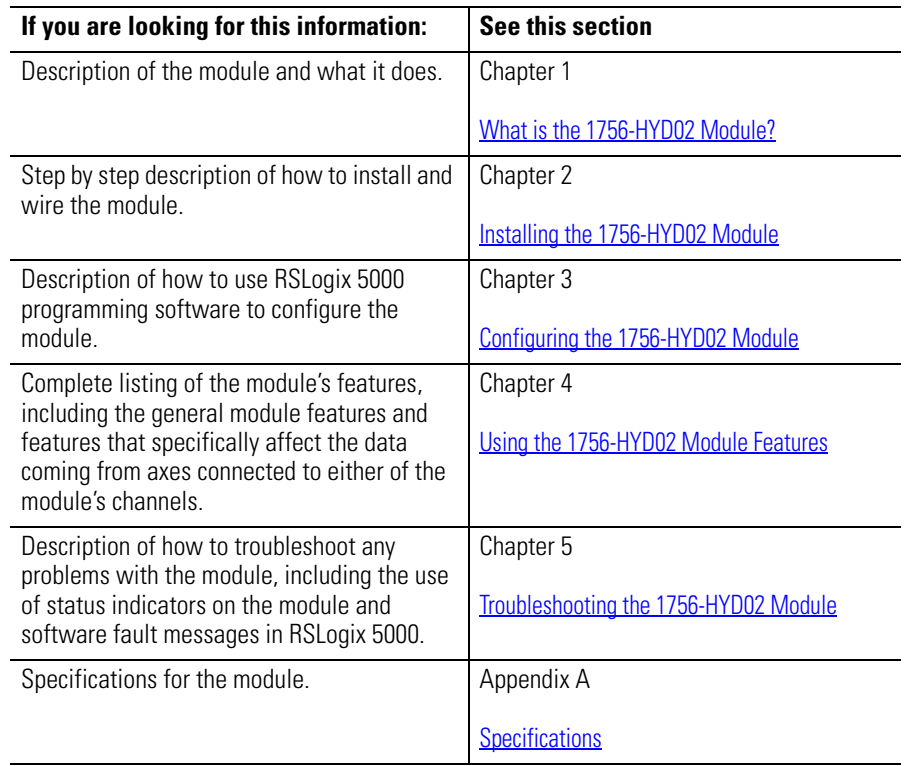

<span id="page-7-0"></span>**Related Documentation** The following table lists related ControlLogix documentation:

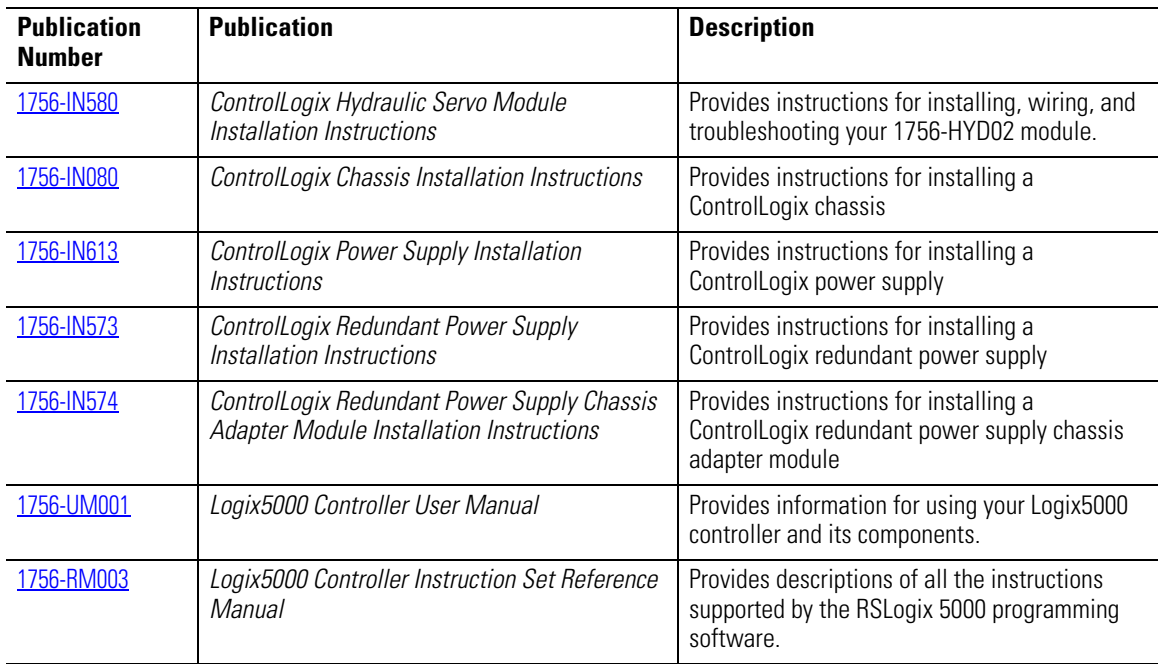

To view or order the publications listed above, visit:

• <http://literature.rockwellautomation.com>

## <span id="page-8-4"></span><span id="page-8-3"></span><span id="page-8-1"></span><span id="page-8-0"></span>**What is the 1756-HYD02 Module?**

This chapter describes the ControlLogix Hydraulic Servo module.

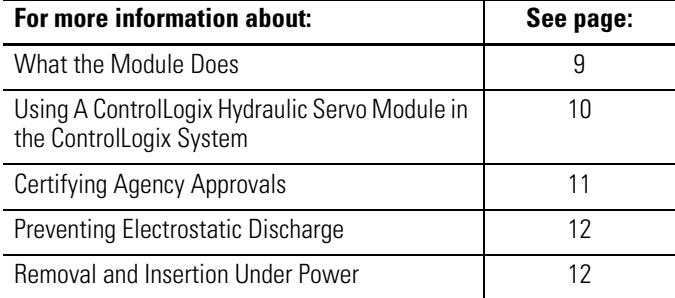

<span id="page-8-2"></span>**What the Module Does** THe 1756-HYD02 module is typically used for accurate positioning and control of a hydraulic cylinder. The module can be wired to a linear displacement transducer (LDT) for feedback and a proportional or servo valve for control of a hydraulic axis and connects to a hydraulic system to close a high-speed position loop. Each Logix controller can support up to 16 1756-HYD02 modules. Each 1756-HYD02 module can control up to two axes.

> The 1756-HYD02 module monitors the position feedback via the linear displacement transducer (LDT) input and generates an analog command reference for the valve to make sure that the actuator (cylinder) follows the profile. The 1756-HYD02 module closes the position loop at a programmed rate using position feedback as the input and produces a  $+/-10V$  analog output velocity command.

The module is programmed with motion instructions in the RSLogix 5000 programming software and must be in the same chassis as the ControlLogix controller that controls the module. If you distribute motion control that uses the 1756-HYD02 module across different locations, place a ControlLogix controller in each chassis that has a 1756-HYD02 module. In this case, use a 1756-SYNCH module to synchronize motion between the multiple chassis.

Transducers connected to the 1756-HYD02 must accept external interrogation signals. In this case, the transducer generates its position information each time that it receives an interrogation pulse. Do not use transducers configured for internal interrogation because they will not be properly synchronized to the module.

## <span id="page-9-0"></span>**Using A ControlLogix Hydraulic Servo Module in the ControlLogix System**

A ControlLogix Hydraulic Servo module mounts in a ControlLogix chassis and uses a removable terminal block (RTB) or interface module (IFM) to connect all field-side wiring.

Before you install and use your module you should have already:

- installed and grounded a ControlLogix chassis and power supply. To install these products, refer to the publications listed in on [page 7.](#page-6-4)
- ordered and received an RTB or IFM and its components for your application.

**IMPORTANT** RTBs and IFMs are not included with your module purchase. You must order them separately. For more information, contact your local distributor or Rockwell Automation representative.

### <span id="page-9-1"></span>**Physical Features of the ControlLogix Hydraulic Servo Module**

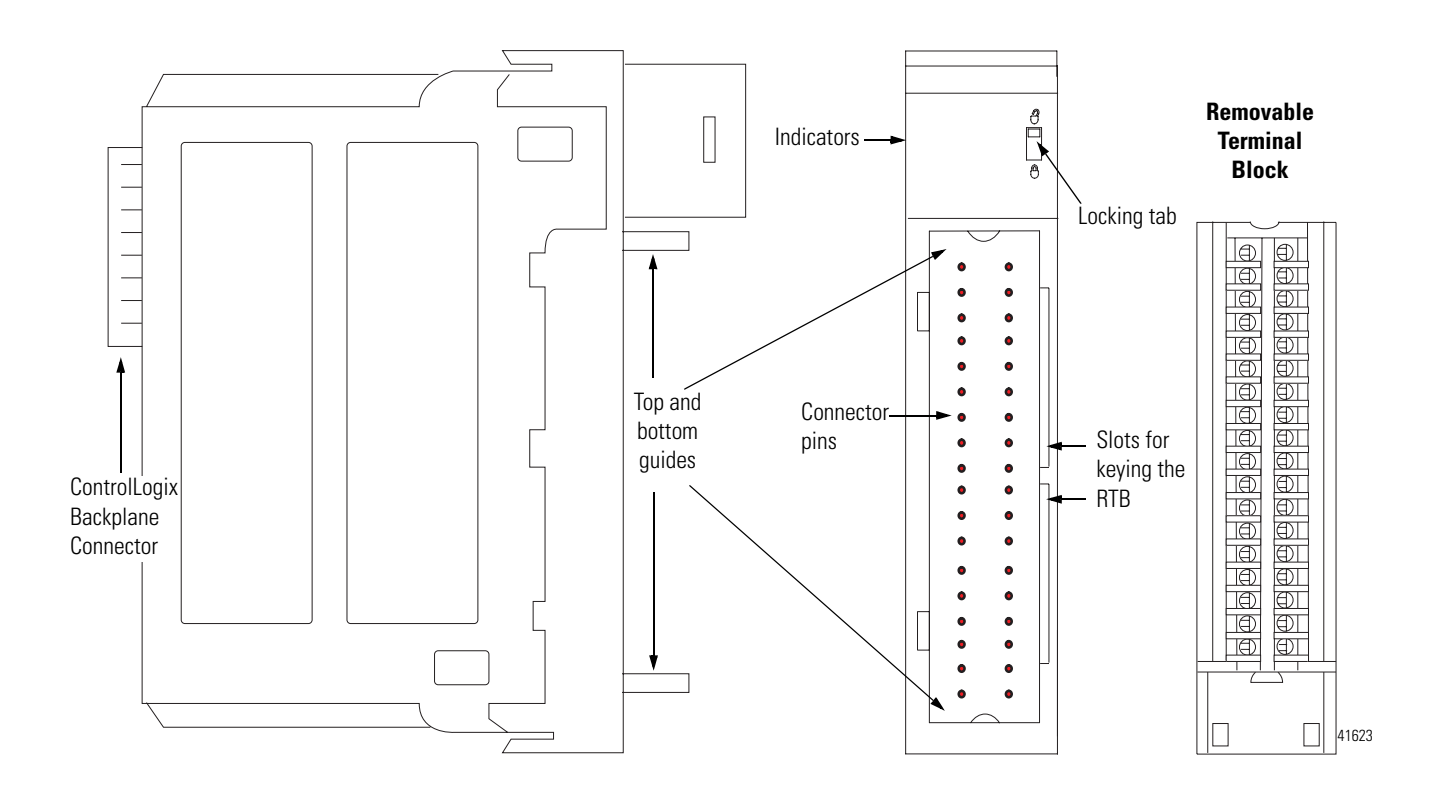

The table below lists the physical features on the ControlLogix Hydraulic Servo module.

| Feature:                            | <b>Description:</b>                                                                                                    |
|-------------------------------------|----------------------------------------------------------------------------------------------------|
| ControlLogix backplane<br>connector | The interface to the ControlLogix system; it connects the<br>module to the backplane.                                                                      |
| Connectors pins                     | Input/output and grounding connections are made to the<br>module through these pins with the use of an RTB.                                                |
| Locking tab                         | The locking tab anchors the RTB on the module, maintaining<br>wiring connections.                                                                          |
| Slots for keying                    | Slots mechanically key the RTB to prevent you from making<br>the wrong wire connections to your module.                                                    |
| Status indicators                   | Indicators display the status of communication, module<br>health and presence of input/output devices. Use these<br>indicators to help in troubleshooting. |
| Top and bottom guides               | Guides provide assistance in seating the RTB onto the<br>module.                                                                                           |

**ControlLogix Hydraulic Servo Module Physical Features**

## <span id="page-10-0"></span>**Certifying Agency Approvals**

If the ControlLogix Hydraulic Servo module has obtained any agency approvals, for example, CE/CSA/UL, the module label is marked as such.

### <span id="page-10-1"></span>**Full Class I Division 2 Compliance**

The ControlLogix Hydraulic Servo module maintains CSA Class I Division 2 system certification. The module can be placed in an environment other than only 100% hazard free.

**IMPORTANT** The 1756-HYD02 module should not be pulled under power, nor should a powered RTB be removed, in a Class I Division 2 environment.

## <span id="page-11-0"></span>**Preventing Electrostatic Discharge**

The 1756-HYD02 module is sensitive to electrostatic discharge.

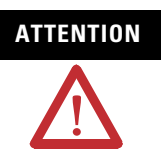

**ATTENTION** This equipment is sensitive to electrostatic discharge, which can cause internal damage and affect normal operation. Follow these guidelines when you handle this equipment:

- Touch a grounded object to discharge potential static.
- Wear an approved grounding wriststrap.
- Do not touch connectors or pins on component boards.
- Do not touch circuit components inside the equipment.
- If available, use a static-safe workstation.
- When not in use, store the equipment in appropriate static-safe packaging.

## <span id="page-11-1"></span>**Removal and Insertion Under Power**

You can install or remove the module while chassis power is applied if you observe the following precautions.

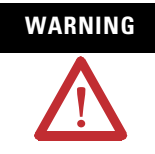

**WARNING** When you insert or remove the module while backplane power is on, an electrical arc can occur. This could cause an explosion in hazardous location installations. Be sure that power is removed or the area is nonhazardous before proceeding.

> However, as stated on the previous page, the 1756-HYD02 module should not be pulled under power, nor should a powered RTB be removed, in a Class I Division 2 environment.

Repeated electrical arcing causes excessive wear to contacts on both the module and its mating connector. Worn contacts may create electrical resistance that can affect module operation.

We do not recommend removing and inserting the 1756-HYD02 module while under power if the servo loop is closed. Make sure the servo loop is open, that is, flashing green feedback indicator, before removing or inserting the module under power.

<span id="page-11-2"></span>**Chapter Summary and What's Next**

In this chapter, you read a description of the 1756-HYD02 module. [Chapter 2](#page-12-4)  describes [Installing the 1756-HYD02 Module.](#page-12-5)

## <span id="page-12-5"></span><span id="page-12-4"></span><span id="page-12-1"></span>**Installing the 1756-HYD02 Module**

<span id="page-12-2"></span><span id="page-12-0"></span>What This Chapter Contains This chapter describes how to install the 1756-HYD02 module.

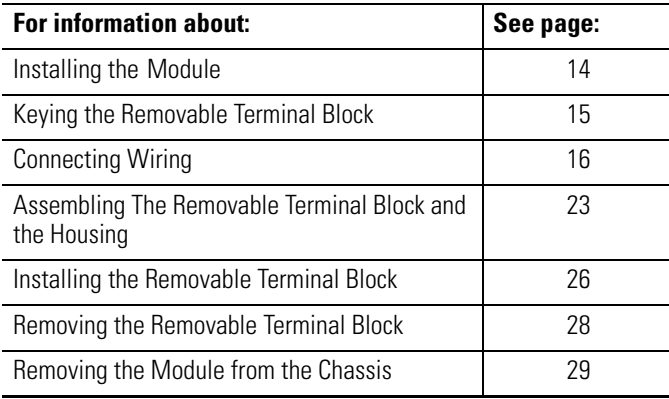

The 1756-HYD02 module mounts in a ControlLogix chassis and uses a removable terminal block (RTB) to connect all field-side wiring.

Before you install your module, make sure you:

- install and ground a ControlLogix chassis and power supply.
- order and receive an RTB, and its components, for your application.

[For more information on all the ControlLogix chassis and power supplies, see](http://literature.rockwellautomation.com/idc/groups/literature/documents/um/1756-um001_-en-p.pdf)  [the ControlLogix Selection Guide, publication 1](http://literature.rockwellautomation.com/idc/groups/literature/documents/um/1756-um001_-en-p.pdf)756-SG001.

## <span id="page-12-3"></span>**Note the Power Requirements**

This module receives power from the 1756 chassis power supply and requires two sources of power from the backplane:

- 700mA at 5.1V
- 2.5 mA at 24V

Add this current to the requirements of all other modules in this chassis to prevent overloading the backplane power supply.

<span id="page-13-0"></span>**Installing the Module** You can install or remove the module while chassis power is applied.

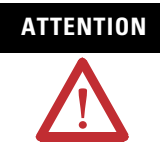

**ATTENTION** The module is designed to support Removal and Insertion Under Power (RIUP). However, when you remove or insert an RTB with field-side power applied, **unintended machine motion or loss of process control can occur**. Exercise extreme caution when using this feature.

**1.** Align circuit board with top and bottom chassis guides.

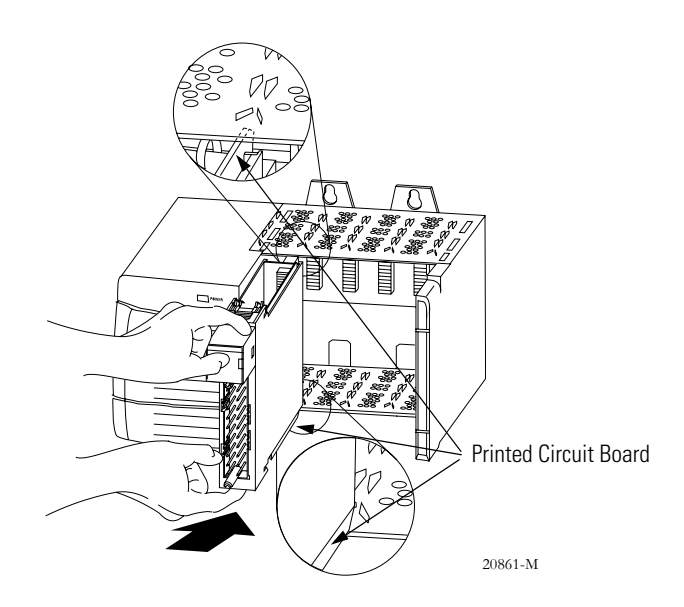

**2.** Slide module into chassis until module tabs 'click'.

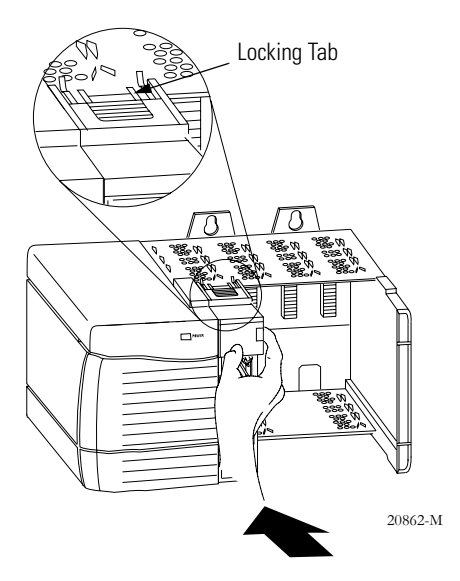

## <span id="page-14-0"></span>**Keying the Removable Terminal Block**

Key the RTB to prevent inadvertently connecting the incorrect RTB to your module. When the RTB mounts onto the module, keyed positions match up. For example, if you place a U-shaped keying band in position #4 on the module, you cannot place a wedge-shaped tab in #4 on the RTB or your RTB will not mount on the module.

Use a unique keying pattern for each slot in the chassis.

- **1.** Insert the U-shaped band with the long side near the terminals.
- **2.** Push the band onto the module until it snaps in place.

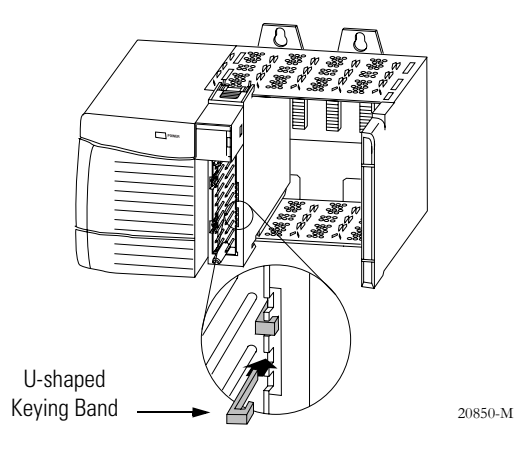

**3.** Key the RTB in positions that correspond to unkeyed module positions. Insert the wedge-shaped tab on the RTB with the rounded edge first. Push the tab onto the RTB until it stops.

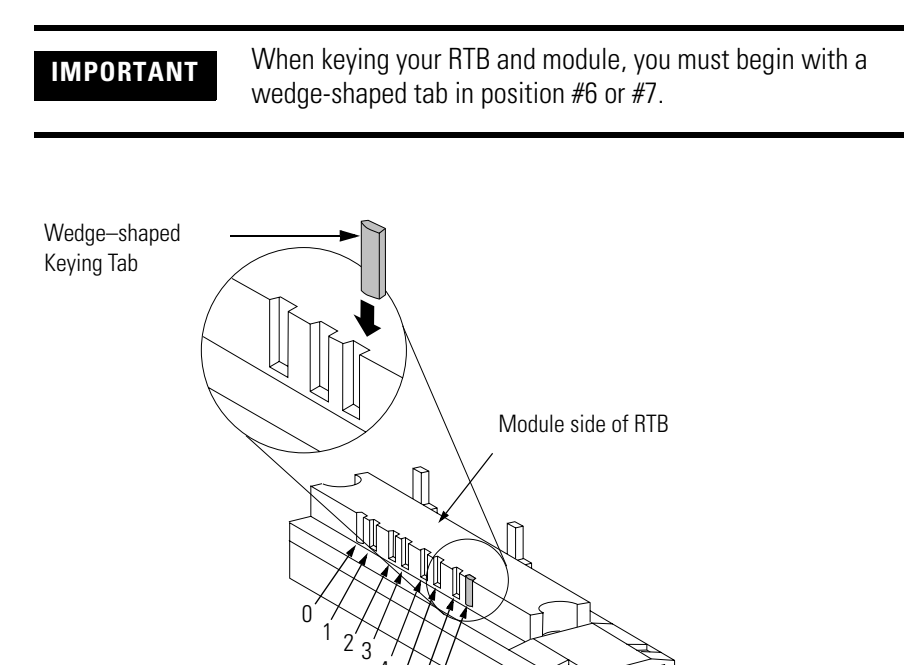

 $4\frac{1}{6}$  6 7

20851–M

<span id="page-15-0"></span>**Connecting Wiring** This module uses an RTB or a Bulletin 1492 Interface Module (IFM)<sup>(1)</sup> to connect all field-side wiring. Use an extended-depth cover (1756-TBE) for applications with heavy gauge wiring or requiring additional routing space. The maximum wire gauge that can be used with the 1756-HYD02 module is #14 AWG (2.08 sq. mm) stranded.

> If you are using an RTB to connect wiring to you module, follow the directions beginning below.

> An IFM has been prewired before you received it. If you are using an IFM to connect wiring to the module, consult the documentation that came with it to connect wiring, skip this section and move to [page 23.](#page-22-0)

### <span id="page-15-1"></span>**Two Types of RTBs (each RTB comes with housing)**

- Cage Clamp Catalog number 1756-TBCH
- Spring Clamp Catalog number 1756-TBSH or TBS6H

#### *Cage Clamp*

- **1.** Insert the wire into the terminal.
- **2.** Turn the screw clockwise to close the terminal on the wire.

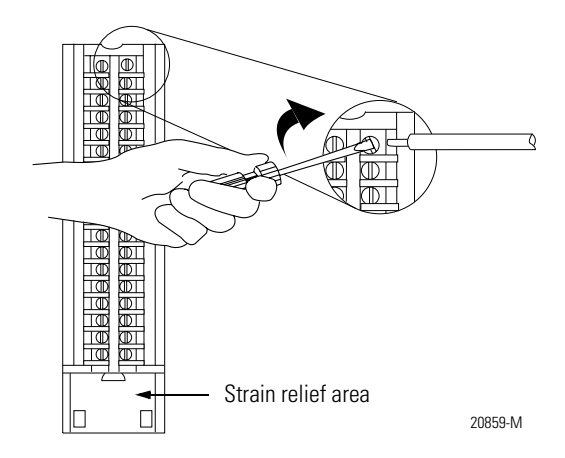

<sup>(1)</sup> The Bulletin 1492 IFM may not be used in any application that requires agency certification of the ControlLogix system. Use of the IFM violates the UL, CSA and FM certifications of this product.

#### *Spring Clamp*

- **1.** Insert the screwdriver into the outer hole of the RTB.
- **2.** Insert the wire into the open terminal and remove the screwdriver.

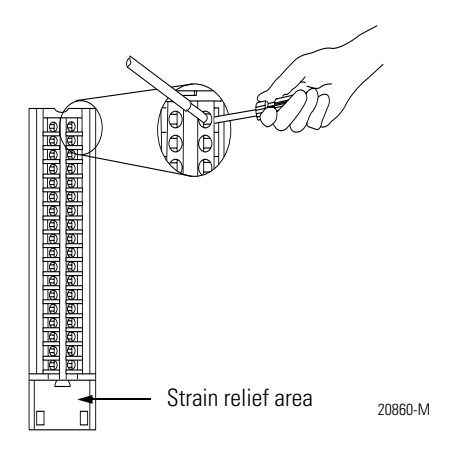

*Recommendations for Wiring Your RTB* 

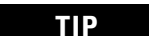

**TIP** Consider the following when wiring your RTB:

- Begin wiring the RTB at the bottom terminals and move up.
- Use a tie to secure the wires in the strain relief area of the RTB.
- The **jumper bar** part number is 97739201. Contact your local Rockwell Automation sales representative to order additional jumper bars, if necessary.
- Order and use an **extended-depth housing**, that is cat. no.1756-TBE, for applications that require heavy gauge wiring. For more information, see [page 24.](#page-23-0)

## <span id="page-17-0"></span>**Wiring the 1756-HYD02 Module**

Use the wiring example in Figure to wire to your module.

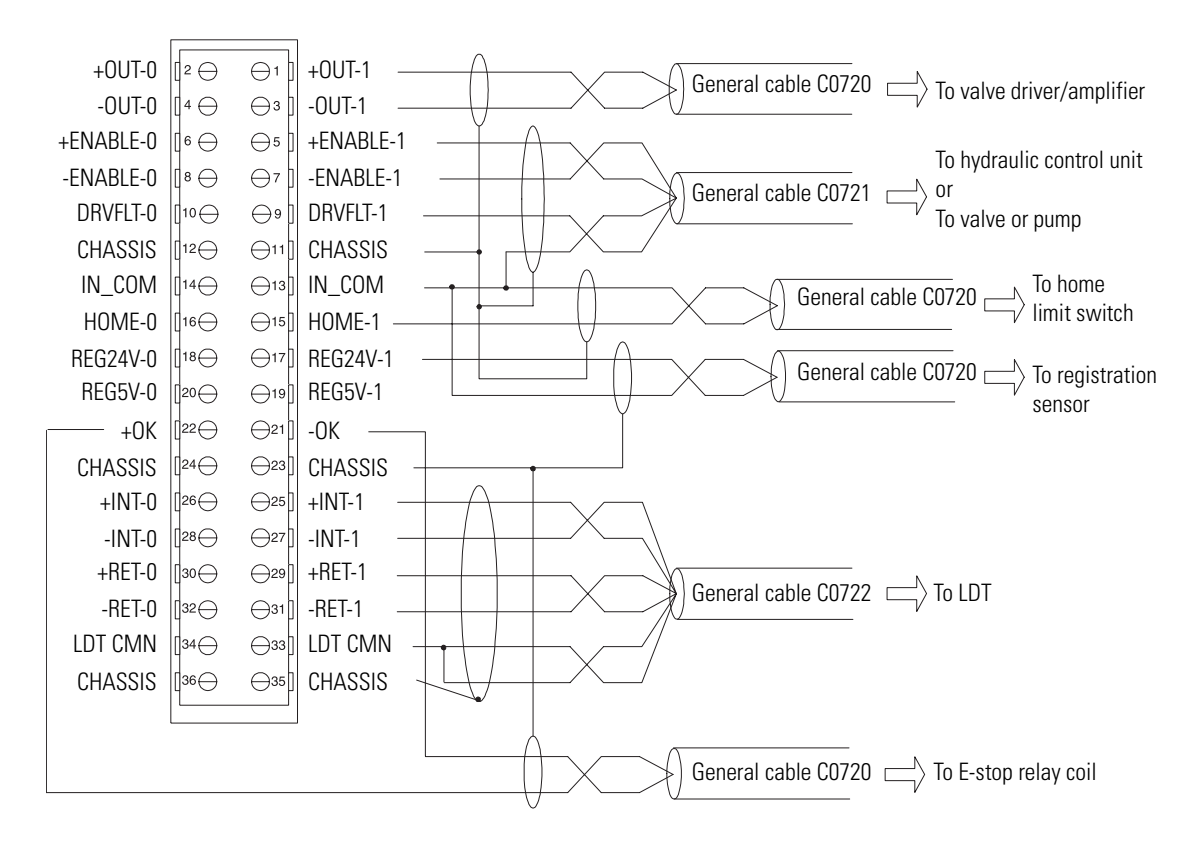

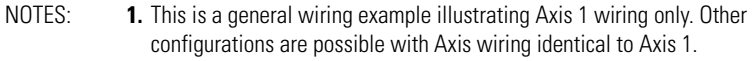

**2.** Make sure that any transducer connected to the 1756-HYD02 module uses an external interrogation signal.

**3.** Do not exceed the specified isolation voltage between power sources.

43394

### <span id="page-18-0"></span>**Wiring Registration Sensors**

The registration inputs to the servo module can support 24V or 5V registration sensors. These inputs should be wired to receive source current from the sensor. Current sinking sensor configurations are not allowed because the registration input common (IN\_ COM) is shared with the other 24V servo module inputs.

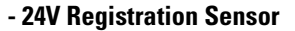

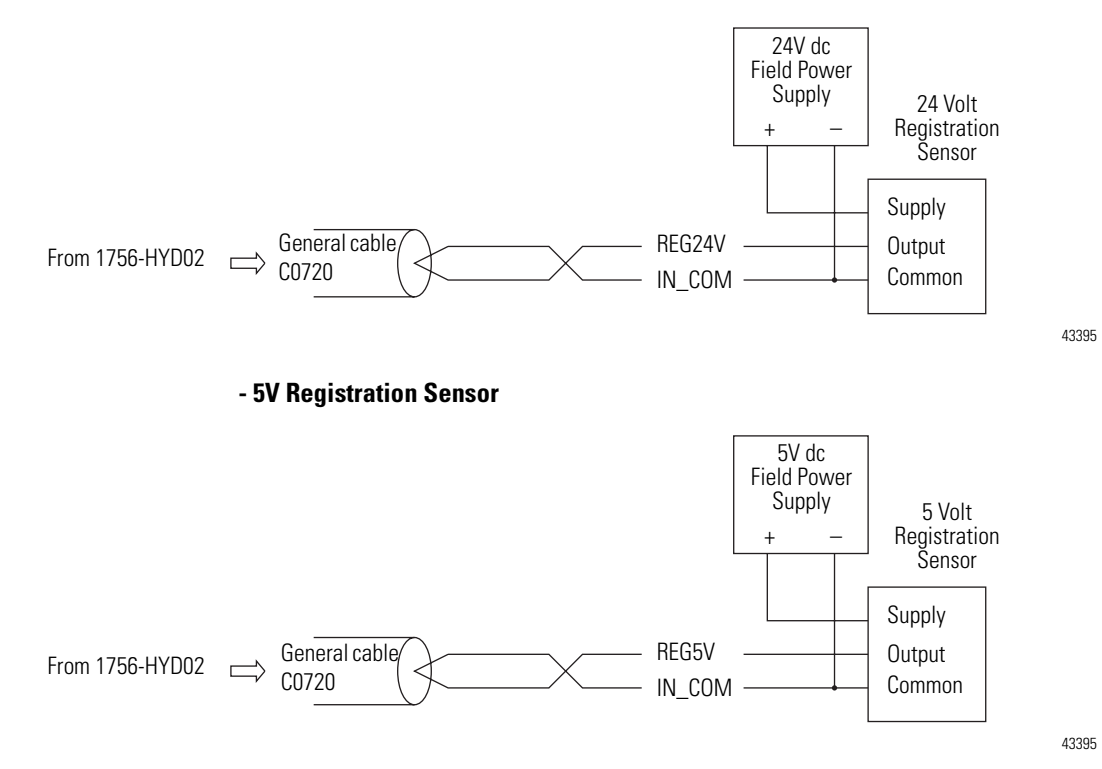

#### <span id="page-19-0"></span>**Wiring the Home Limit Switch Input**

The home limit switch inputs to the servo module are designed for 24V nominal operation. These inputs should be wired for current sourcing operation.

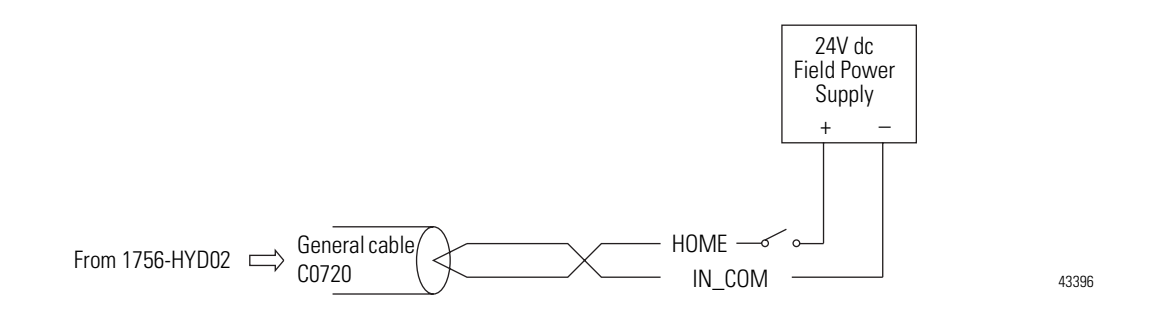

#### <span id="page-19-1"></span>**Wiring the OK Contacts**

A set of isolated solid- state OK relay contacts is provided for optional interface to an E- stop string, which controls power to the associated pumps. The OK contacts are rated to drive an external 24V pilot relay, for example, Allen-Bradley 700-HA32Z24, whose contacts can be incorporated into the E-Stop string.

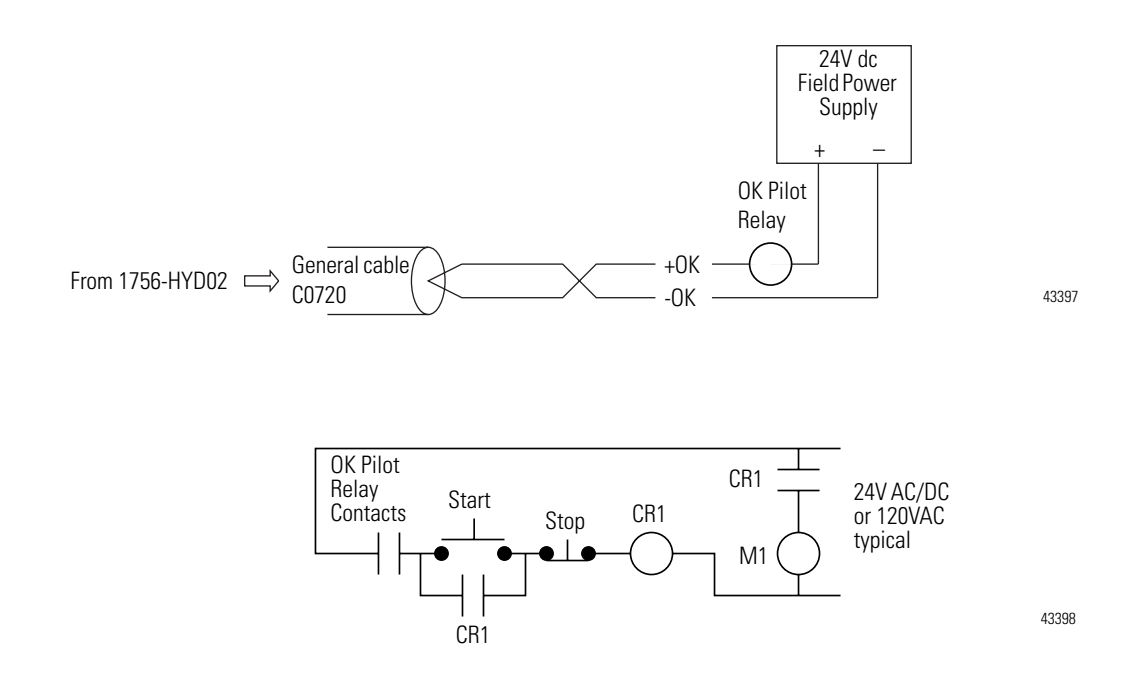

### <span id="page-20-0"></span>**Connecting LDTs to Your Hydraulic Module**

Because the number of LDTs that you can connect to your 1756-HYD02 module is continually changing, we cannot list all the available LDTs here. Figure shows the connections for two example LDT types–Temposonic and Balluff–that were available for connection to the 1756-HYD02 module at the time of this printing.

**IMPORTANT** Remember, there are other suppliers with compatible LDTs. Before connecting an LDT to your module, we recommend you make sure it is the best available LDT for your application.

> Also, when wiring an LDT to your module, always follow the LDT manufacturer's instructions on making connections.

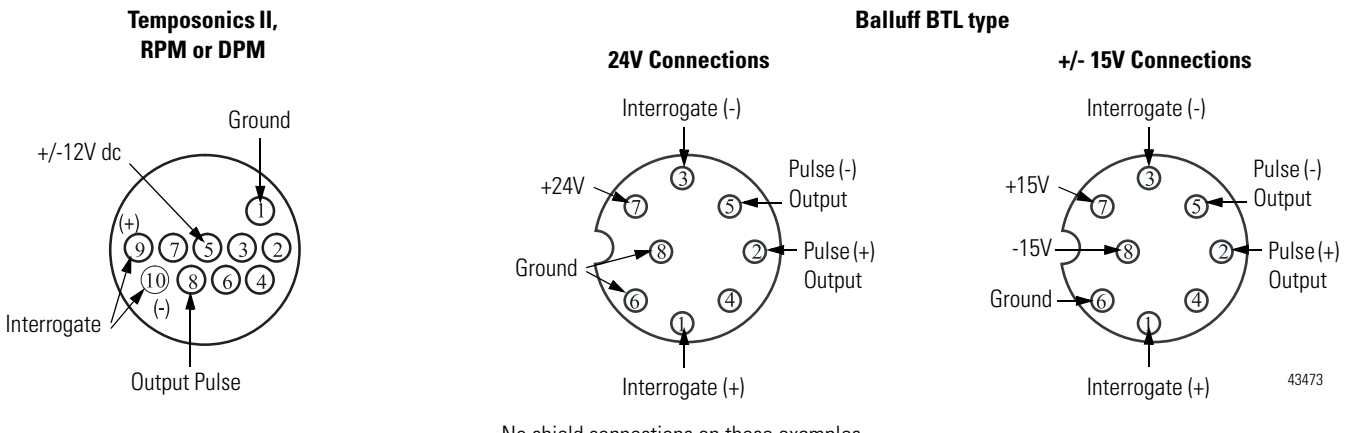

No shield connections on these examples

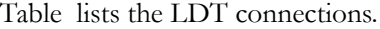

#### **LDT Connections for Fabricating Your Own LDT Cable**

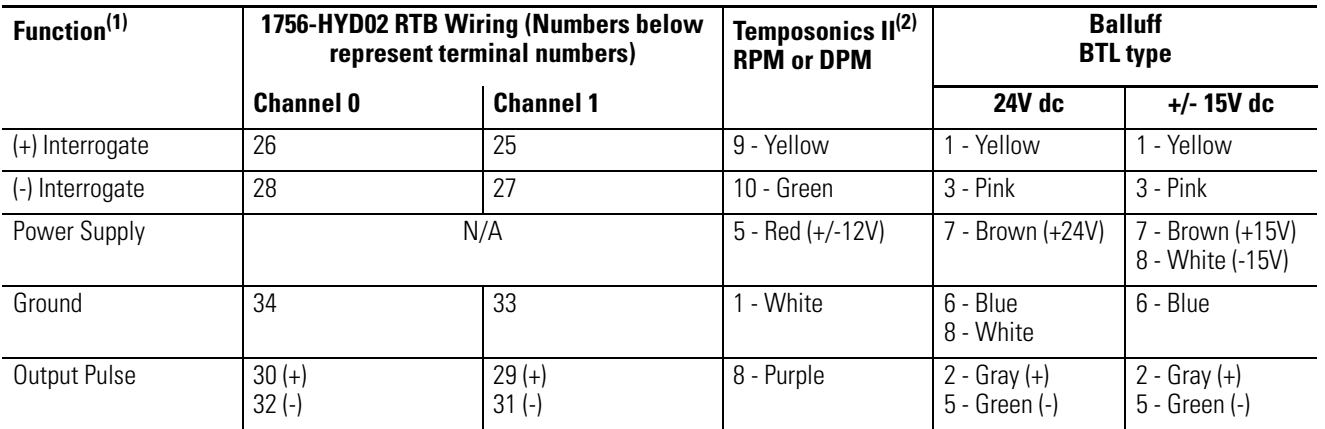

 $(1)$  (+) and (-) wires of the same function should be a twisted pair within the cable.

(2) Do not connect to pins 2, 3, 4, 6 or 7

Figure shows an application wiring example using a 1-axis loop with a differential LDT input. (The power supplies and servo amplifiers are user-supplied.)

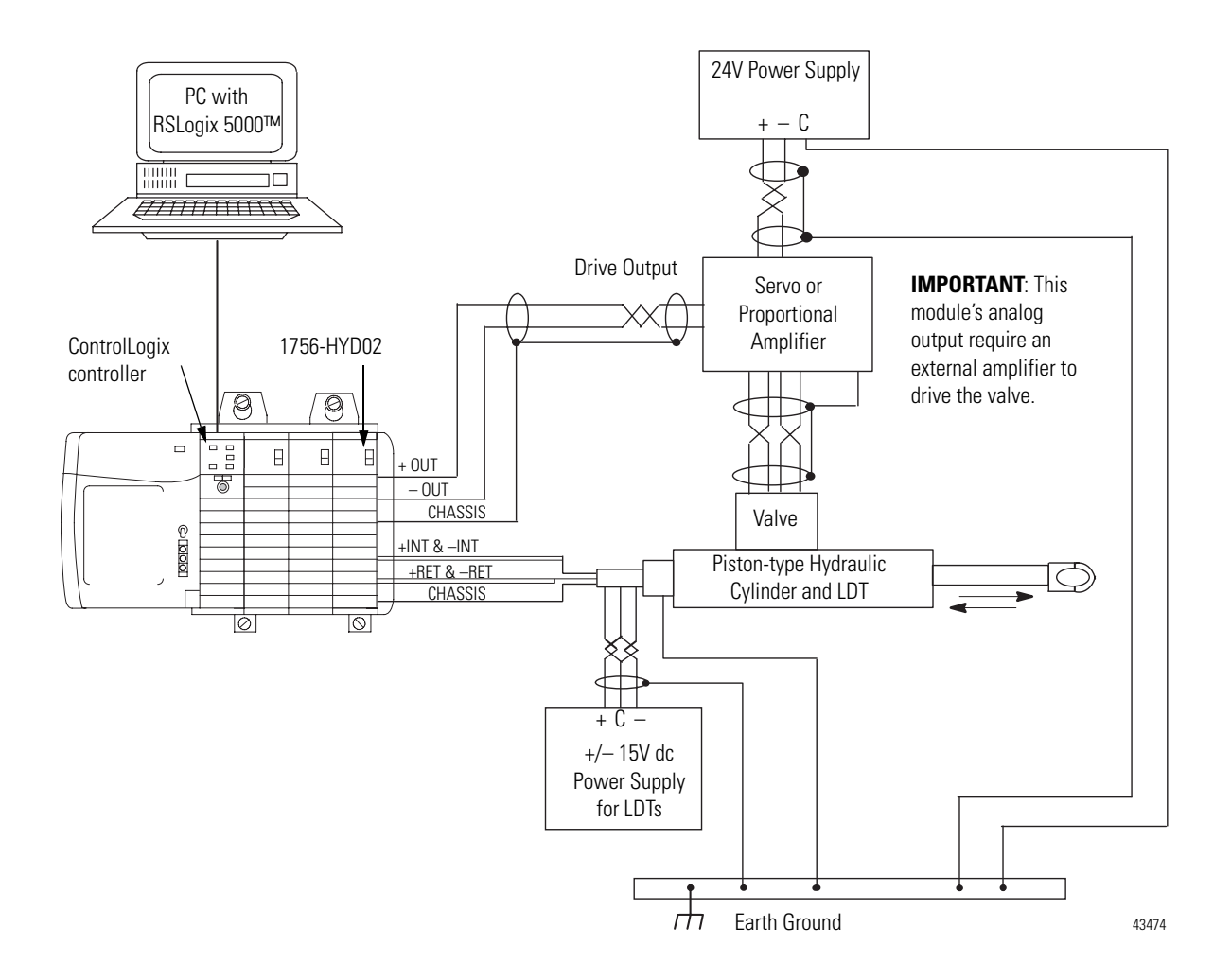

## <span id="page-22-0"></span>**Assembling The Removable Terminal Block and the Housing**

Removable housing covers the wired RTB to protect wiring connections when the RTB is seated on the module.

**1.** Align the grooves at the bottom of each side of the housing with the side edges of the RTB.

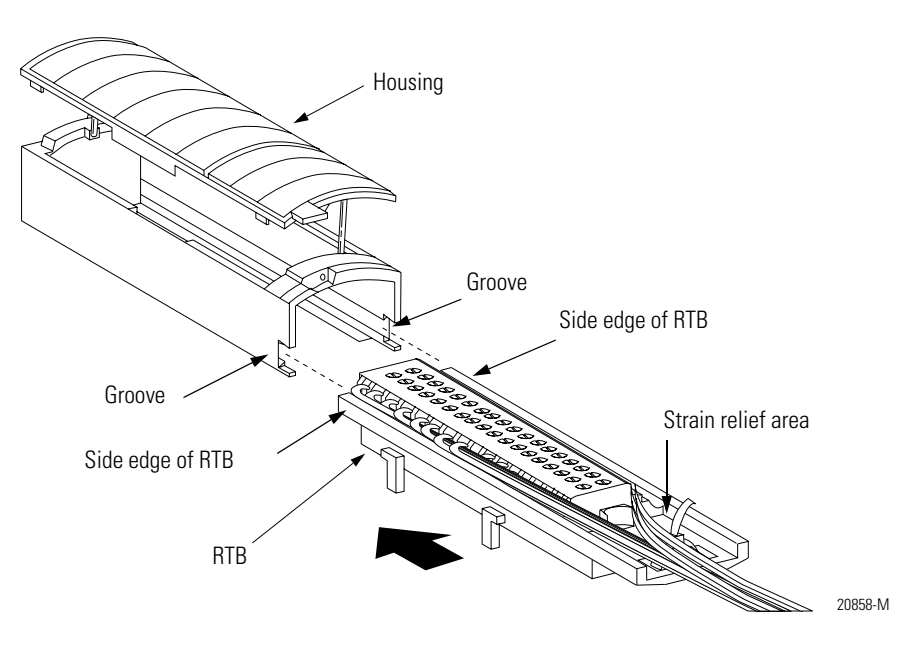

- **2.** Slide the RTB into the housing until it snaps into place.
- **IMPORTANT** If additional wire routing space is required for your application, use extended-depth housing 1756-TBE.

## <span id="page-23-0"></span>**Choosing the Extended-Depth Housing**

There are two housing options you must consider when wiring your ControlLogix Hydraulic Servo module. When you order an RTB for your I/O module, you receive a standard-depth housing with the RTB. If your application uses heavy gauge wiring, you can order an extended-depth housing. This housing does not come with an RTB.

You can use one of the housings listed below:

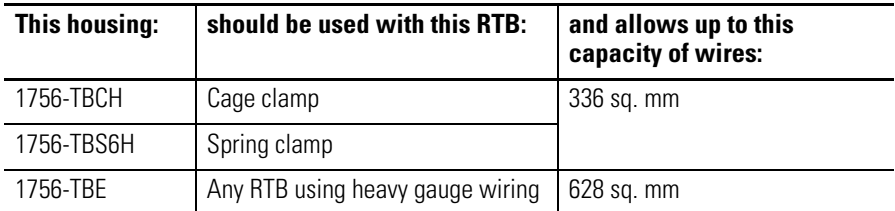

The figure below shows the difference, in terms of capacity, between the housing options.

**IMPORTANT** The housings shown are used with a spring clamp RTB, but the capacity for each remains the same regardless of RTB type.

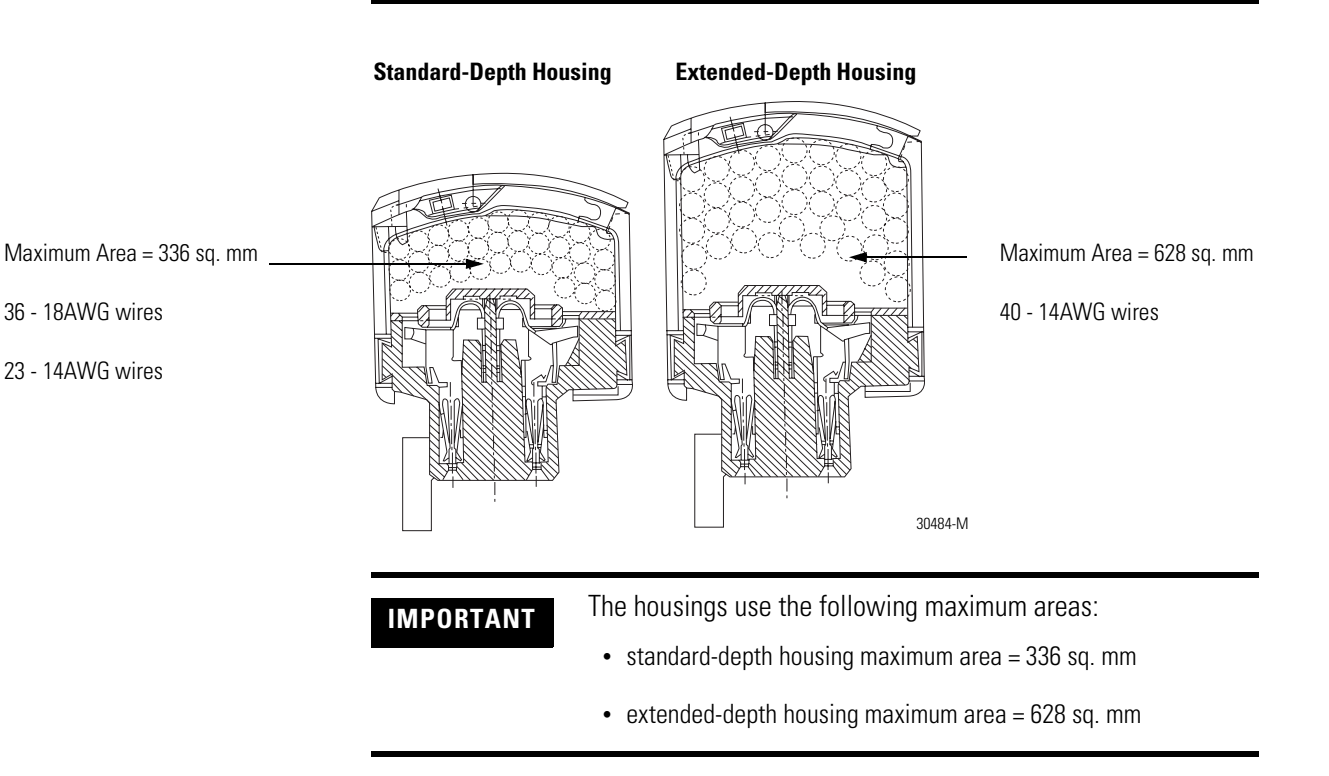

### <span id="page-24-0"></span>**Suggestions for Using the Extended-Depth Housing**

**TIP** Consider the following when deciding to use an extended-depth housing on your I/O module. It is recommended you use the 1756-TBE when:

- using >36 18AWG wires
- using >23 14AWG wires

#### <span id="page-24-1"></span>**Cabinet Size Considerations With the Extended-Depth Housing**

When you use an extended-depth housing (1756-TBE), the module depth is increased. Figure shows the difference, in terms of depth, between a module using a standard-depth housing and one using an extended-depth housing.

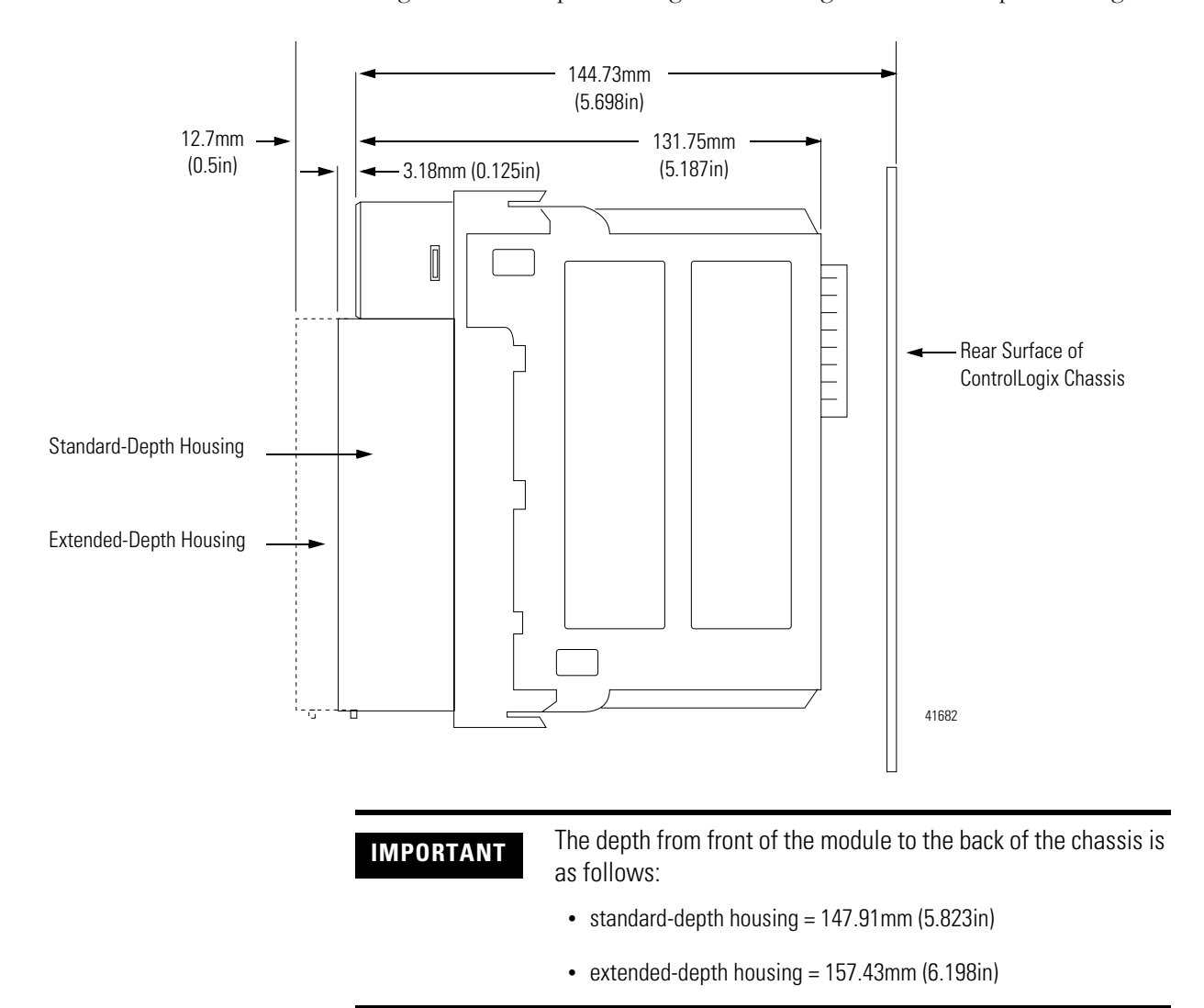

## <span id="page-25-0"></span>**Installing the Removable Terminal Block**

Install the RTB onto the module to connect wiring.

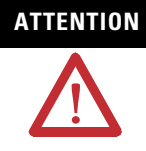

**ATTENTION Shock hazard exists.** If the RTB is installed onto the module while the field-side power is applied, the RTB will be electrically live. Do not touch the RTB's terminals. Failure to observe this caution may cause personal injury.

> The RTB is designed to support Removal and Insertion Under Power (RIUP). However, when you remove or insert an RTB with field-side power applied, **unintended machine motion or loss of process control can occur**. Exercise extreme caution when using this feature. It is recommended that field-side power be removed before installing the RTB onto the module.

Before installing the RTB, make certain:

- field-side wiring of the RTB has been completed.
- the RTB housing is snapped into place on the RTB.
- the RTB housing door is closed.
- the locking tab at the top of the module is unlocked.
- **1.** Align the top, bottom and left side guides of the RTB with the guides on the module.

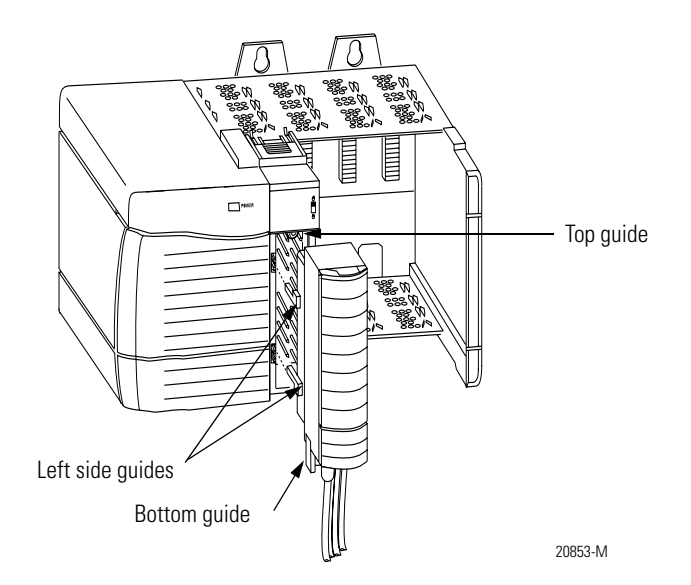

- Locking tabj ᠿ 20854-M
- **2.** Press quickly and evenly to seat the RTB on the module until the latches snap into place.

**3.** Slide the locking tab down to lock the RTB onto the module.

## <span id="page-27-0"></span>**Removing the Removable Terminal Block**

If you need to remove the module from the chassis, you must first remove the RTB from the module.

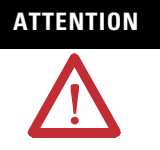

**ATTENTION Shock hazard exists.** If the RTB is removed from the module while the field-side power is applied, the module will be electrically live. Do not touch the RTB's terminals. Failure to observe this caution may cause personal injury.

> The RTB is designed to support Removal and Insertion Under Power (RIUP). However, when you remove or insert an RTB with field-side power applied, **unintended machine motion or loss of process control can occur**. Exercise extreme caution when using this feature. It is recommended that field-side power be removed before removing the module.

- **1.** Unlock the locking tab at the top of the module.
- **2.** Open the RTB door using the bottom tab.
- **3.** Hold the spot marked PULL HERE and pull the RTB off the module.

**IMPORTANT** Do not wrap your fingers around the entire door. A shock hazard exists.

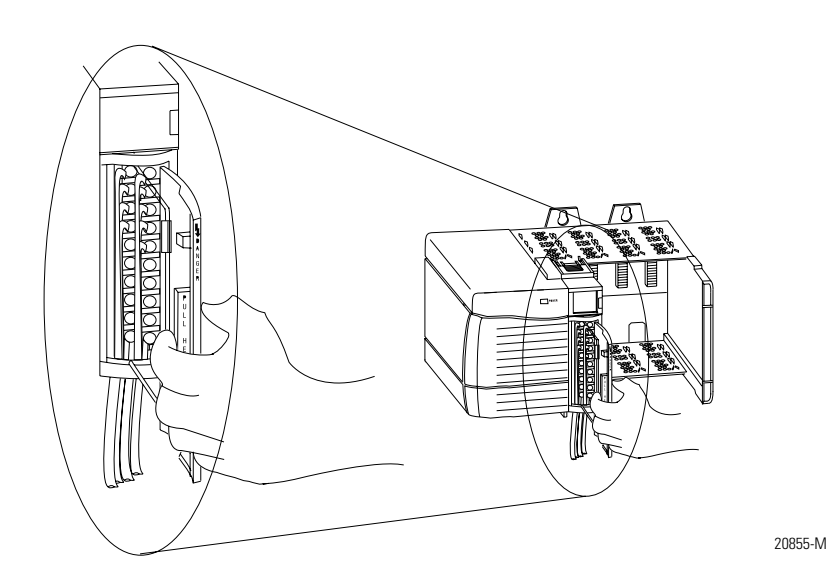

## <span id="page-28-0"></span>**Removing the Module from the Chassis**

Follow the steps below to remove the 1756-HYD02 module from the ControlLogix chassis.

**1.** Push in the top and bottom locking tabs.

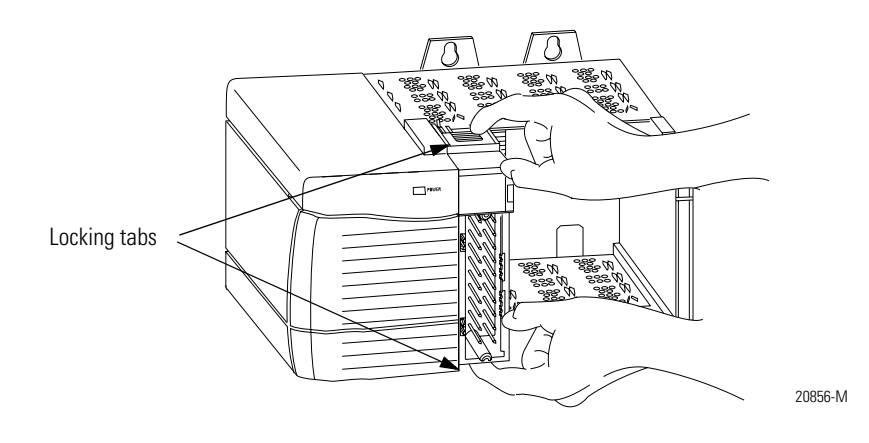

**2.** Pull module out of the chassis.

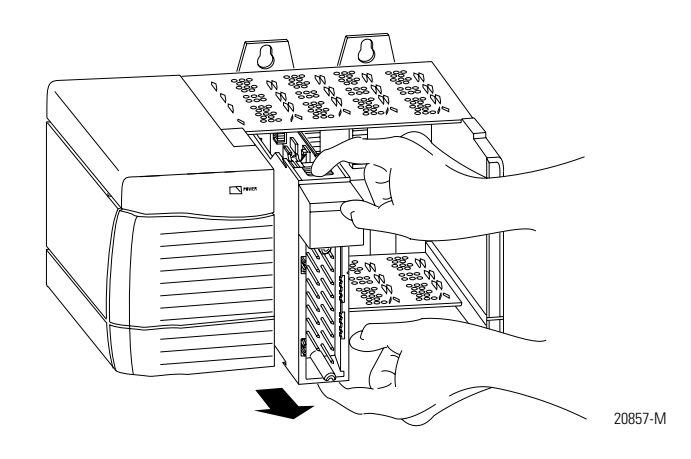

## <span id="page-29-0"></span>**Chapter Summary and What's Next**

In this chapter, you read about [Installing the 1756-HYD02 Module](#page-12-1). [Chapter 3](#page-30-3)  explains [Configuring the 1756-HYD02 Module.](#page-30-4)

## <span id="page-30-4"></span><span id="page-30-3"></span><span id="page-30-1"></span><span id="page-30-0"></span>**Configuring the 1756-HYD02 Module**

This chapter describes how to configure a ControlLogix Hydraulic Servo module.

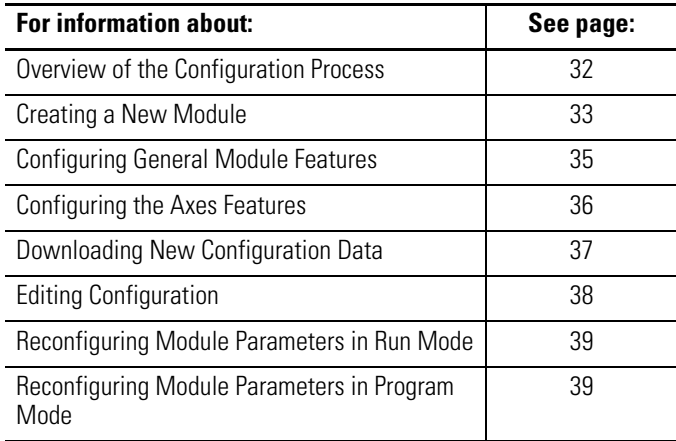

You must configure your module upon installation. The module does not work until it has been configured.

**IMPORTANT** The ControlLogix Hydraulic Servo module can only be used in a local chassis.

## <span id="page-30-2"></span>**Using RSLogix 5000 Configuration Software**

Use RSLogix 5000 software, version 12 or greater, to configure your ControlLogix Hydraulic Servo module.

## <span id="page-31-0"></span>**Overview of the Configuration Process**

Figure shows an overview of the configuration process.

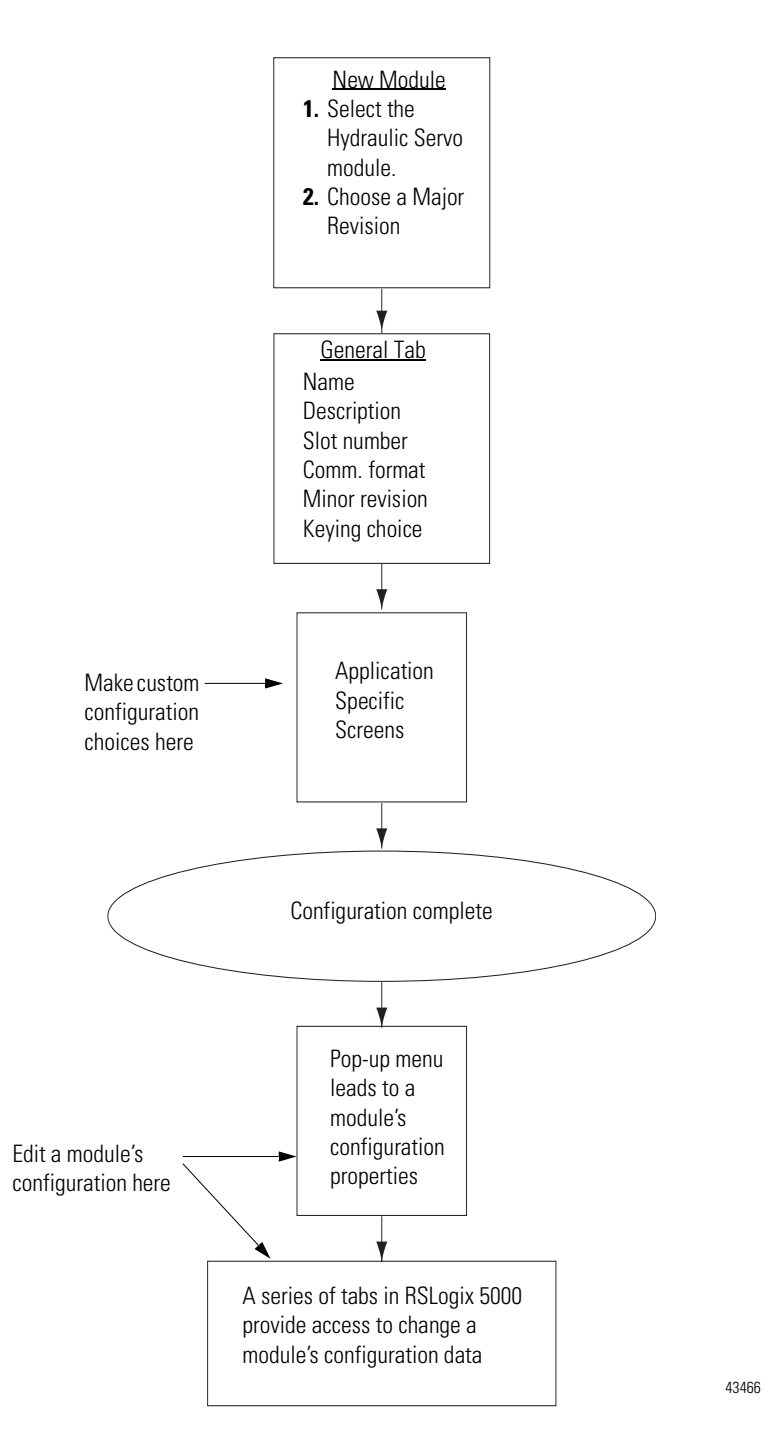

<span id="page-32-0"></span>**Creating a New Module** After you have started RSLogix 5000 and created a controller, you must create a new module. The wizard allows you to create a new module and configure it.

**IMPORTANT** You must be offline when you create a new module.

**1.** If your application is online, go offline.

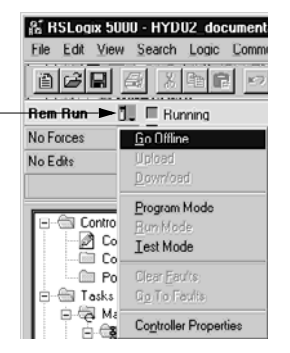

**2.** Access the Select Module Type screen.

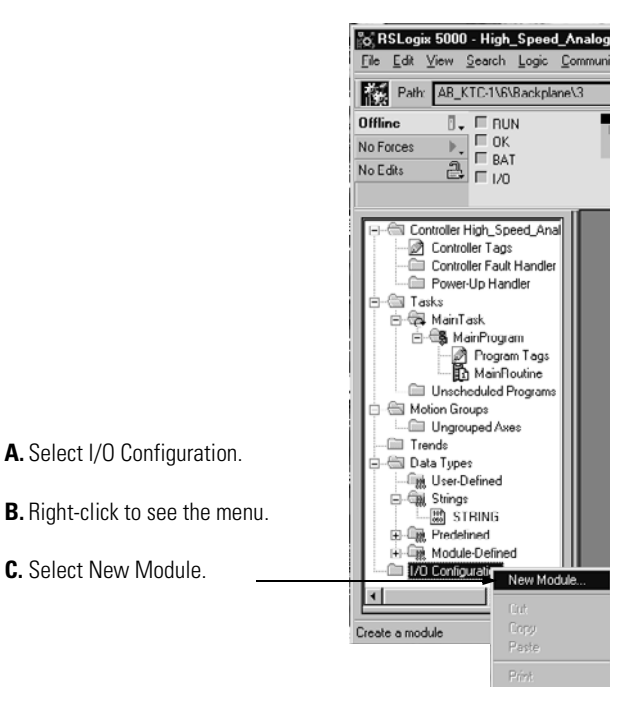

Use this pull-down menu to go offline

**C.** Select New Module.

- Select Module Type  $\boxed{\mathbf{z}}$ Major Revision **Type** 1756-HYD02 **B.** Make sure the  $\sqrt{12}$ F Type<br>1756-DMA50<br>1756-DMB30<br>1756-DMD30 Major Revision Description<br>1756 SA500 Drive Interface ≖ number matches 1756 SB3000 Drive Interface<br>1756 SD3000 Drive Interface the label on the Π 1756-DMF30 1756 SF3000 Drive Interface side of your module 1756 DeviceNet Scanner 1756-ENDT/A 1756 10/100 Mbps Ethernet Bridge, Twisted-Pair Media 1756 ENET/A 1756 Ethernet Communication Interface 1756 Ethernet Communication Interface<br>1756 Ethernet Bridge<br>1756 10/100 Mbps Ethernet Bridge w/Enhanced Web Service: 1756 ENET/B 1756-EWER/A 1756 107100 Might Emeries<br>1756 High Speed Counter<br>2 Axis Hydraulic Servo<br>16 Point 79V-132V AC Input 1756-HSC **A.** Select the Hydraulic 1756-HYD0<br>1756-JA16 Servo module  $\overline{\phantom{a}}$ Select All Vendor: All V IV Lither IV Specialty I/O  $\overline{\nabla}$  Analog  $\overline{\nabla}$  Digital  $\overline{\nabla}$  Communication  $\overline{\nabla}$  Motion  $\overline{\nabla}$  Controller Clear All OK Cancel Help **C.** Click here.
- **3.** Select the module type.

**4.** Begin configuration on the naming screen.

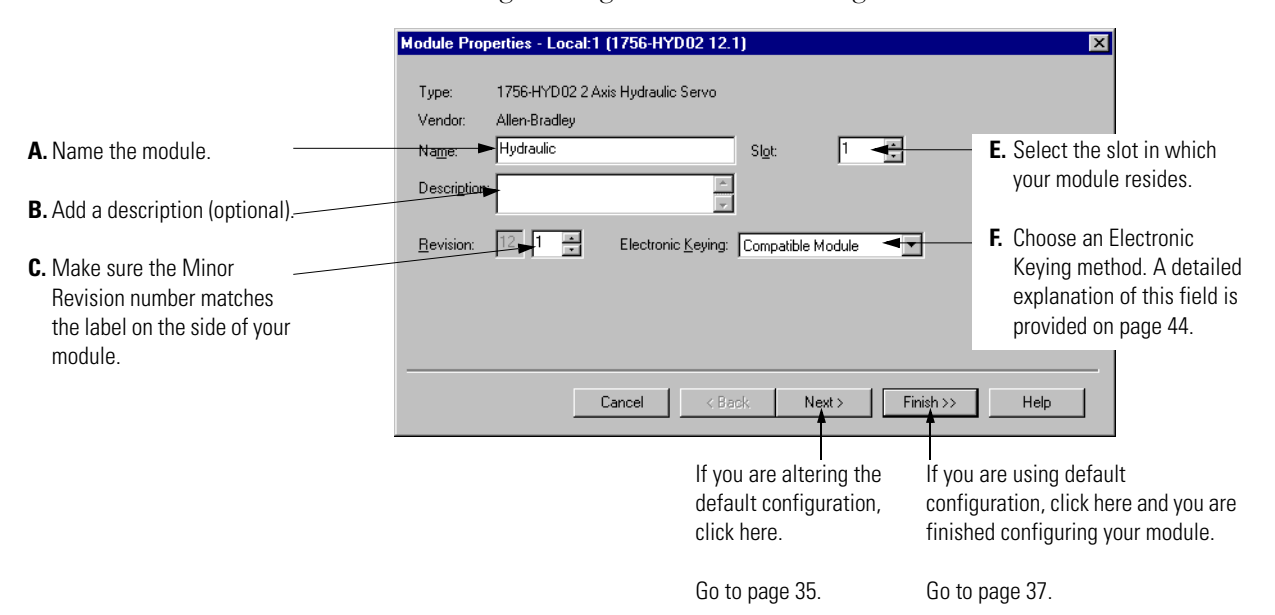

## <span id="page-34-0"></span>**Configuring General Module Features**

You see the series of wizard screens after the naming screen. Use these screens to configure general features on the 1756-HYD02 module.

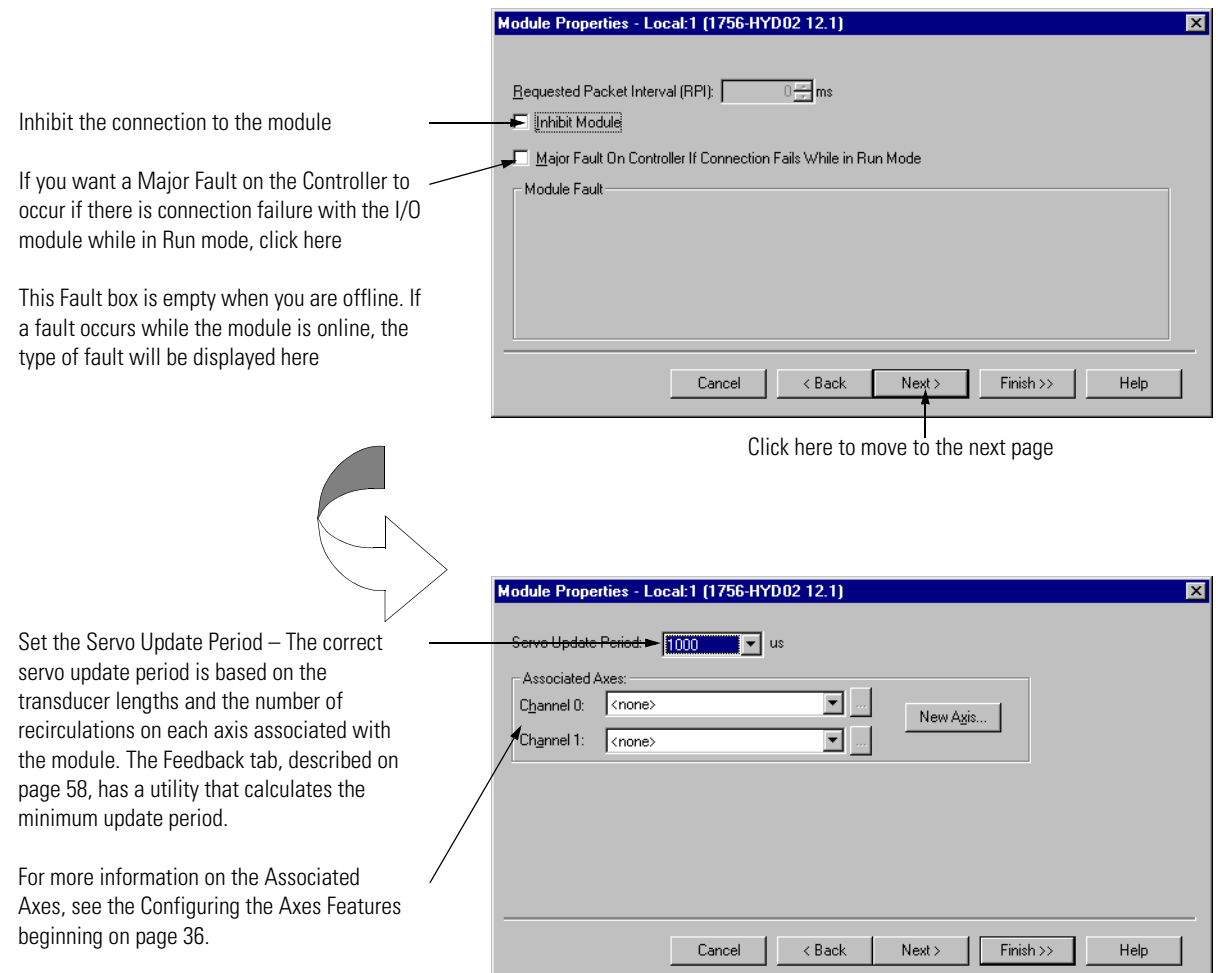

## <span id="page-35-0"></span>**Configuring the Axes Features**

You must create an axis before you can associate it with a channel on the 1756-HYD02 module.

 $\prec$  Back

Cancel |

 $Next$ 

 $\boxed{\text{Finish} \gg \Box}$ 

**1.** Create the new axis tag as shown below.

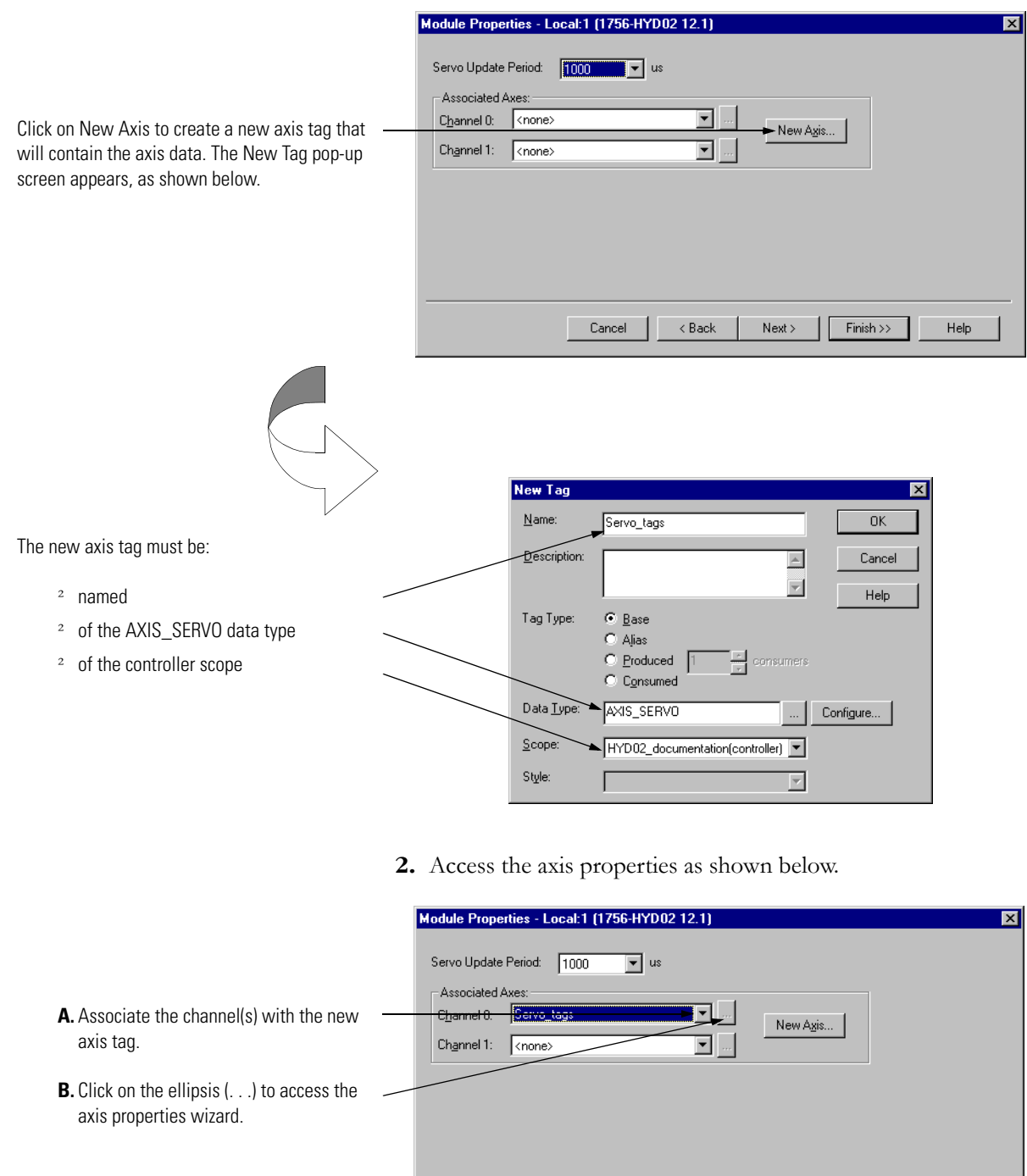

Help
**3.** Configure the axis properties on the wizard screens that appear. The General screen is shown below.

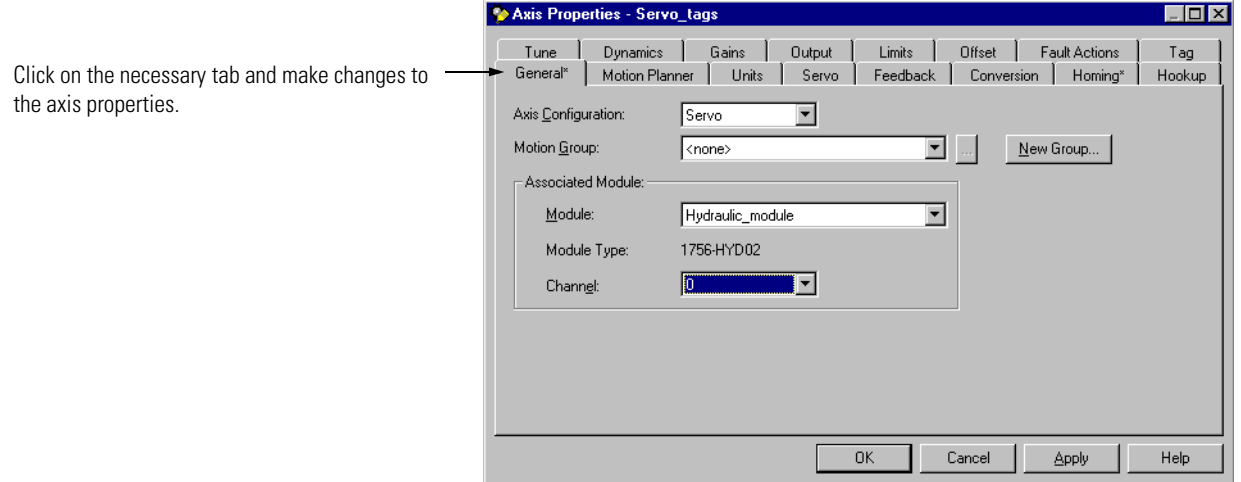

For a full description of all the configurable features available on the Axis properties wizard, see the [Using Axes Features](#page-51-0) section beginning on [page 52](#page-51-0).

## **Downloading New Configuration Data**

After you have changed the configuration data for a module, the change does not actually take effect until you download the new program which contains that information. This downloads the entire program to the controller overwriting any existing programs.

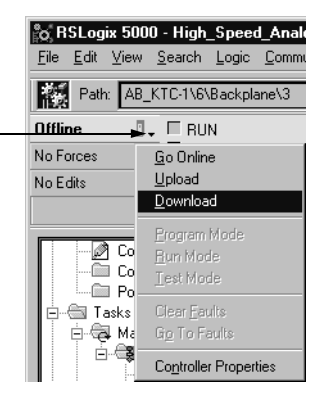

This completes the download process.

Use this pull-down menu to download the new configuration.

**Editing Configuration** After you set configuration for a module, you can review and change it. You can change configuration data and download it to the controller while online. This is called **dynamic reconfiguration**.

> Your freedom to change some configurable features, though, depends on whether the controller is in Remote Run mode or Program mode.

**IMPORTANT** Although you can change configuration while online, you must go offline to add or delete modules from the program.

The editing process begins on the main page of RSLogix 5000.

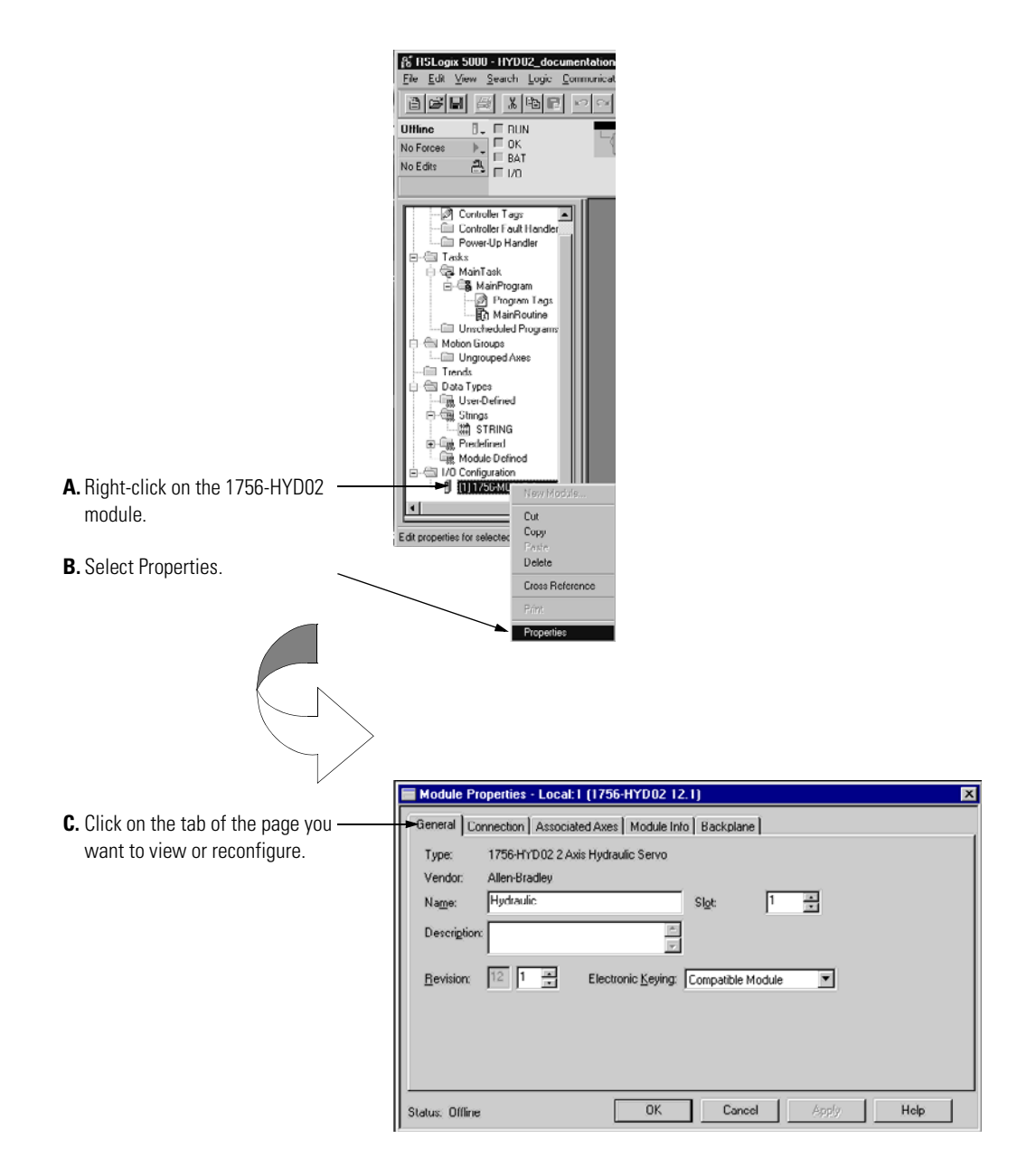

## **Reconfiguring Module Parameters in Run Mode**

**Reconfiguring Module Parameters in Program** 

**Mode**

Your module can operate in Remote Run mode or Hard Run mode. You can only change any configurable features that are enabled by RSLogix 5000 in Remote Run mode.

If any feature is disabled in either Run mode, change the controller to Program mode and make the necessary changes.

Follow these steps to change configuration in Program mode.

**1.** Make sure the module is in Program Mode.

Use this pull-down menu to switch to Program mode

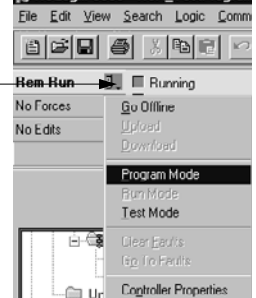

% RSLogix 5000 - HSA TestProgram

- **2.** Make any necessary changes.
- **3.** Download the new configuration.

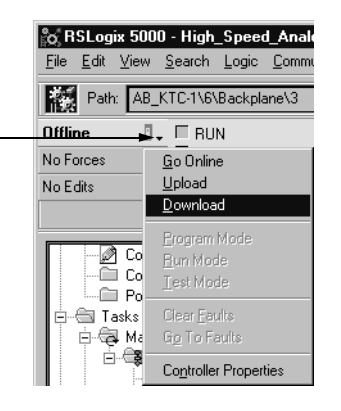

**4.** Return to Run Mode, if necessary.

Use this pull-down menu to download the new configuration.

## **Chapter Summary and What's Next**

In this chapter you read about:

- configuring ControlLogix Hydraulic Servo modules
- editing module configuration
- configuration tags

[Chapter 4](#page-40-0) explains [Using the 1756-HYD02 Module Features](#page-40-1).

# <span id="page-40-1"></span><span id="page-40-0"></span>**Using the 1756-HYD02 Module Features**

This chapter describes the 1756-HYD02 module's configurable features.

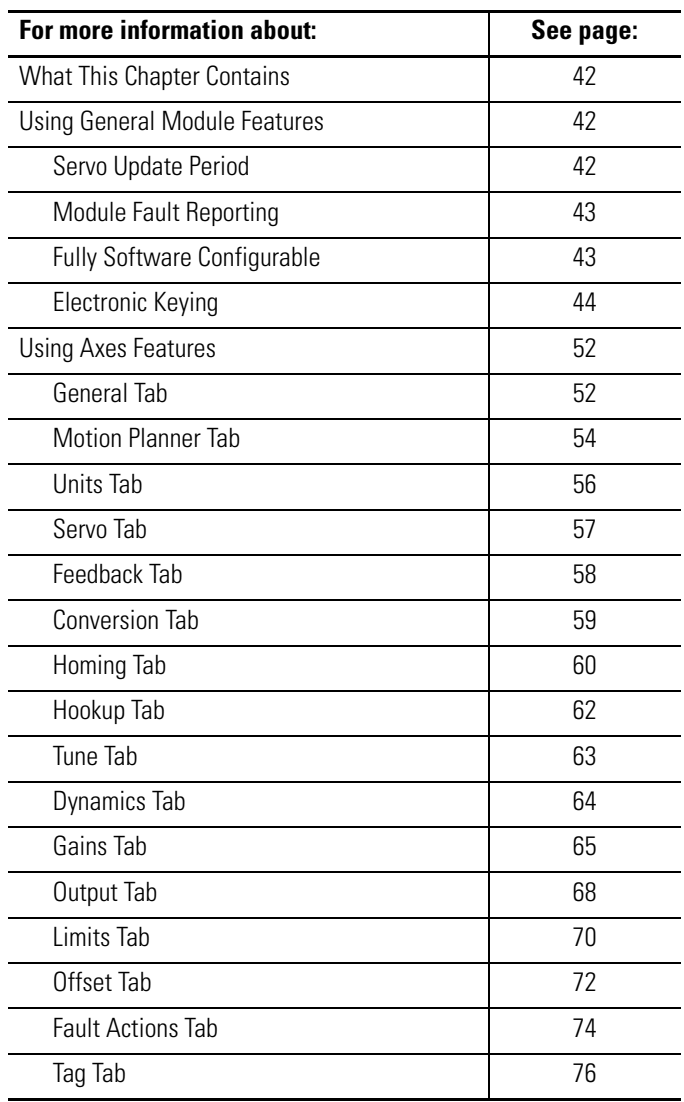

## <span id="page-41-0"></span>What This Chapter Contains This chapter is broken into the two sections.

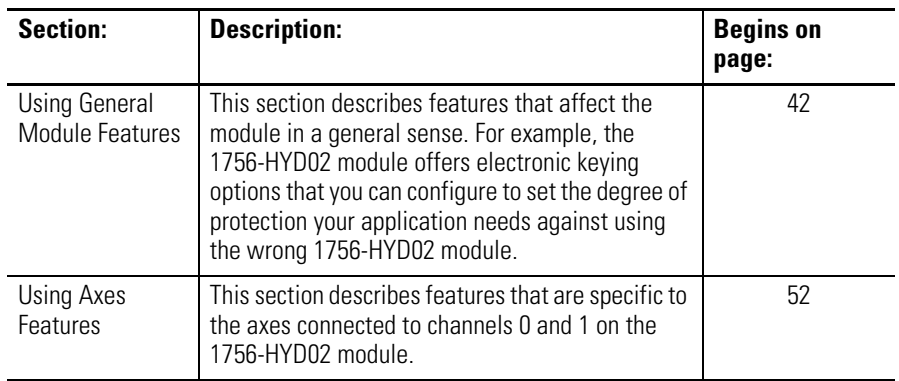

## <span id="page-41-1"></span>**Using General Module Features**

The general module features include:

- • [Servo Update Period](#page-41-2)
- • [Module Fault Reporting](#page-42-0)
- • [Fully Software Configurable](#page-42-1)
- • [Electronic Keying](#page-43-0)

## <span id="page-41-2"></span>**Servo Update Period**

Servo update period is the period at which the position feedback is sampled and the loop is closed to generate a new output value. The time of this period is a user-defined setting. You can choose from one of the following settings:

- 250μs
- 500μs
- 1000μs
- 1500μs
- 2000μs

With LDTs, the minimum Servo Update Period is dependent on the length of the transducer. Use the Calculated Values tool on the Feedback tab of the Axis properties dialog in RSLogix 5000, in conjunction with the response of your hydraulic application, to calculate suggested minimum update periods. The coarse update period of the associated motion group must be at least 3x the maximum configured 1756-HYD02 module servo update period or RSLogix 5000 will generate an error.

## <span id="page-42-0"></span>**Module Fault Reporting**

The 1756-HYD02 module provides hardware and software indication when a module fault has occurred. The module's LED fault indicator and the RSLogix 5000 programming software graphically display faults; the software also offers a message describing the nature of the fault. This feature allows you to determine how your module has been affected and what action should be taken to resume normal operation.

For more information on using RSLogix 5000 to troubleshoot your module, see [Chapter 5](#page-76-0), [Troubleshooting the 1756-HYD02 Module.](#page-76-1)

## <span id="page-42-1"></span>**Fully Software Configurable**

The RSLogix 5000 software offers a custom, easily understood interface for users to write configuration. All module features are enabled or disabled through the configuration portion of the software.

You can also use the software to interrogate any module in the system to retrieve

- serial number
- revision information
- catalog number
- vendor identification
- error/fault information
- diagnostic counters.

By eliminating such tasks as setting hardware switches and jumpers, the software makes module configuration easier and more reliable.

## <span id="page-43-0"></span>**Electronic Keying**

The electronic keying feature automatically compares the expected module, as shown in the RSLogix 5000 I/O Configuration tree, to the physical module before I/O communication begins. You can use electronic keying to help prevent communication to a module that does not match the type and revision expected.

For each module in the I/O Configuration tree, the user-selected keying option determines if, and how, an electronic keying check is performed. Typically, three keying option are available.

- Exact Match
- Compatible Keying
- Disable Keying

You must carefully consider the benefits and implications of each keying option when selecting between them. For some specific module types, fewer options are available.

Electronic keying is based on a set of attributes unique to each product revision. When a Logix5000 controller begins communicating with a module, this set of keying attributes is considered.

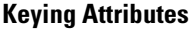

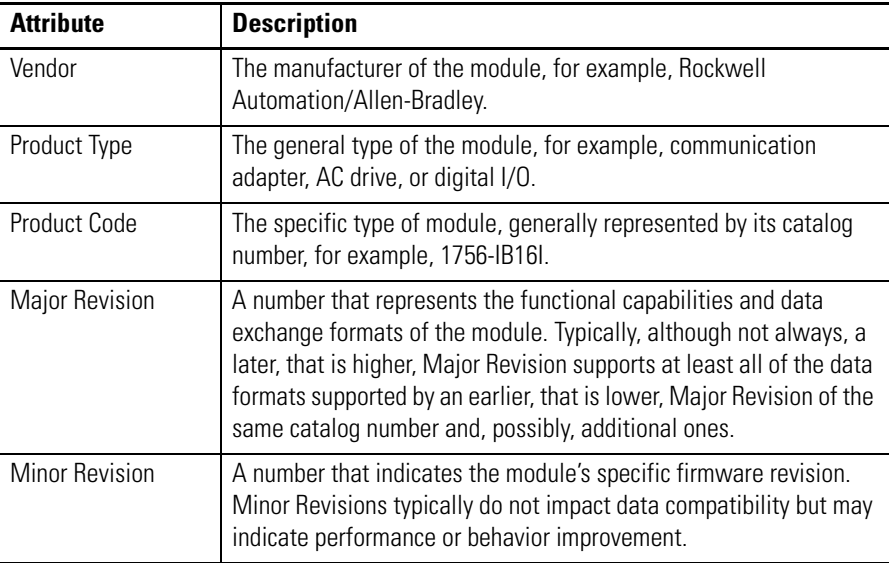

You can find revision information on the General tab of a module's Properties dialog box.

### **General Tab**

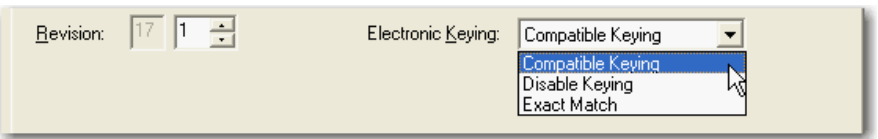

**IMPORTANT** Changing electronic keying selections online may cause the I/O communication connection to the module to be disrupted and may result in a loss of data.

### *Exact Match*

Exact Match keying requires all keying attributes, that is, Vendor, Product Type, Product Code (catalog number), Major Revision, and Minor Revision, of the physical module and the module created in the software to match precisely in order to establish communication. If any attribute does not match precisely, I/O communication is not permitted with the module or with modules connected through it, as in the case of a communication module.

Use Exact Match keying when you need the system to verify that the module revisions in use are exactly as specified in the project, such as for use in highly-regulated industries. Exact Match keying is also necessary to enable

Automatic Firmware Update for the module via the Firmware Supervisor feature from a Logix5000 controller.

**EXAMPLE** In the following scenario, Exact Match keying prevents I/O communication: **•** The module configuration is for a 1756-IB16D module with module revision 3.1. The physical module is a 1756-IB16D module with module revision 3.2. In this case, communication is prevented because the Minor Revision of the module does not match precisely. Module Configuration 1756-1816D 16 Point 10V-30V DC Diagn Vendor = Allen-Bradley Product Type = Digital Input Digital Input Modul Module Catalog Number = 1756-IB16D  $F$   $T-1$ vic Keving Exa Elect Major Revision = 3 **Minor Revision = 1** Open Module Propertie  $\begin{tabular}{|c|c|c|c|c|} \hline & {\sf OK} & & {\sf Case 1} & & {\sf Heb} \\ \hline \end{tabular}$ Communication is preventedPhysical Module Vendor = Allen-Bradley Product Type = Digital Input க் Module Catalog Number = 1756-IB16D Major Revision = 3 **Minor Revision = 2**

**IMPORTANT** Changing electronic keying selections online may cause the I/O Communication connection to the module to be disrupted and may result in a loss of data.

### *Compatible Keying*

Compatible Keying indicates that the module determines whether to accept or reject communication. Different module families, communication adapters, and module types implement the compatibility check differently based on the family capabilities and on prior knowledge of compatible products.

Compatible Keying is the default setting. Compatible Keying allows the physical module to accept the key of the module configured in the software, provided that the configured module is one the physical module is capable of emulating. The exact level of emulation required is product and revision specific.

With Compatible Keying, you can replace a module of a certain Major Revision with one of the same catalog number and the same or later, that is higher, Major Revision. In some cases, the selection makes it possible to use a replacement that is a different catalog number than the original. For example, you can replace a 1756-CNBR module with a 1756-CN2R module.

Release notes for individual modules indicate the specific compatibility details.

When a module is created, the module developers consider the module's development history to implement capabilities that emulate those of the previous module. However, the developers cannot know future developments. Because of this, when a system is configured, we recommend that you configure your module using the earliest, that is, lowest, revision of the physical module that you believe will be used in the system. By doing this, you can avoid the case of a physical module rejecting the keying request because it is an earlier revision than the one configured in the software.

**EXAMPLE** In the following scenario, **Compatible Keying prevents I/O communication**:

> **•** The module configuration is for a 1756-IB16D module with module revision 3.3. The physical module is a 1756-IB16D module with module revision 3.2. In this case, communication is prevented because the minor revision of the module is lower than expected and may not be compatible with 3.3.

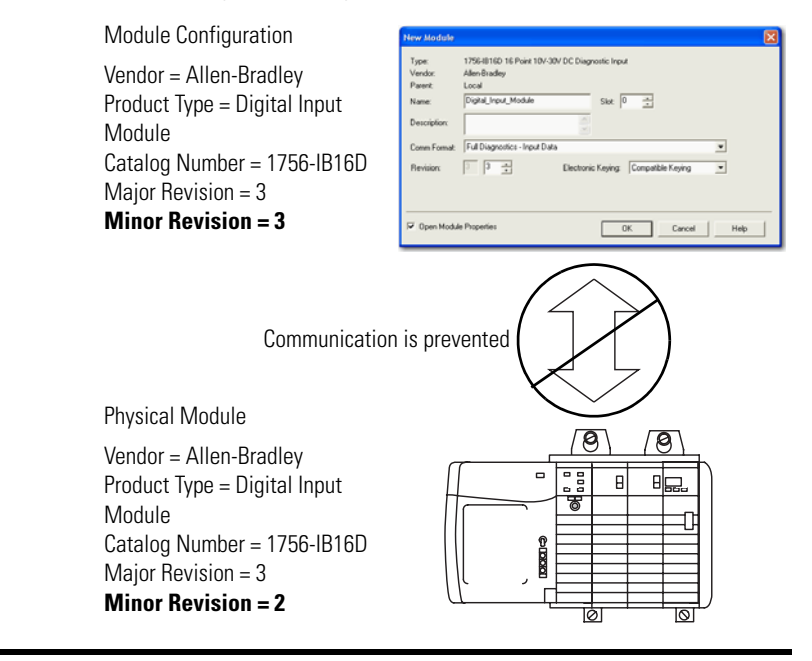

### **EXAMPLE** In the following scenario, **Compatible Keying allows I/O communication**:

**•** The module configuration is for a 1756-IB16D module with module revision 2.1. The physical module is a 1756-IB16D module with module revision 3.2. In this case, communication is allowed because the major revision of the physical module is higher than expected and the module determines that it is compatible with the prior major revision.

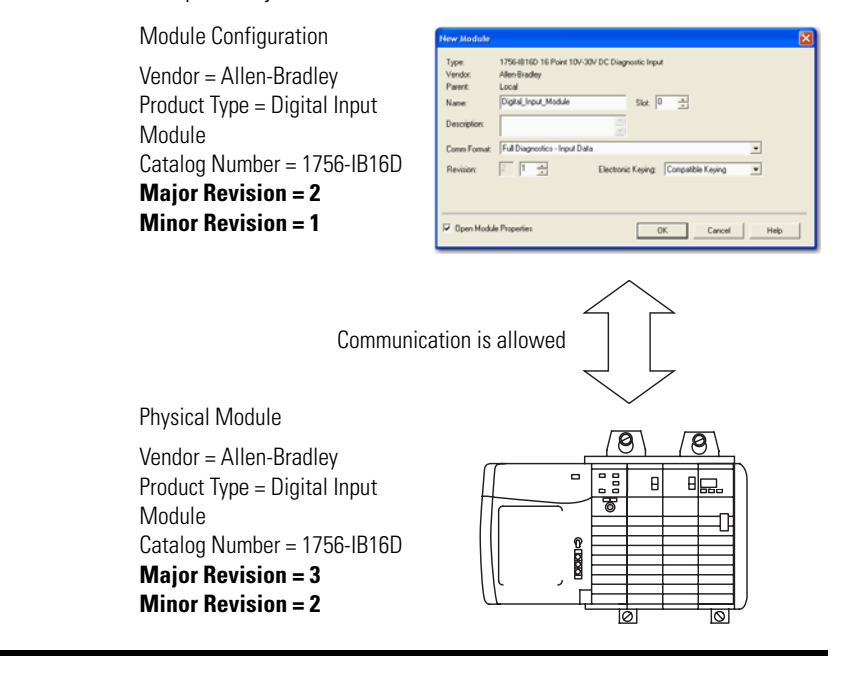

**IMPORTANT** Changing electronic keying selections online may cause the I/O communication connection to the module to be disrupted and may result in a loss of data.

### *Disabled Keying*

Disabled Keying indicates the keying attributes are not considered when attempting to communicate with a module. Other attributes, such as data size and format, are considered and must be acceptable before I/O communication is established. With Disabled Keying, I/O communication may occur with a module other than the type specified in the I/O Configuration tree with unpredictable results. We generally do not recommend using Disabled Keying.

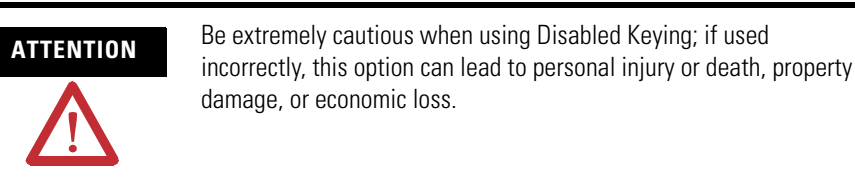

If you use Disabled Keying, you must take full responsibility for understanding whether the module being used can fulfill the functional requirements of the application.

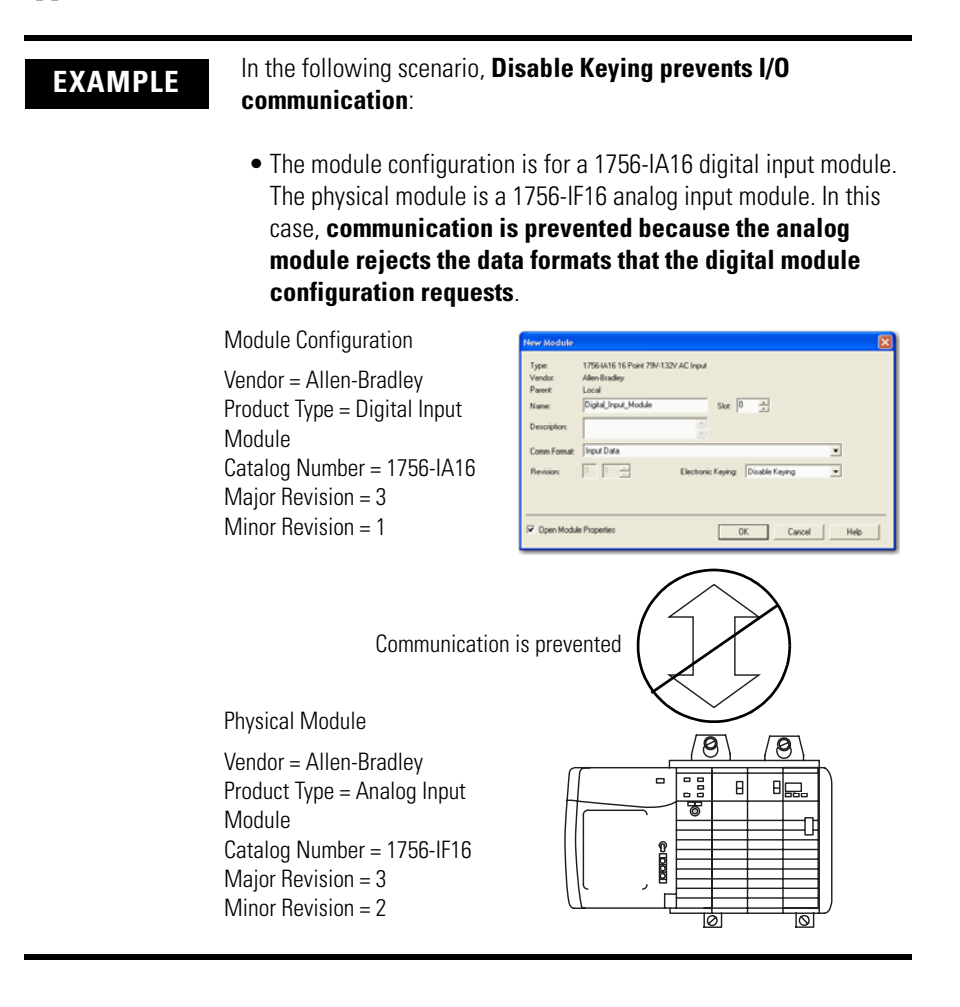

### **EXAMPLE** In the following scenario, **Disable Keying allows I/O communication**:

**•** The module configuration is for a 1756-IA16 digital input module. The physical module is a 1756-IB16 digital input module. In this case, communication is allowed because the two digital modules share common data formats.

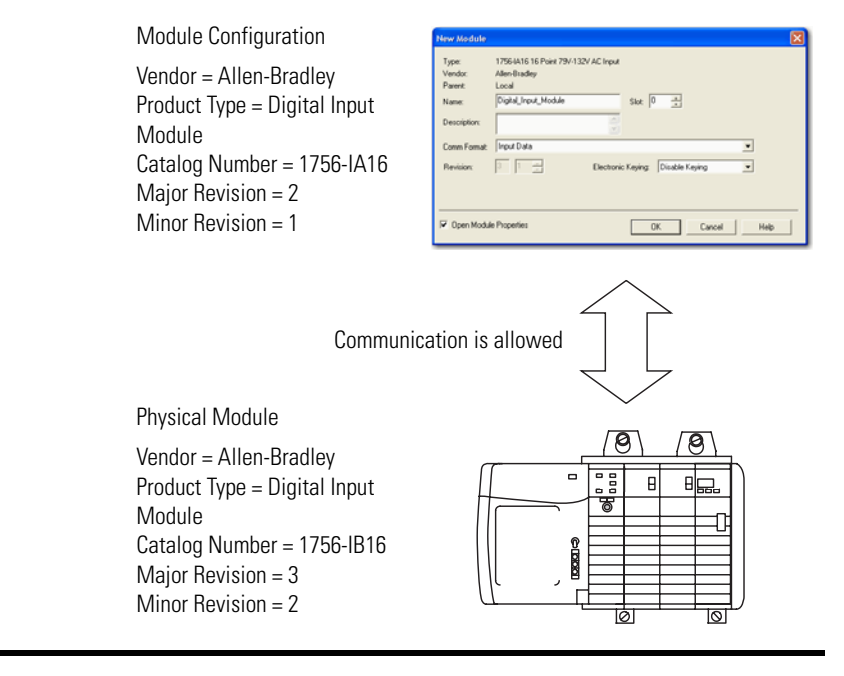

**IMPORTANT** Changing electronic keying selections online may cause the I/O communication connection to the module to be disrupted and may result in a loss of data.

<span id="page-51-1"></span><span id="page-51-0"></span>**Using Axes Features** Associated axes can be connected to channels 0 and 1 on the 1756-HYD02 module during initial configuration or on the Associated Axes tab of the module's properties in RSLogix 5000.

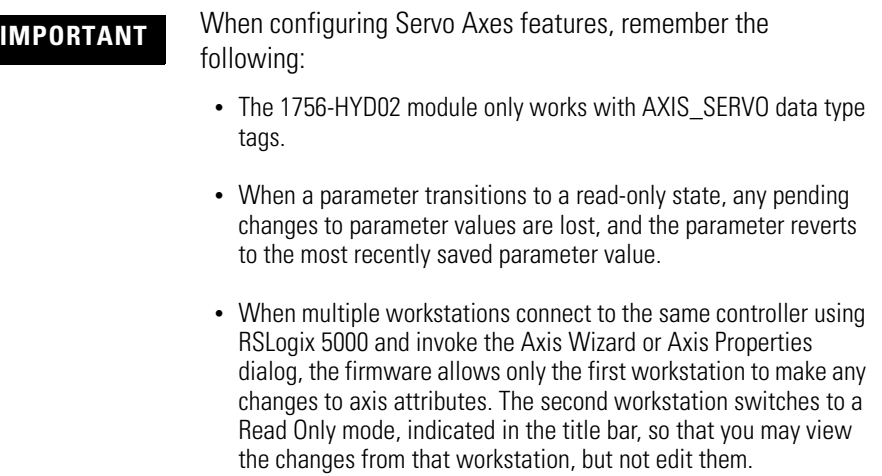

After you have created an AXIS\_SERVO tag, you must configure the axis connected to that tag. You configure the axis properties on a series of tabs in RSLogix 5000. The tabs that are available in the axis properties portion of RSLogix 5000 are described in the rest of this section.

For more information on how to configure the Axes Servo features, or anything else on the 1756-HYD02 module, see [Chapter 3](#page-30-0), [Configuring the](#page-30-1)  [1756-HYD02 Module](#page-30-1) or the RSLogix 5000 online help.

## <span id="page-51-2"></span>**General Tab**

The table below lists the configurable features available on the General tab.

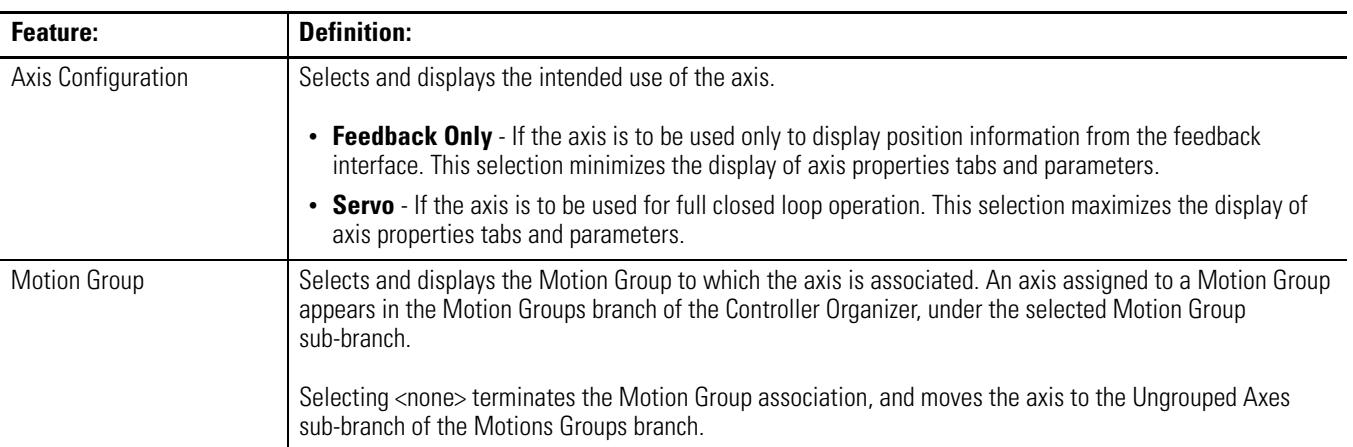

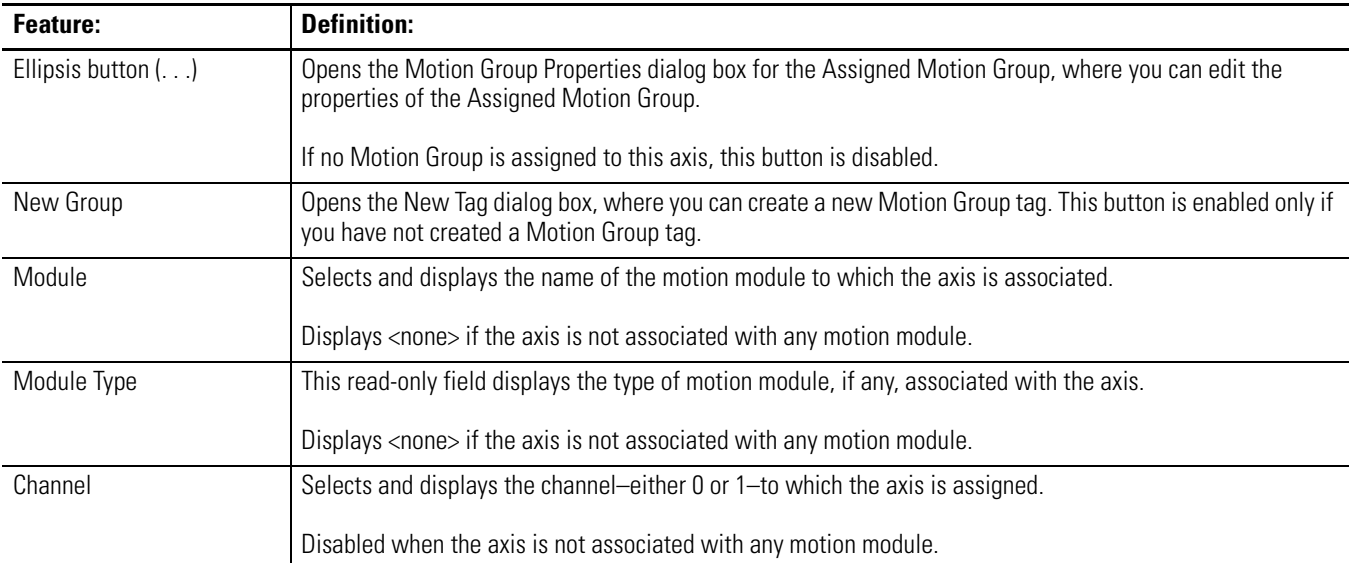

## <span id="page-53-0"></span>**Motion Planner Tab**

The table below lists the configurable features available on the Motion Planner tab.

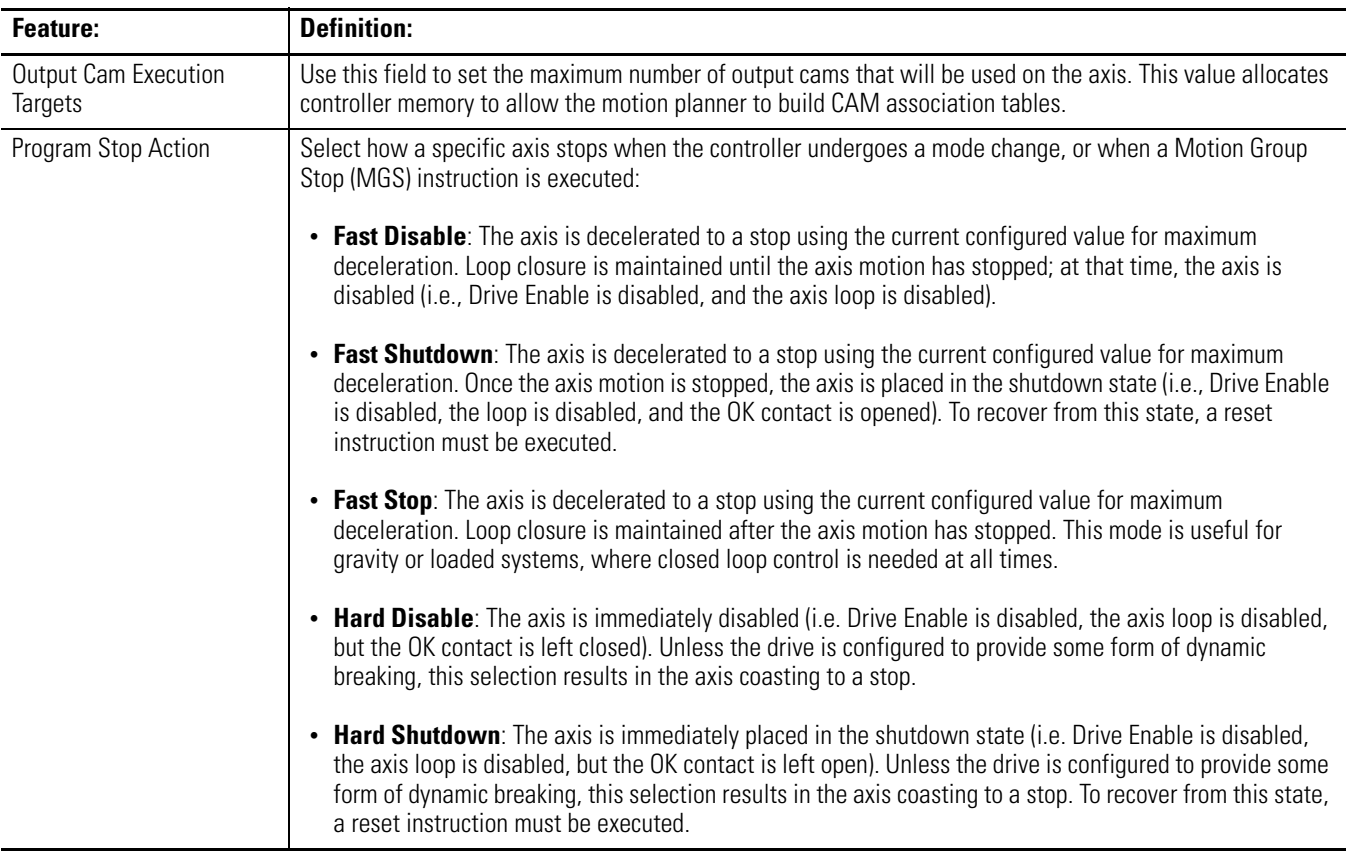

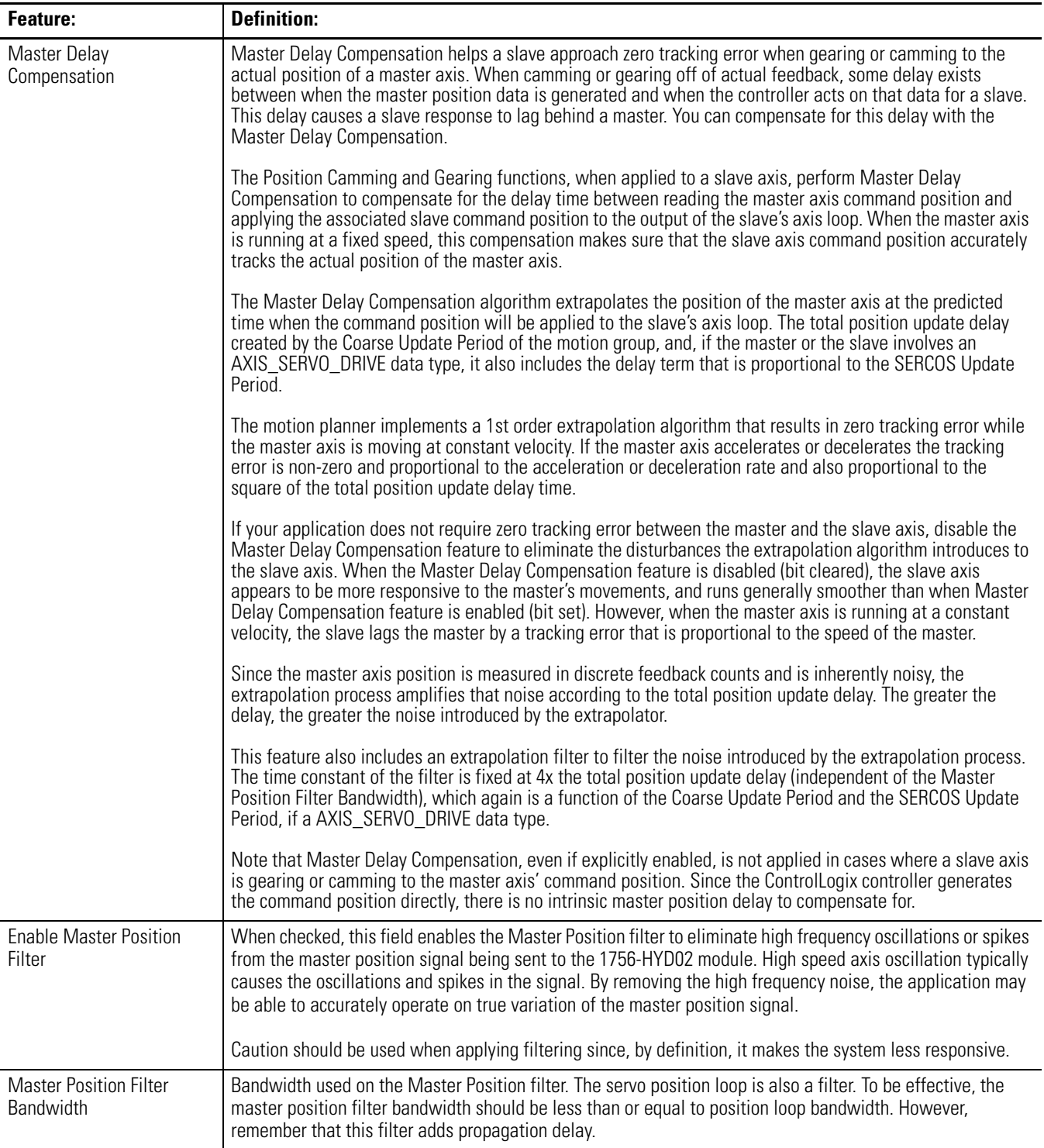

## <span id="page-55-0"></span>**Units Tab**

Use the Units tab to determine the programming and configuration units used to define your motion axis. When RSLogix 5000 software is online and the controller transitions to hard run, or the axis loop is on (i.e., active), then all the attributes on this tab transition to a read only state. When any attribute transitions to a read only state, then any pending attribute changes are reverted.

The table below lists the configurable features available on the Units tab.

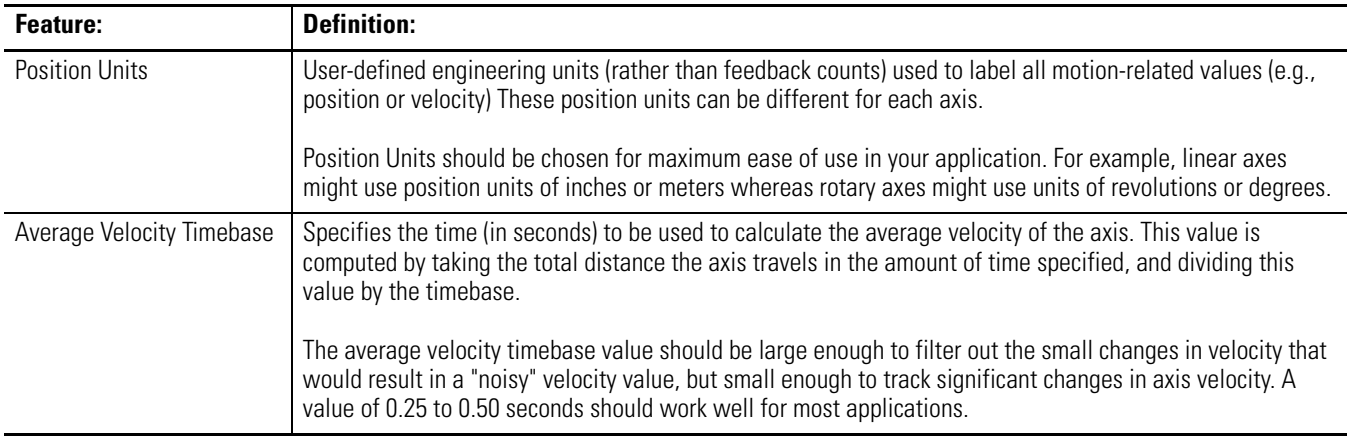

## <span id="page-56-0"></span>**Servo Tab**

For an axis of the data type AXIS\_SERVO, configured for Servo operation (i.e. closed loop operation) in the General tab of this dialog box, use the SERVO tab to:

- configure an external drive.
- configure the drive fault input.
- select up to two axis attributes whose status can be monitored.

The table below lists the configurable features available on the Servo tab.

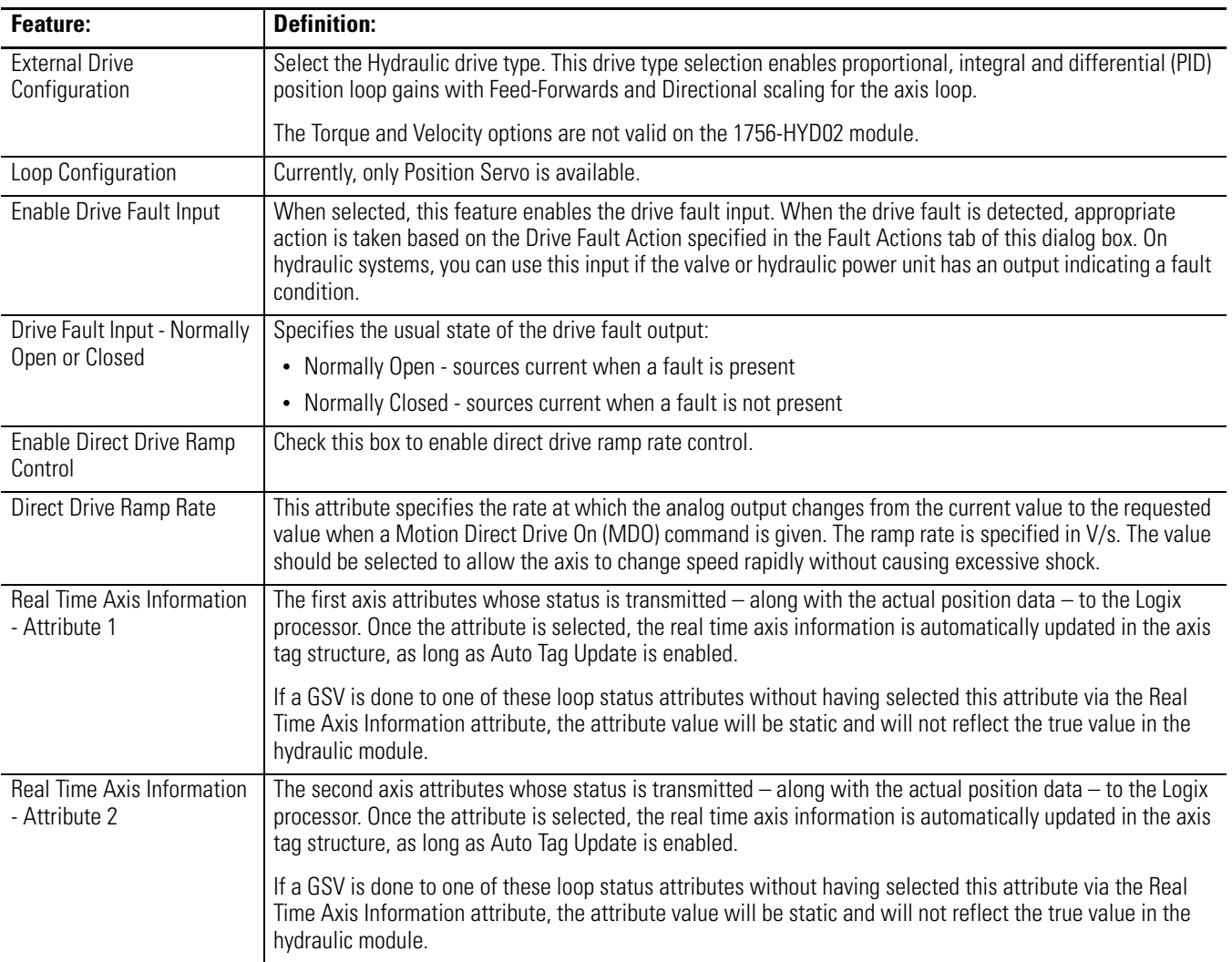

## <span id="page-57-0"></span>**Feedback Tab**

Use the Feedback tab to select a feedback type. RSLogix 5000 displays multiple feedback types for the 1756-HYD02 module. At this release of the 1756-HYD02 module, only the LDT type is available. The table below lists the configurable features available on the LDT feedback option.

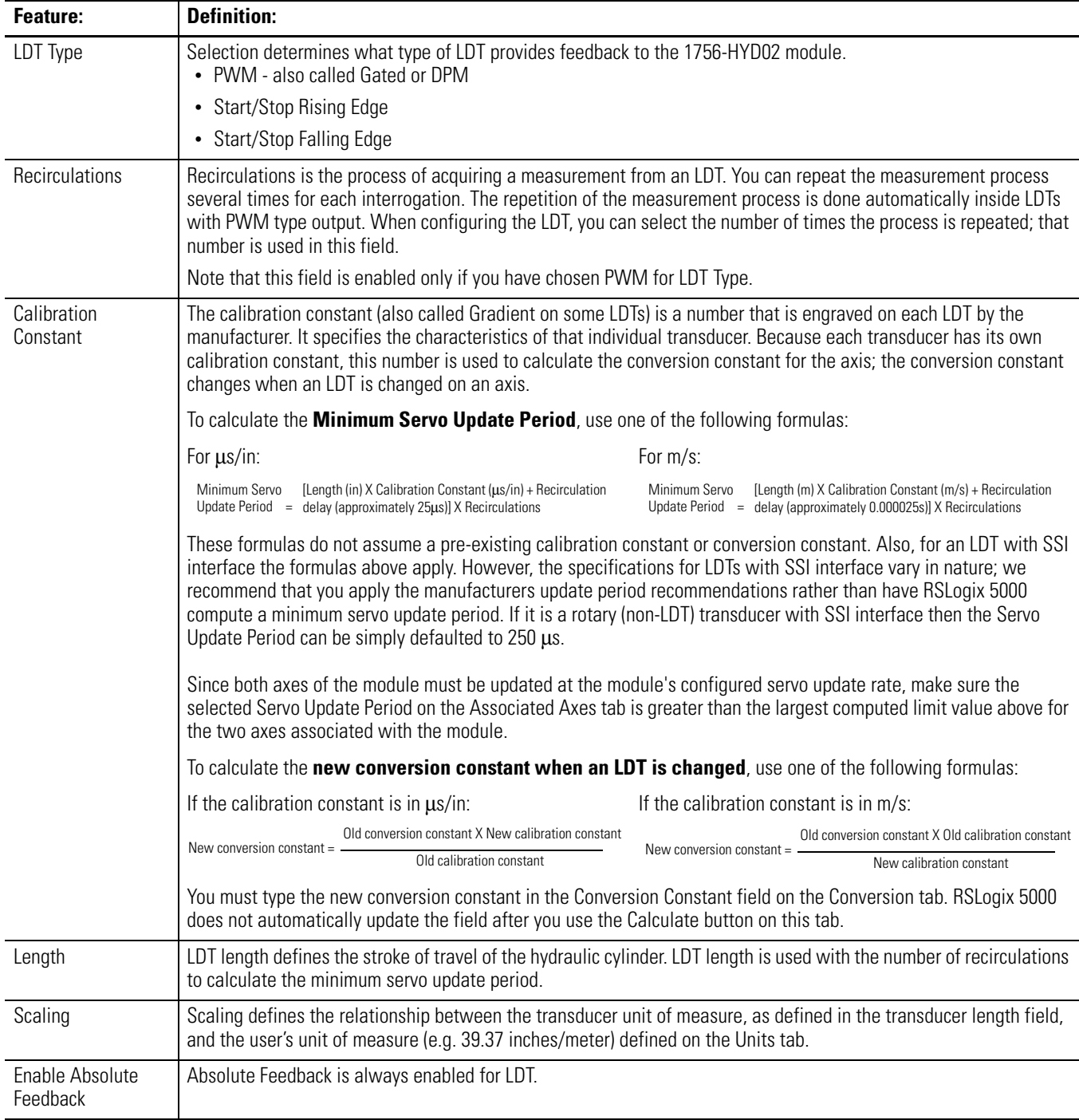

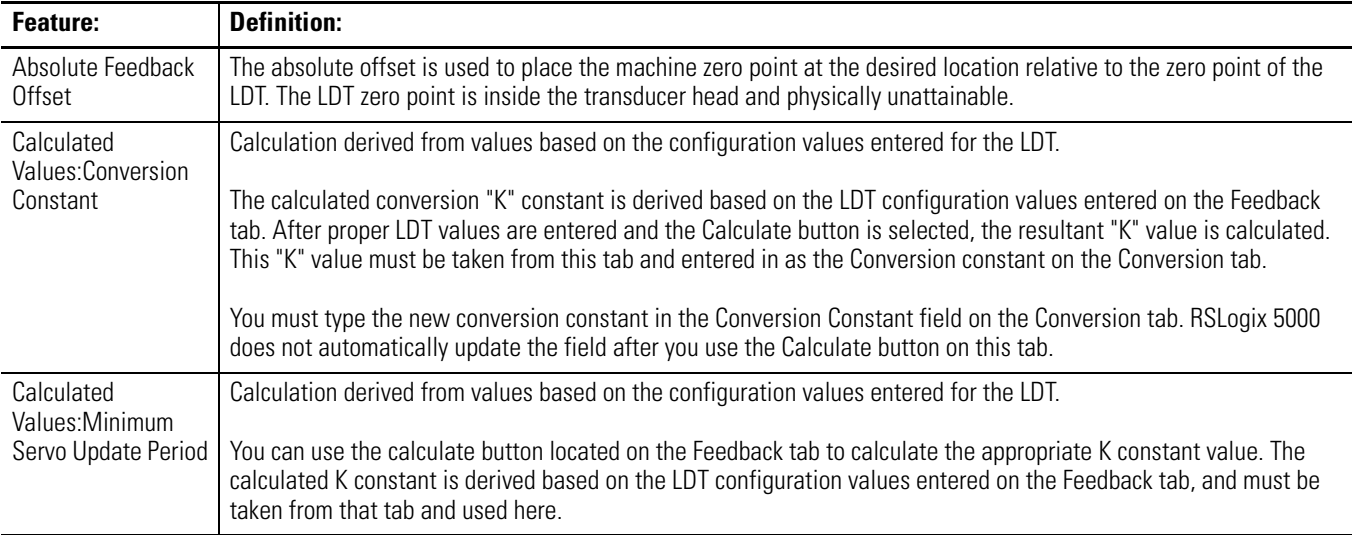

## <span id="page-58-0"></span>**Conversion Tab**

Use this tab to view the Positioning Mode and configure the Feedback Resolution for an axis. The table below lists the configurable features available on the Conversion tab.

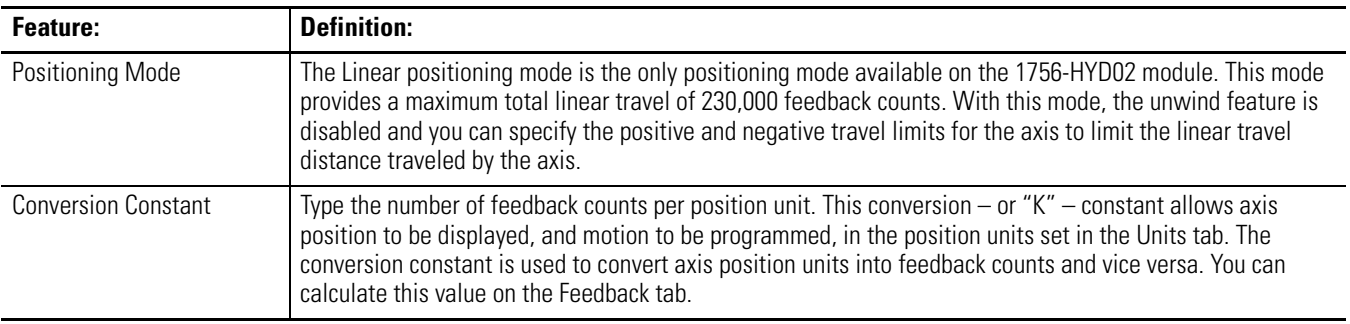

# <span id="page-59-0"></span>**Homing Tab**

The table below lists the configurable features available on the Homing tab.

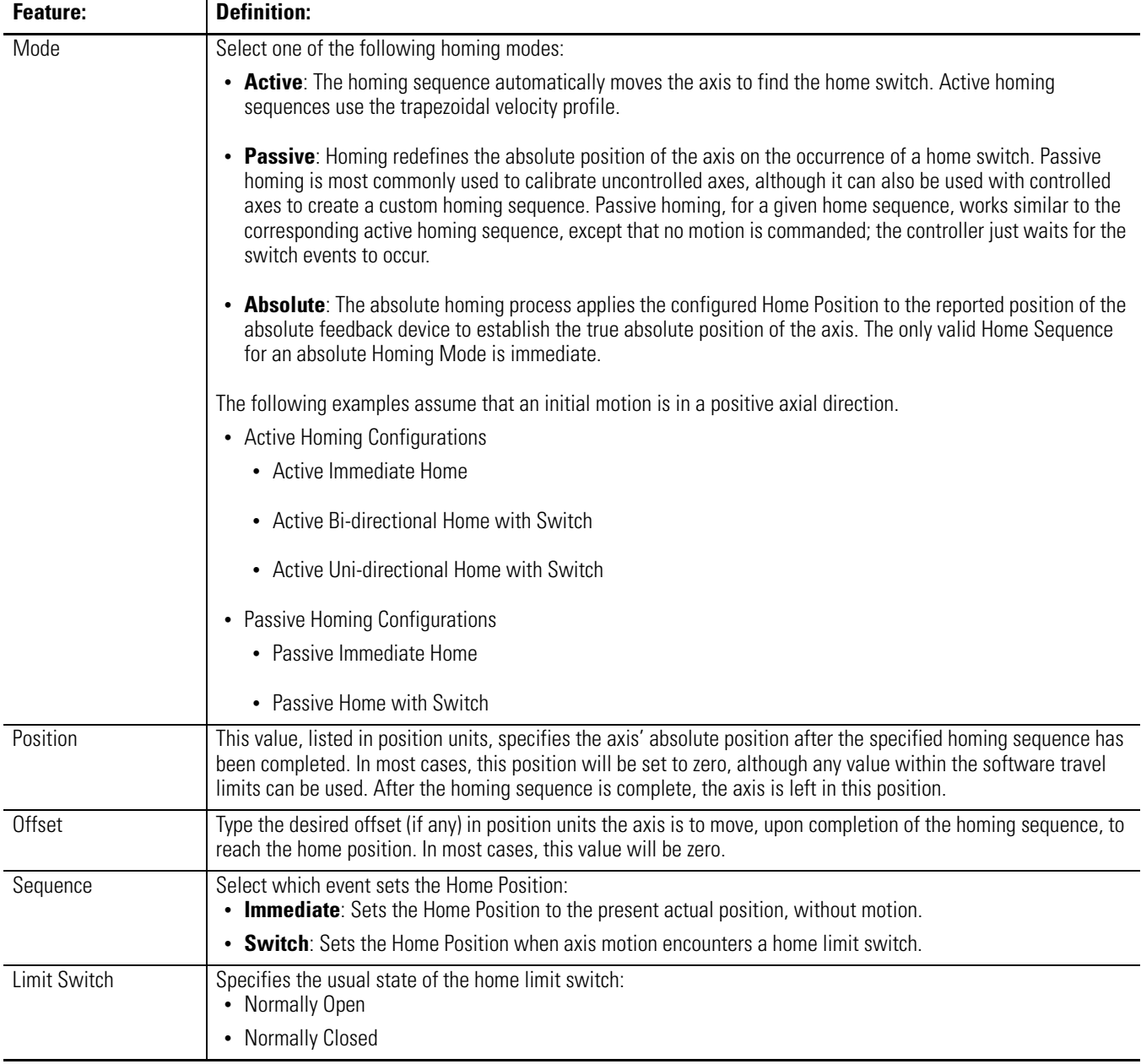

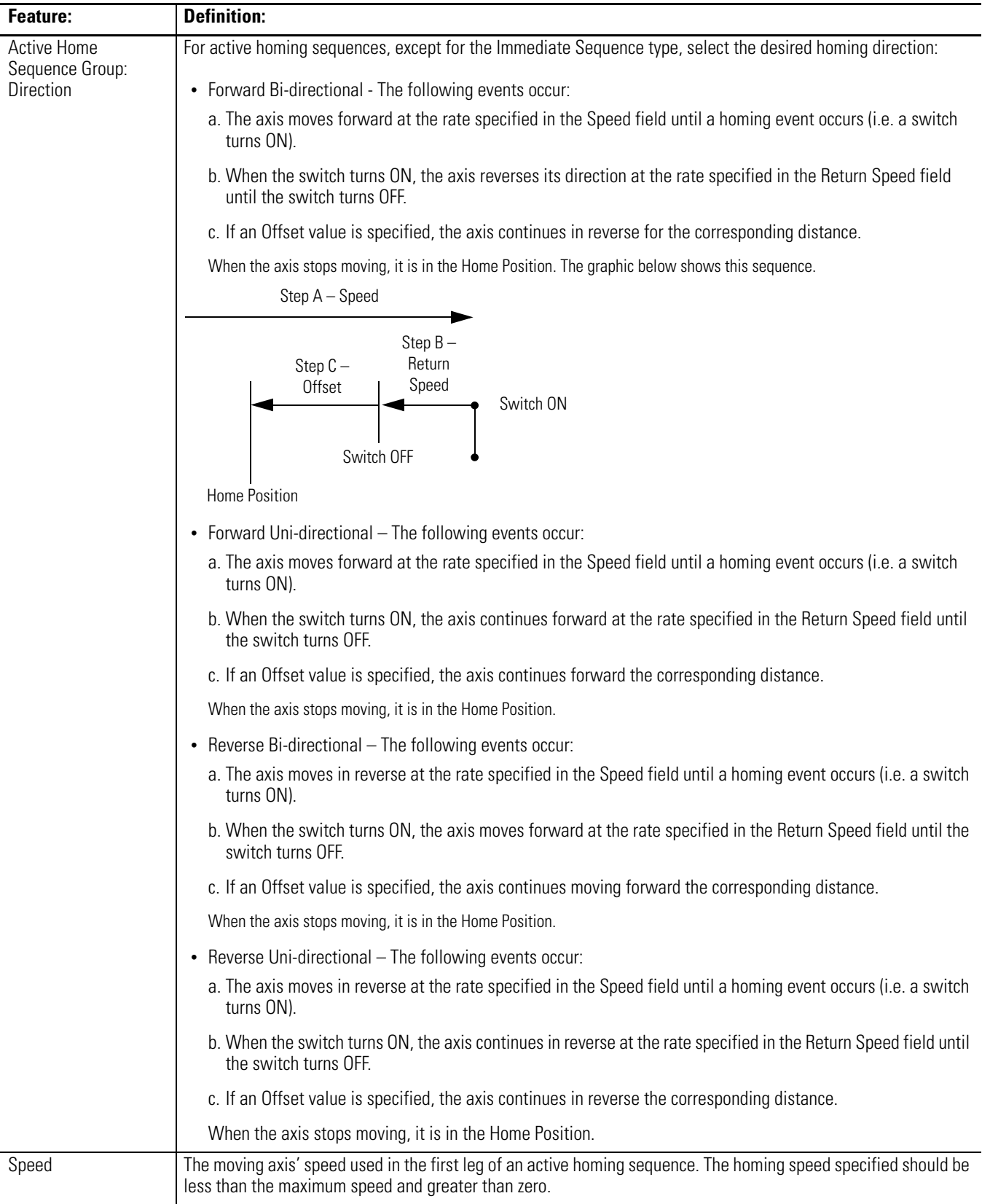

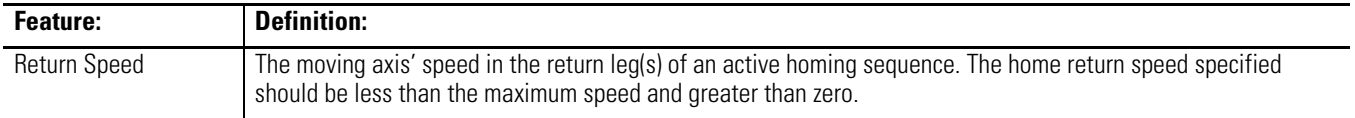

## <span id="page-61-0"></span>**Hookup Tab**

Use this tab to configure and initiate axis hookup test sequences for the axis. The table below lists the configurable features available on the Hookup tab.

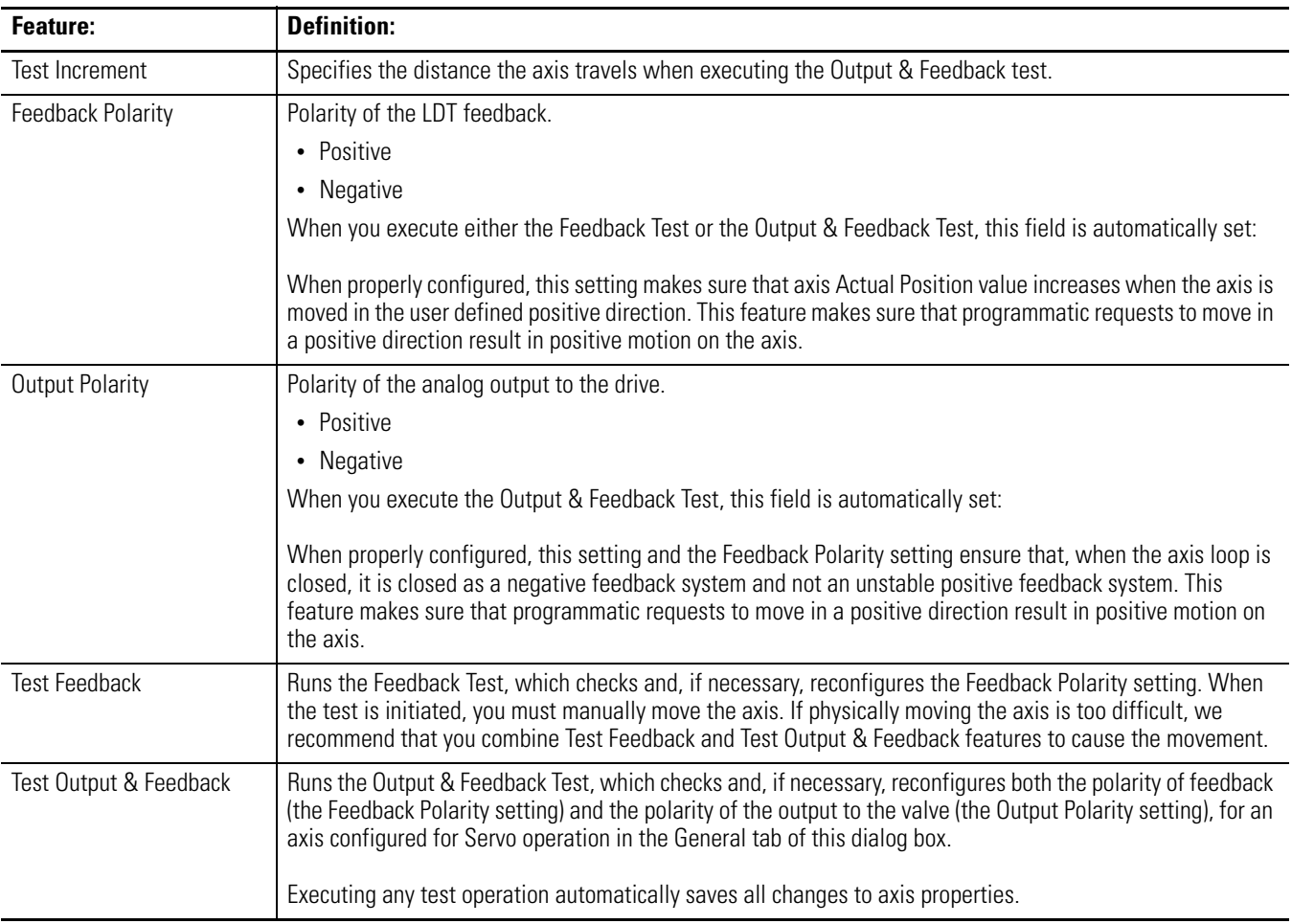

## <span id="page-62-0"></span>**Tune Tab**

The table below lists the configurable features available on the Tune tab.

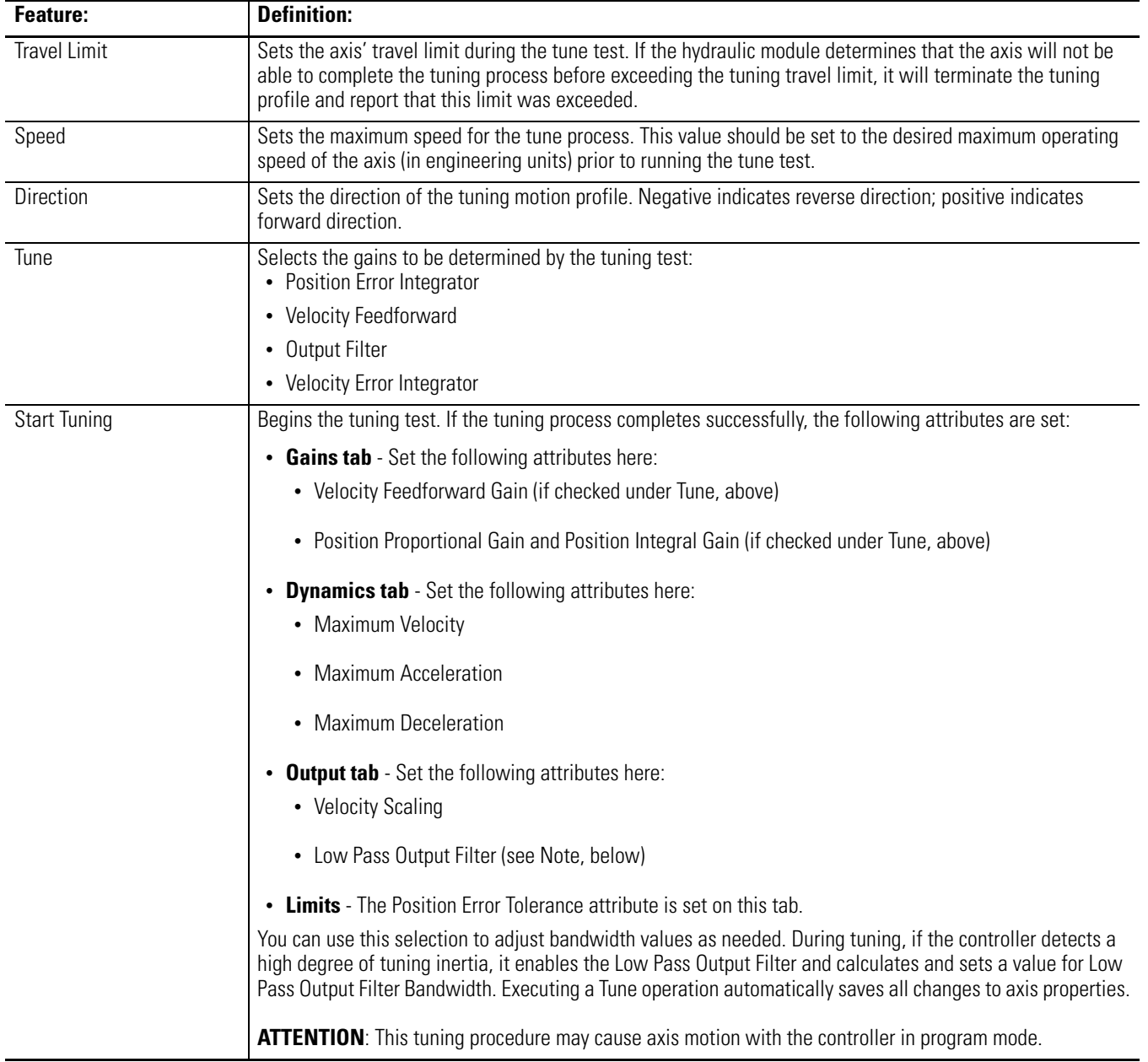

## <span id="page-63-0"></span>**Dynamics Tab**

The parameters on this tab can be edited in two ways:

- Type parameter changes in the fields available on this tab and use the OK or Apply buttons to save your edits.
- Edit in the Manual Adjust dialog. To do so:
	- a. Click on the Manual Tune button.
	- b. Use the spin controls to edit parameter settings.

Your changes are saved the moment a spin control changes any parameter value.

The parameters on this tab become read-only when the controller is online if the controller is set to Hard Run mode, or if a Feedback On condition exists.

When RSLogix 5000 is offline, the parameters described in Table can be edited and the program saved to disk using either the Save command or by clicking on the Apply button. You must re-download the edited program to the controller before it can be run.

The table below lists the configurable features on the Dynamics tab.

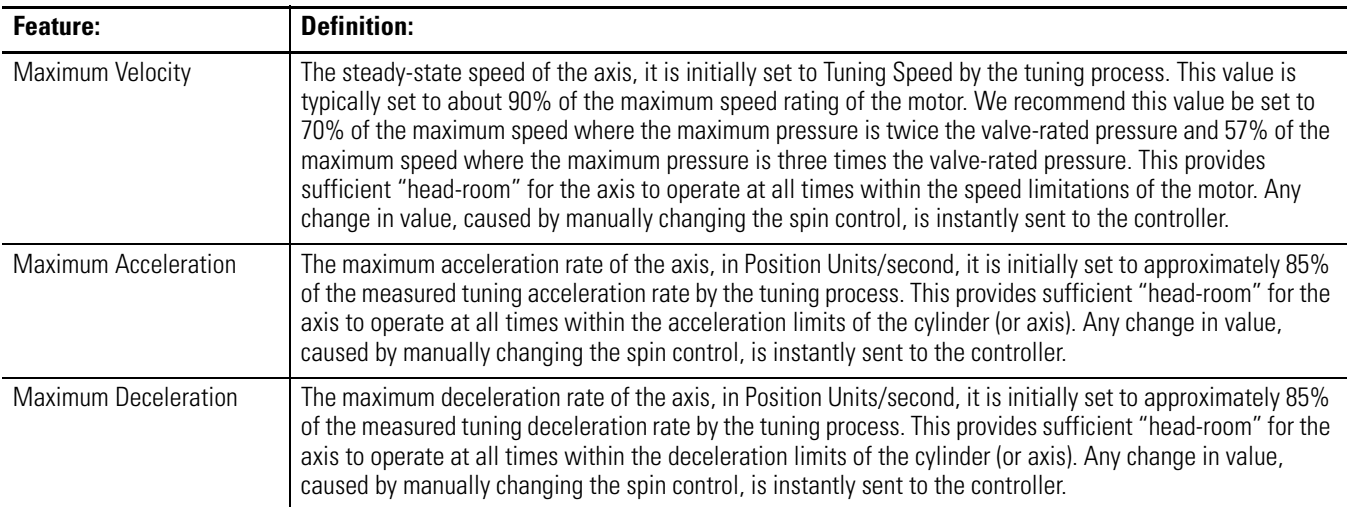

## <span id="page-64-0"></span>**Gains Tab**

Use this tab to perform the following offline functions:

- Adjust gain values that have been automatically set by the tuning process, that is, in the Tune tab.
- Manually configure gains for the position loop.

The 1756-HYD02 module uses a single digital control loop with proportional, integral, differential and feed-forward gains. The parameters on this tab can be edited in two ways:

- Type parameter changes in the fields available on this tab and use the OK or Apply buttons to save your edits.
- Edit in the Manual Adjust dialog. To do so:
	- a. Click on the Manual Tune button.
	- b. Use the spin controls to edit parameter settings.

Your changes are saved the moment a spin control changes any parameter value.

The parameters on this tab become read-only when the controller is online if the controller is set to Hard Run mode, or if a Feedback On condition exists.

When RSLogix 5000 is offline, the parameters described in Table can be edited and the program saved to disk using either the Save command or by clicking on the Apply button. You must download the edited program to the controller before it can be run.

The table below lists the configurable features available on the Gains tab.

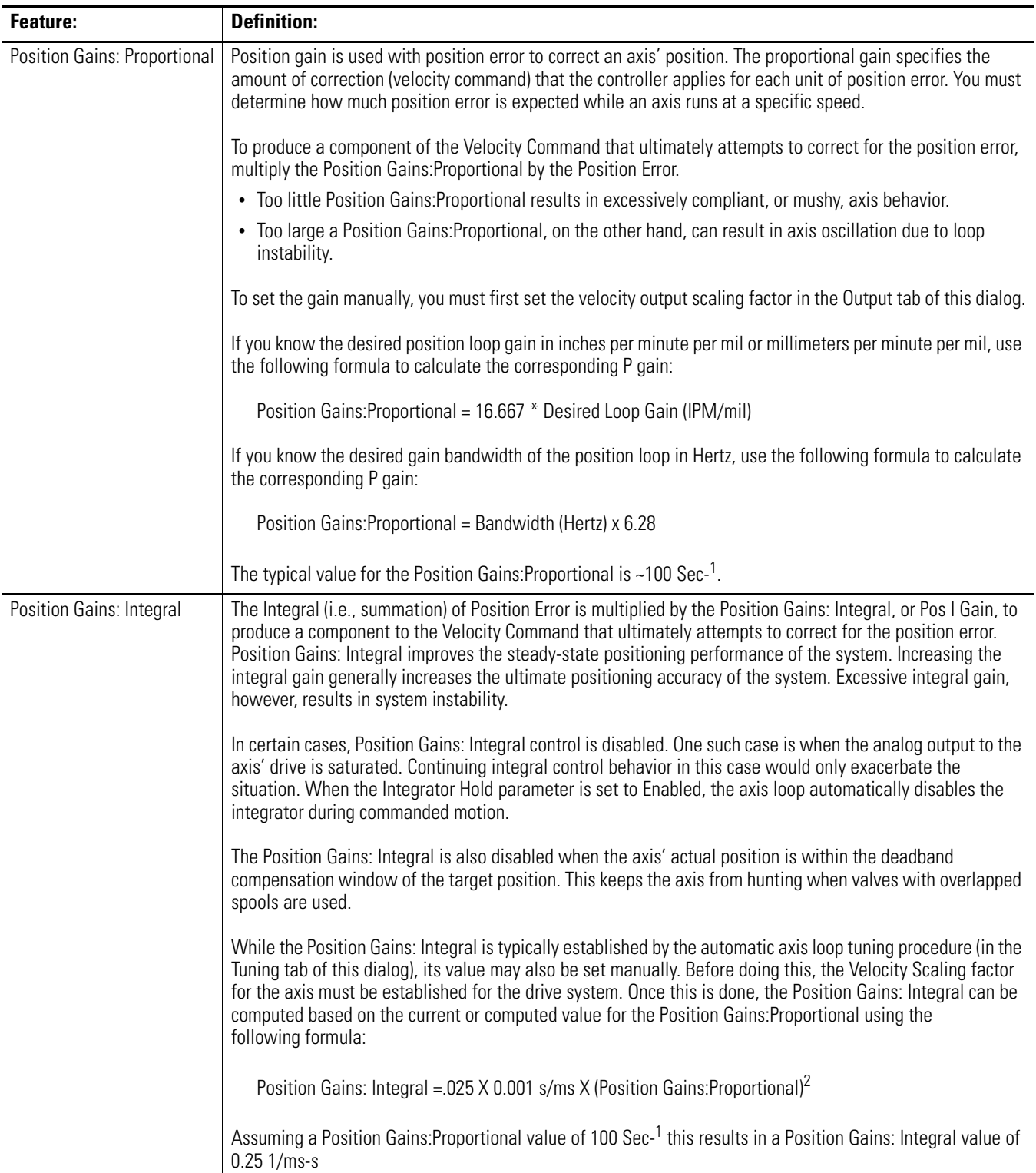

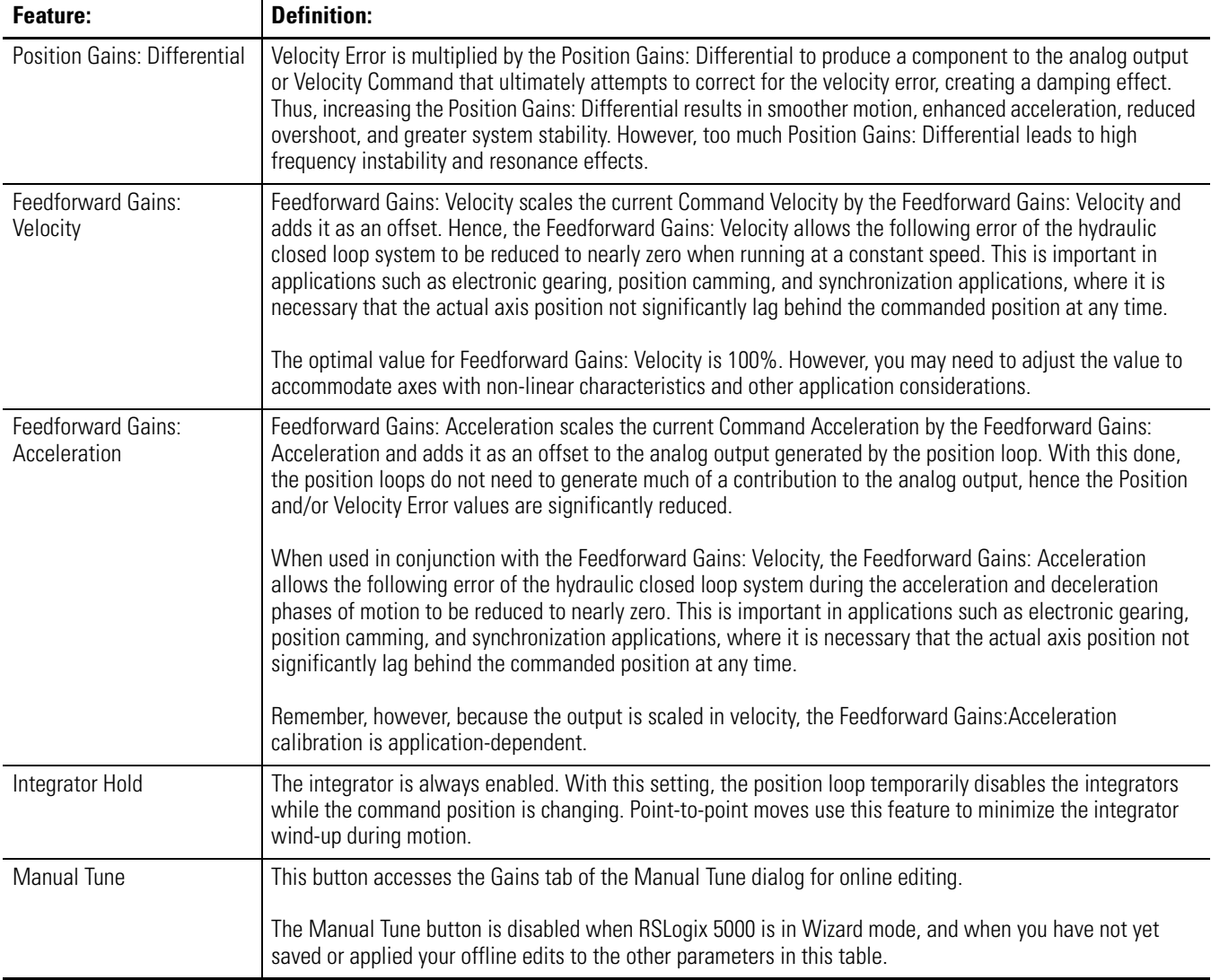

## <span id="page-67-0"></span>**Output Tab**

Use the Output tab for offline configuration of the following:

- Scaling values that are used to generate gains.
- The analog loop's low-pass digital output filter.

The parameters on this tab can be edited in two ways:

- Type parameter changes in the fields available on this tab and use the OK or Apply buttons to save your edits.
- Edit in the Manual Adjust dialog. To do so:
	- a. Click on the Manual Tune button.
	- b. Use the spin controls to edit parameter settings.

Your changes are saved the moment a spin control changes any parameter value.

The parameters on this tab become read-only when the controller is online if the controller is set to Hard Run mode, or if a Feedback On condition exists.

When RSLogix 5000 is offline, the following parameters can be edited and the program saved to disk using either the Save command or by clicking on the Apply button. You must download the edited program to the controller before it can be run.

The table below lists the configurable features available on the Output tab.

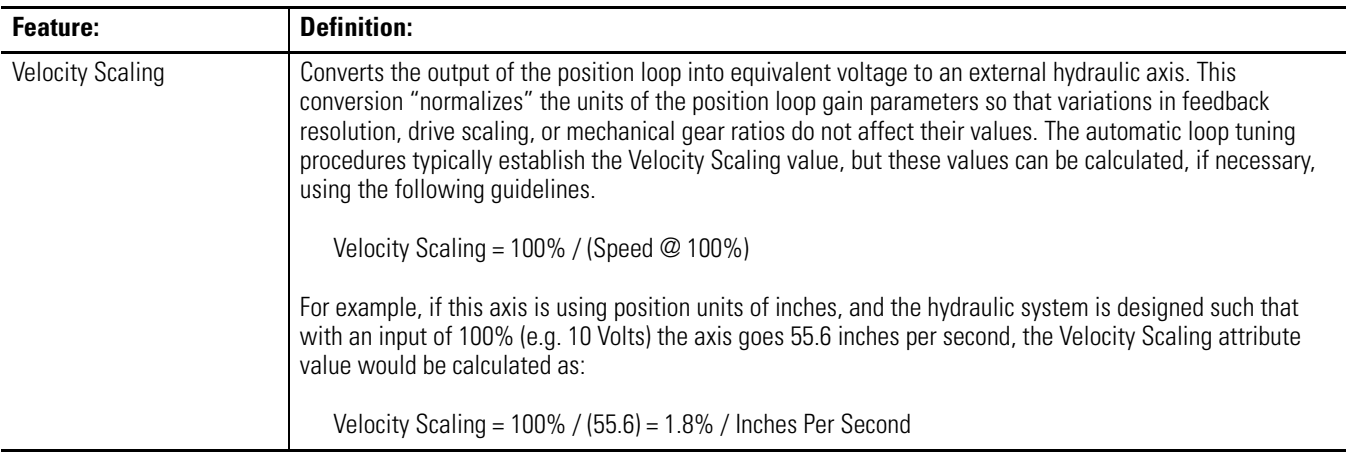

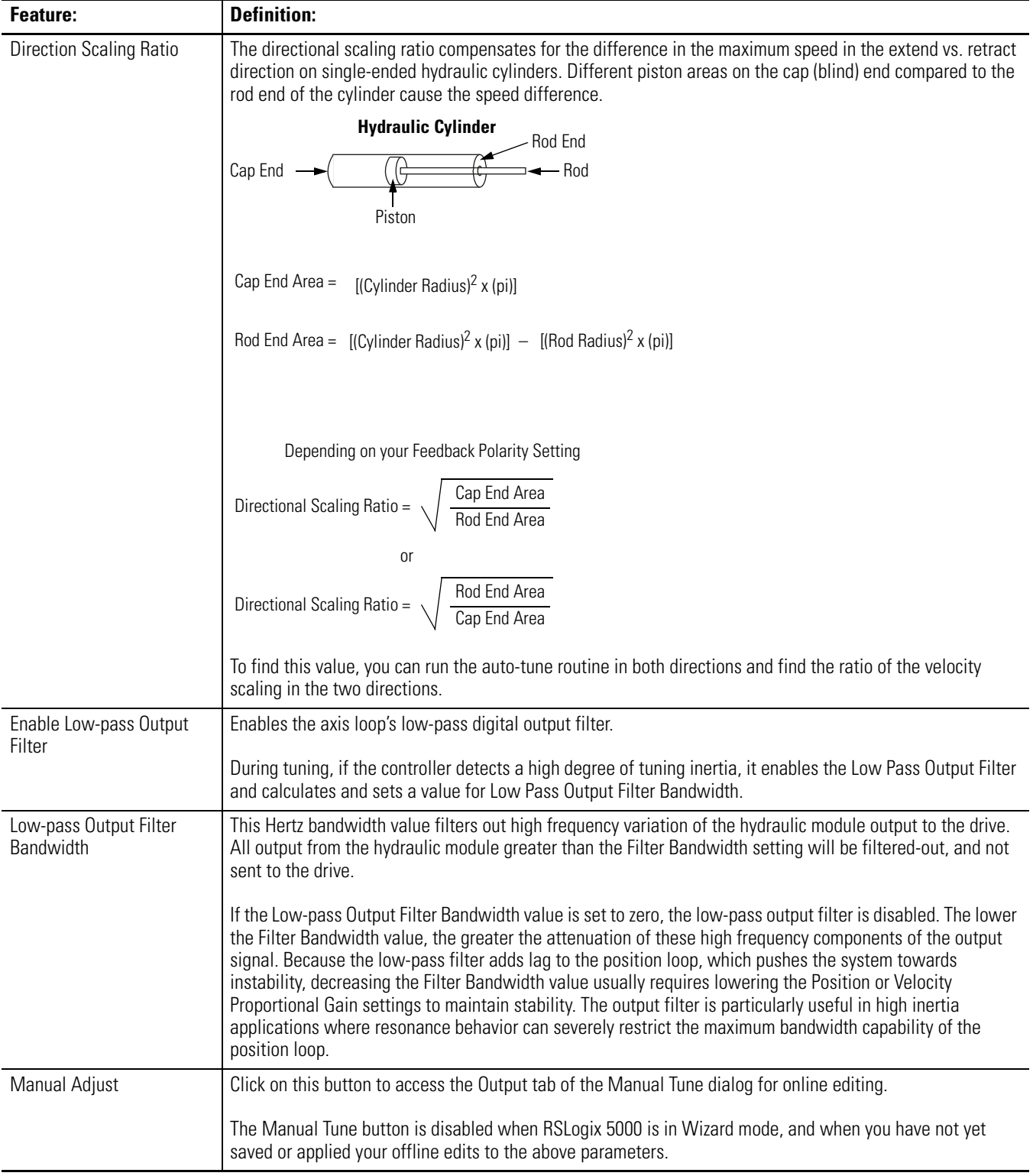

## <span id="page-69-0"></span>**Limits Tab**

Use the Limits tab to set the following parameters offline:

- Enable positive and negative software travel limits
- Set maximum positive and negative software travel limits
- Configure Position Error Tolerance
- Configure Position Lock Tolerance
- Set the module's Output Limit

The parameters on this tab can be edited in two ways:

- Type parameter changes in the fields available on this tab and use the OK or Apply buttons to save your edits.
- Edit in the Manual Adjust dialog. To do so:
	- a. Click on the Manual Tune button.
	- b. Use the increase/decrease arrows to edit parameter settings.

Your changes are saved the moment increase/decrease arrows change any parameter value.

The parameters on this tab become read-only when the controller is online if the controller is set to Hard Run mode, or if a Feedback On condition exists.

When RSLogix 5000 is offline, the following parameters can be edited and the program saved to disk using either the Save command or by clicking on the Apply button. You must download the edited program to the controller before it can be run.

The table below lists the configurable features available on the Limits tab.

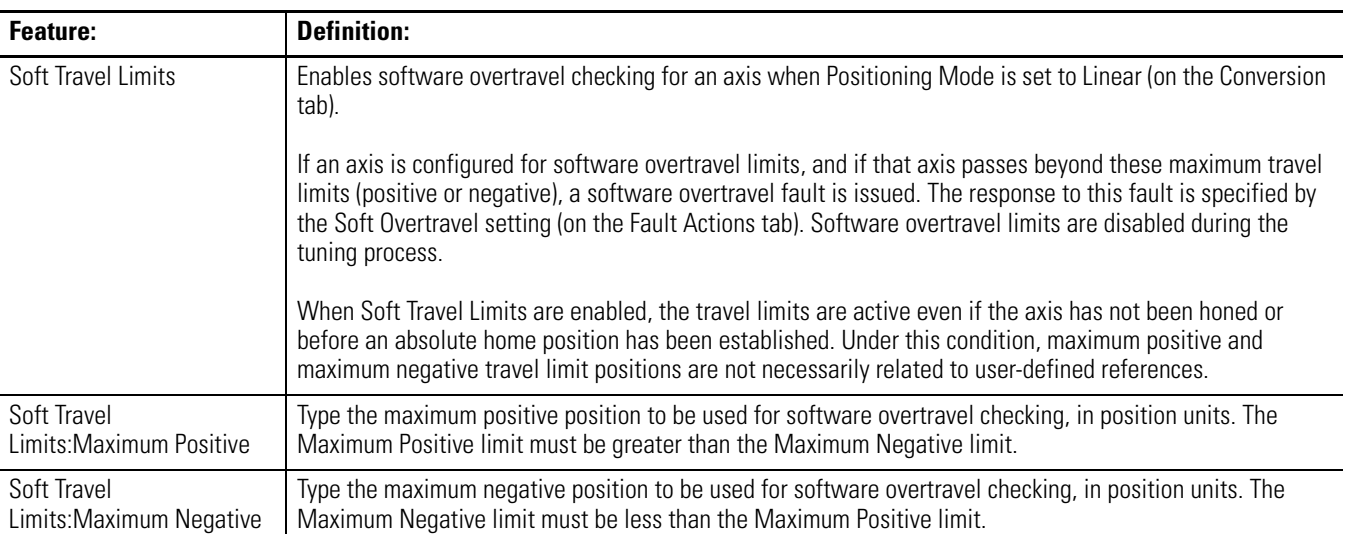

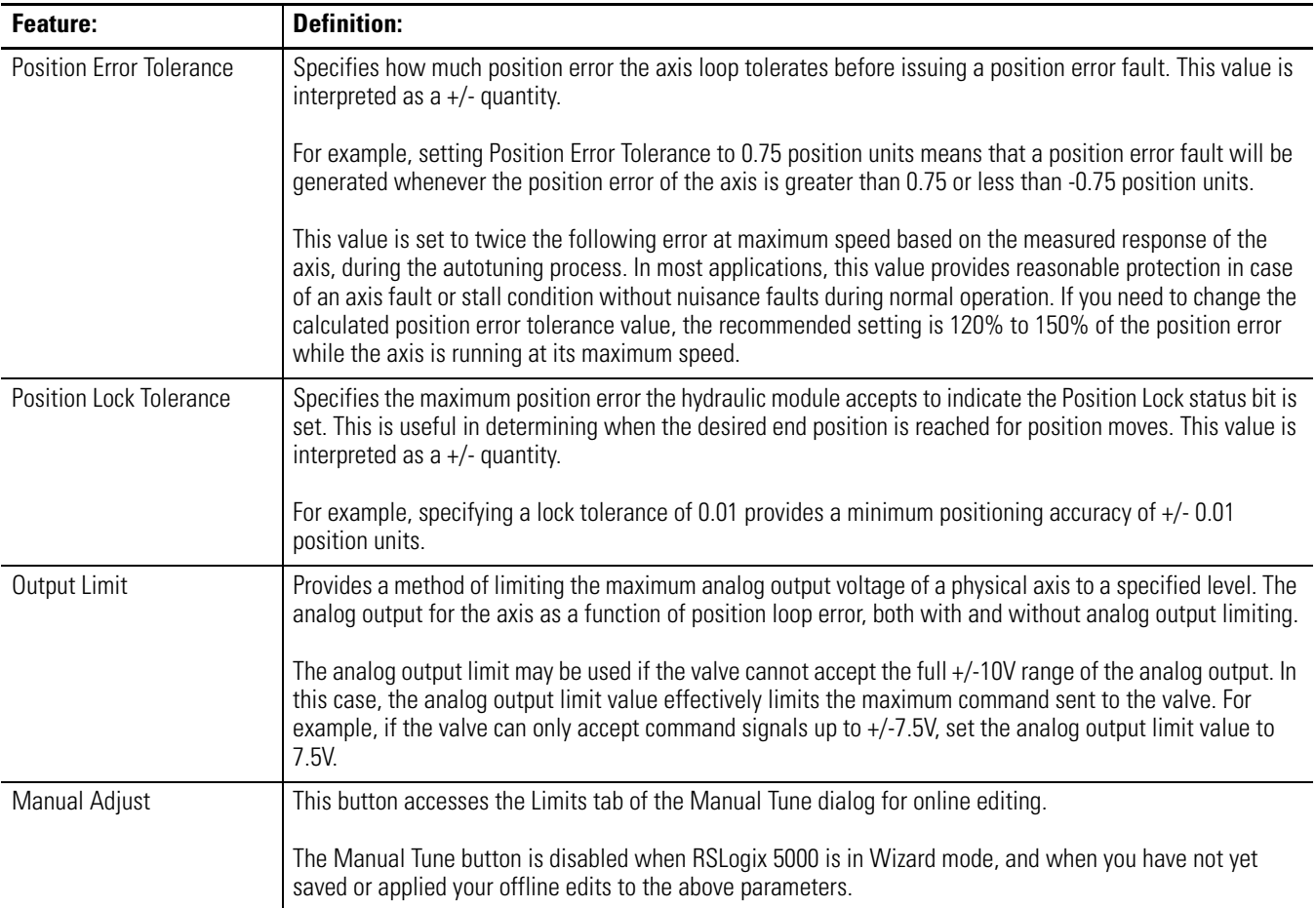

## <span id="page-71-0"></span>**Offset Tab**

Use the Offset tab to make offline adjustments to the following values:

- Deadband Compensation
- Velocity Offset
- Output Offset

The parameters on this tab can be edited in two ways:

- Type parameter changes in the fields available on this tab and use the OK or Apply buttons to save your edits.
- Edit in the Manual Adjust dialog. To do so:
	- a. Click on the Manual Tune button.
	- b. Use the spin controls to edit parameter settings.

Your changes are saved the moment a spin control changes any parameter value.

The parameters on this tab become read-only when the controller is online if the controller is set to Hard Run mode, or if a Feedback On condition exists.

When RSLogix 5000 is offline, the following parameters can be edited and the program saved to disk using either the Save command or by clicking on the Apply button. You must download the edited program to the controller before it can be run.

Table lists the configurable features available on the Offset tab.

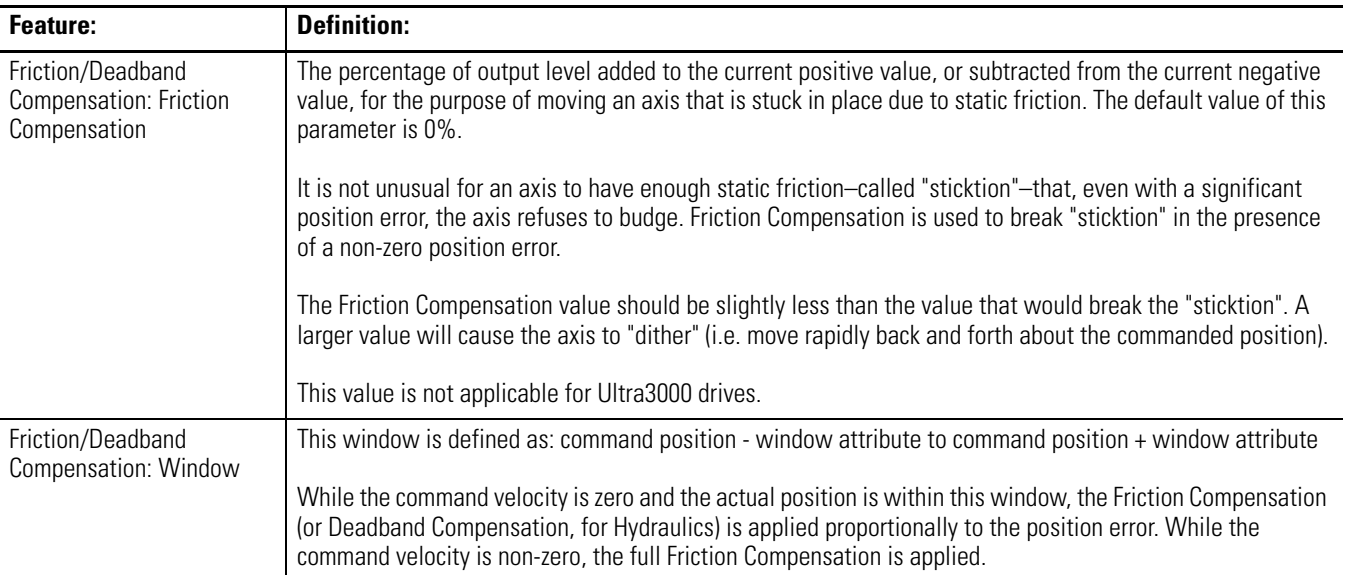
<span id="page-72-2"></span><span id="page-72-1"></span><span id="page-72-0"></span>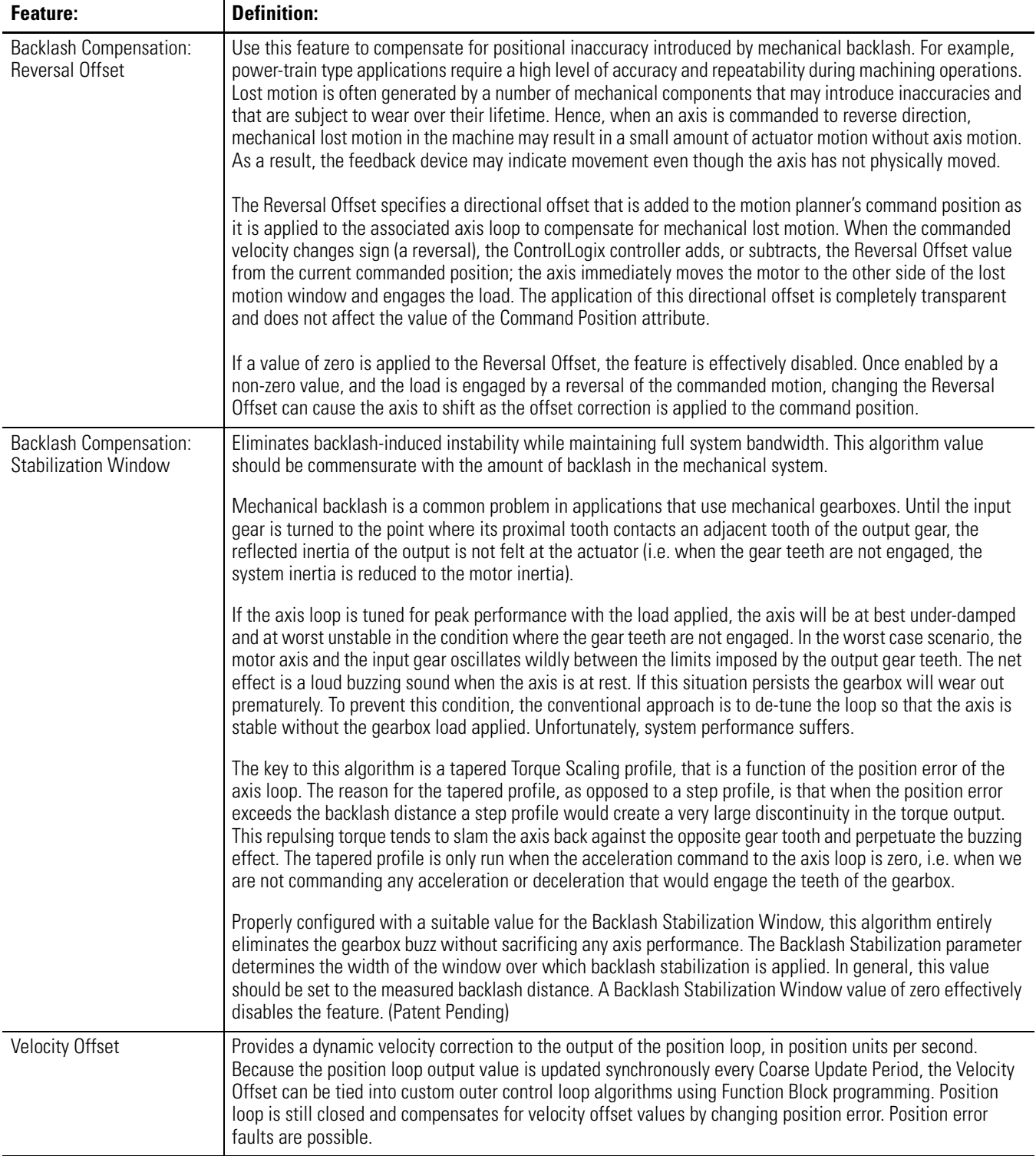

<span id="page-73-6"></span>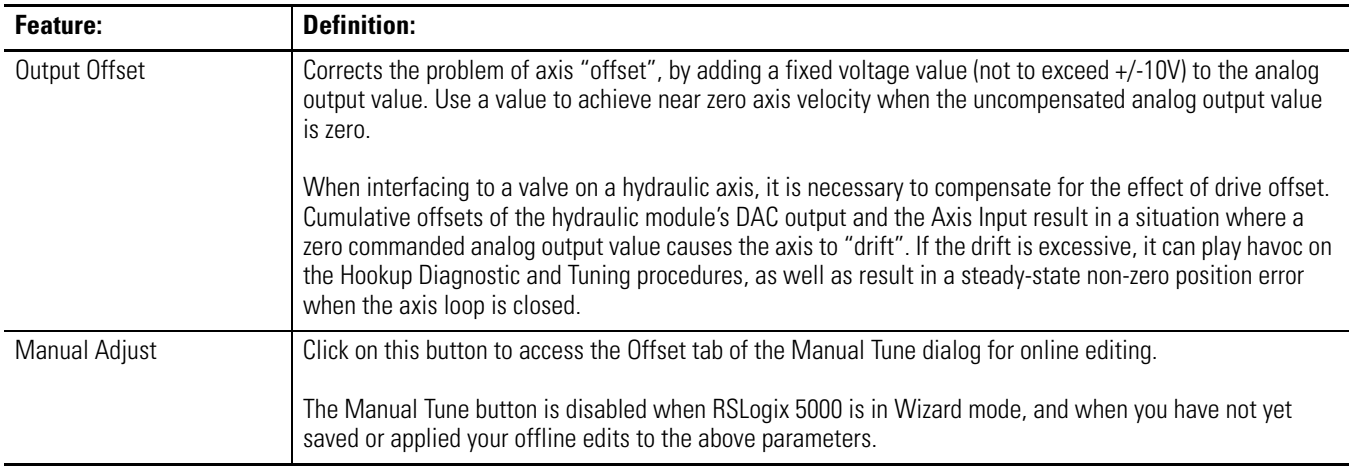

# <span id="page-73-0"></span>**Fault Actions Tab**

You must set the action if any of the faults listed in Table occurs. The possible options are:

- Shutdown
- Disable Drive
- Stop Motion
- Status Only When this option is chosen for any fault condition, the fault does not cause the axis to stop its current motion. However, new motion is prevented from starting.

The table below lists the faults that may occur:

<span id="page-73-5"></span><span id="page-73-4"></span><span id="page-73-3"></span><span id="page-73-2"></span><span id="page-73-1"></span>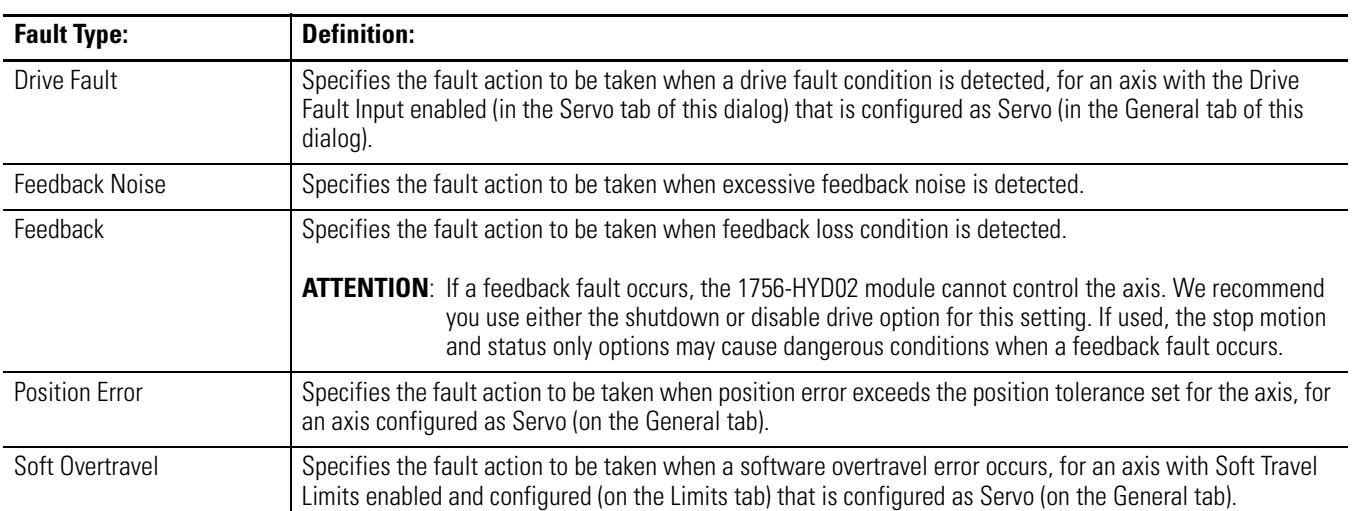

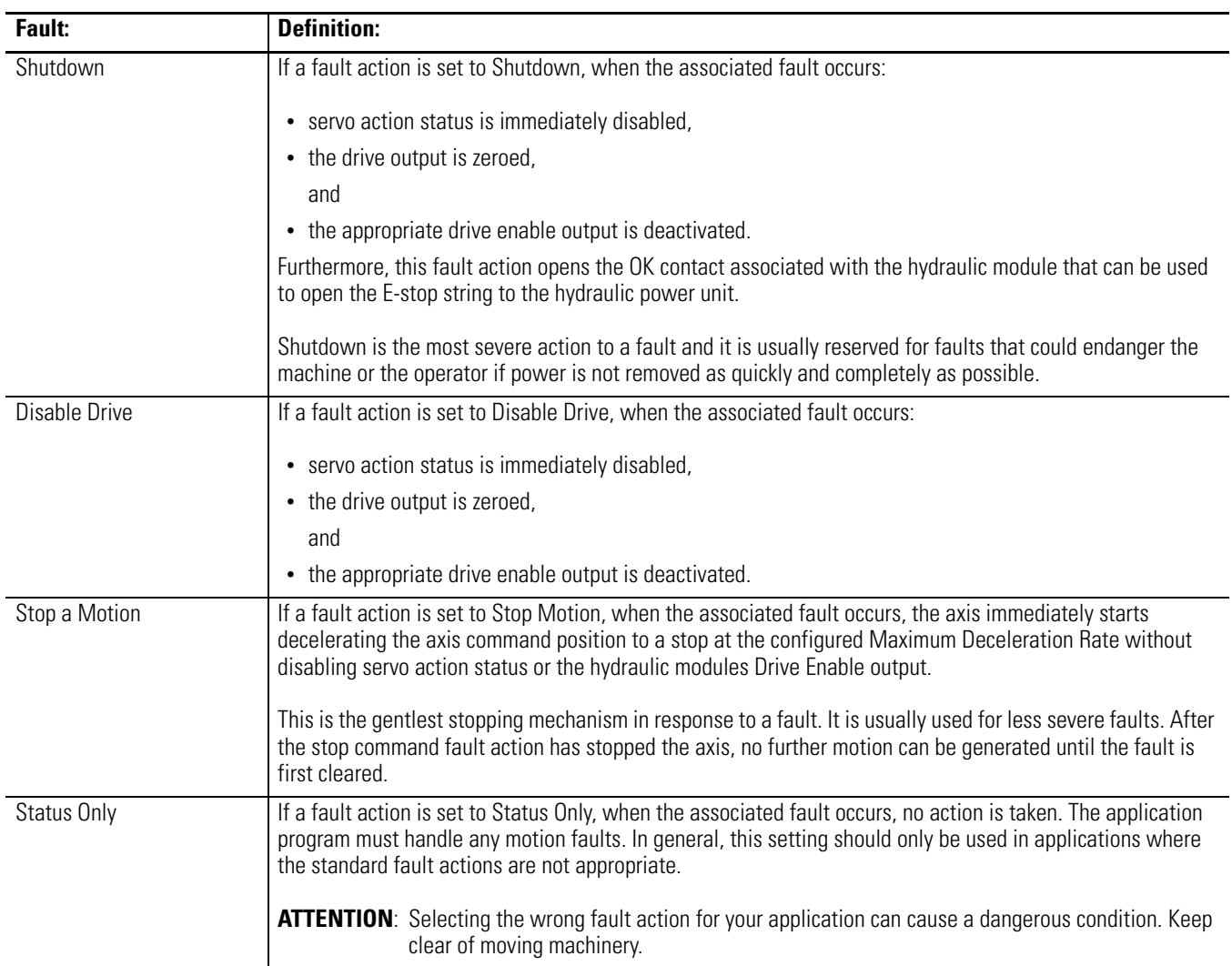

Table describes the possible actions if any of the faults listed in Table occurs

# <span id="page-75-0"></span>**Tag Tab**

Use this tab to change the name and description of the axis. When you are online, all of the parameters on this tab transition to a read-only state, and cannot be modified. If you go online before you save your changes, all pending changes revert to their previously-saved state.

<span id="page-75-1"></span>The table below lists the features available on the Tag tab. Some of these features cannot be changed on this screen however.

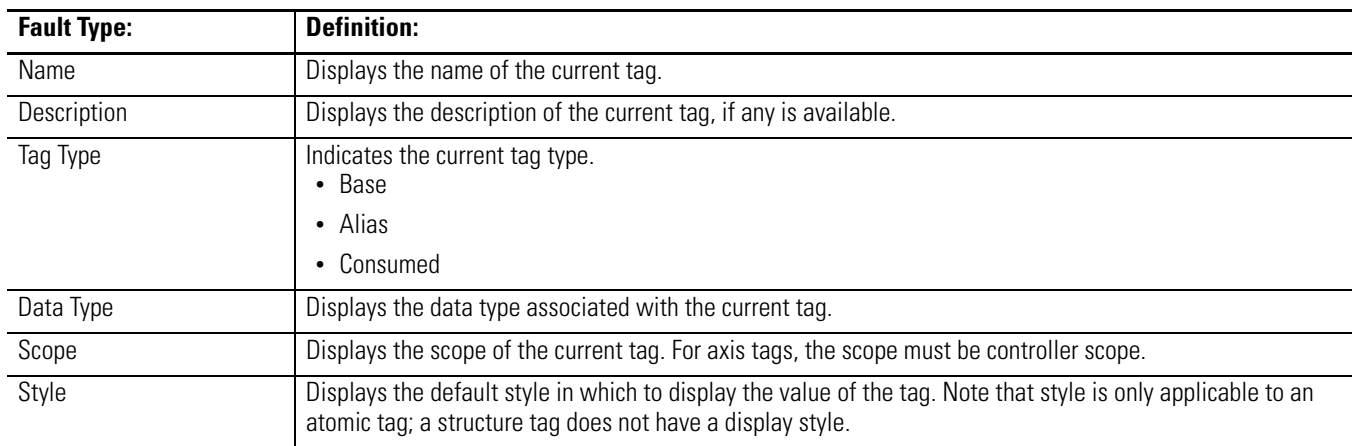

# **Chapter Summary and What's Next**

In this chapter, you read about the 1756-HYD02 module's features.

[Chapter 5](#page-76-0) describes [Troubleshooting the 1756-HYD02 Module.](#page-76-1)

# <span id="page-76-5"></span><span id="page-76-3"></span><span id="page-76-1"></span><span id="page-76-0"></span>**Troubleshooting the 1756-HYD02 Module**

What This Chapter Contains This chapter describes how to troubleshoot the 1756-HYD02 module.

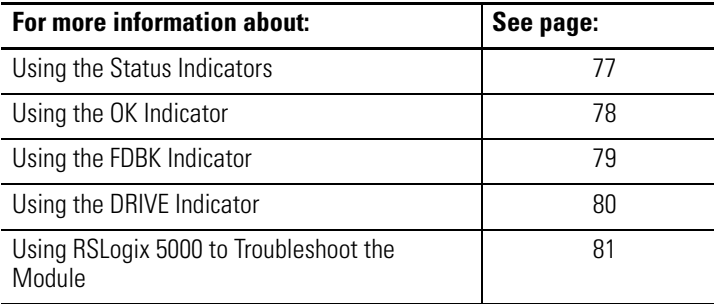

<span id="page-76-2"></span>**Using the Status Indicators** The ControlLogix Hydraulic Servo module uses a single bi-colored LED to indicate module OK status and bi-colored LED indicators to show individual feedback (FDBK) and drive (DRIVE) status for both axes.

> <span id="page-76-4"></span>During power-up, the module completes an indicator test. The OK indicator turns red for 1 second and then turns to flashing green if the module passes all its self tests.

The module's status indicators are shown below.

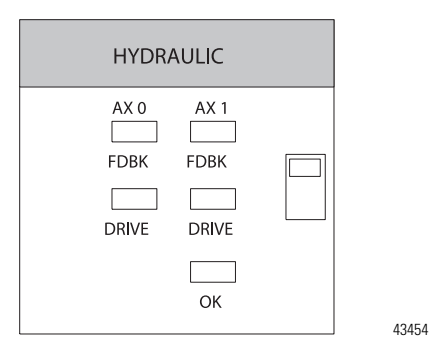

# <span id="page-77-0"></span>**Using the OK Indicator** The module's OK indicator is shown below.

<span id="page-77-1"></span>

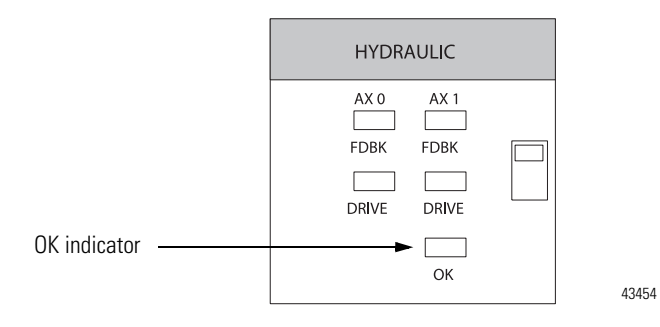

The table below explains the OK indicator.

### **OK Indicator Displays**

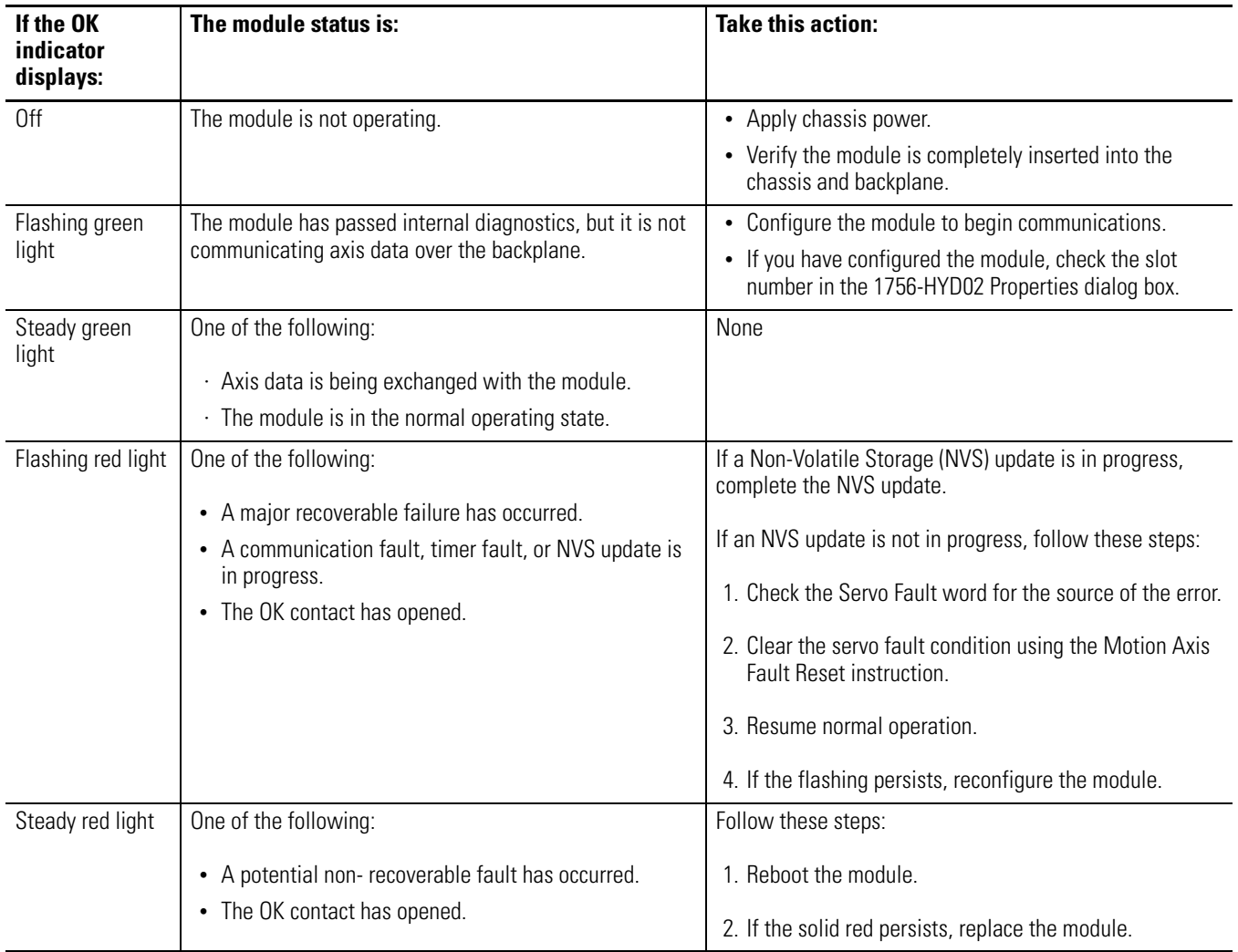

<span id="page-78-0"></span>**Using the FDBK Indicator** The module's FDBK indicators are shown in Figure . Make sure that any transducer used with the 1756-HYD02 module uses an external interrogation signal.

<span id="page-78-1"></span>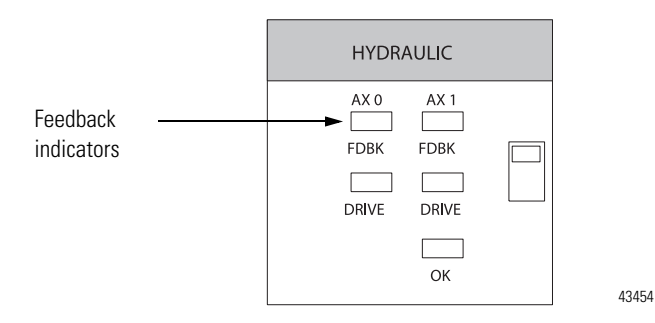

The table below explains the FDBK indicators.

### **FDBK Indicator Displays**

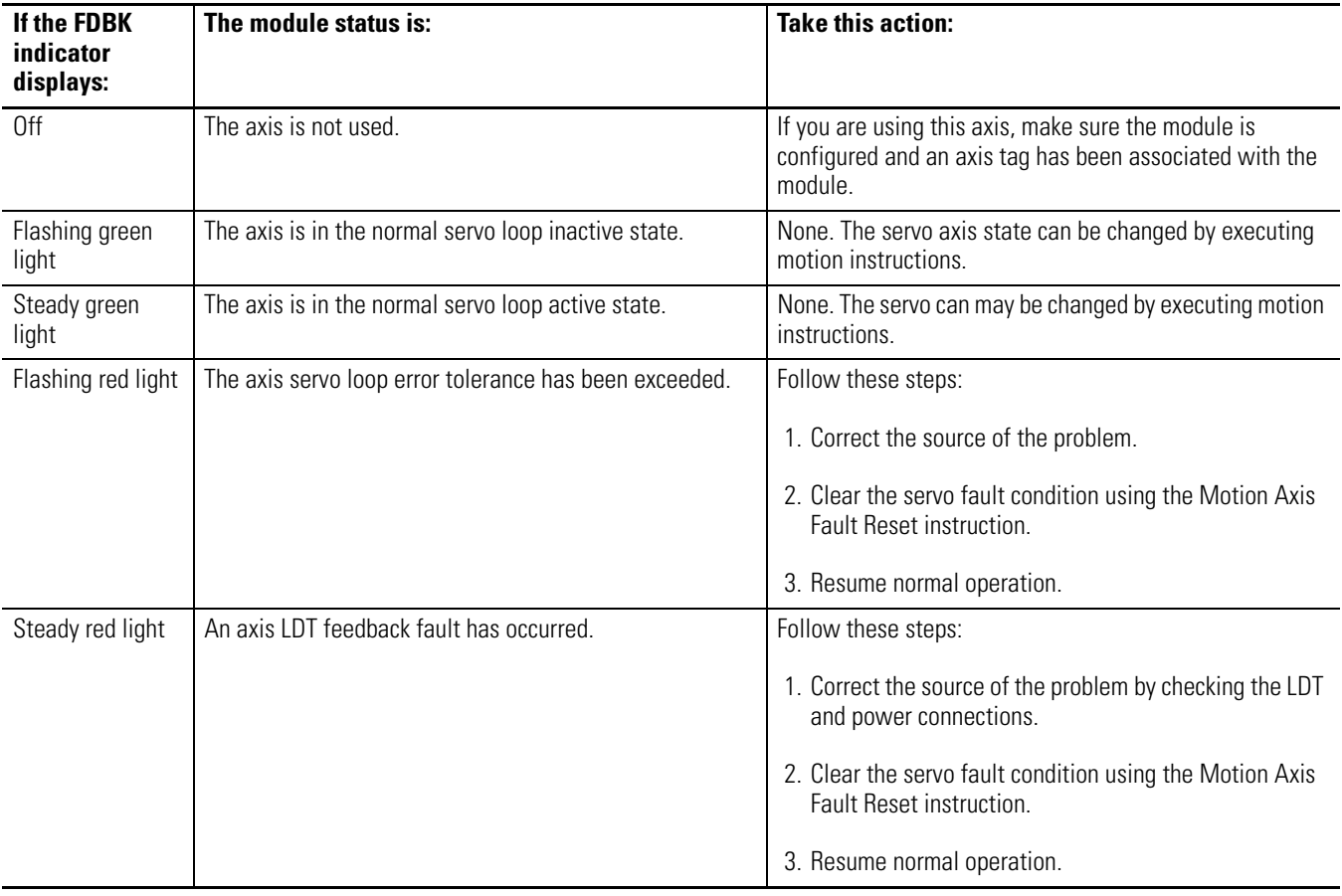

# <span id="page-79-0"></span>**Using the DRIVE Indicator** The module's DRIVE indicators are shown in Figure.

<span id="page-79-2"></span>

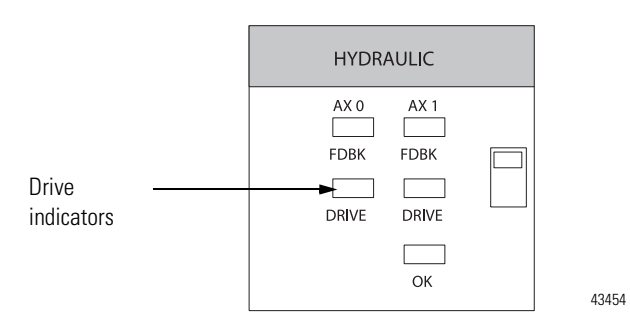

<span id="page-79-1"></span>The table below explains the DRIVE indicator.

### **DRIVE Indicator Displays**

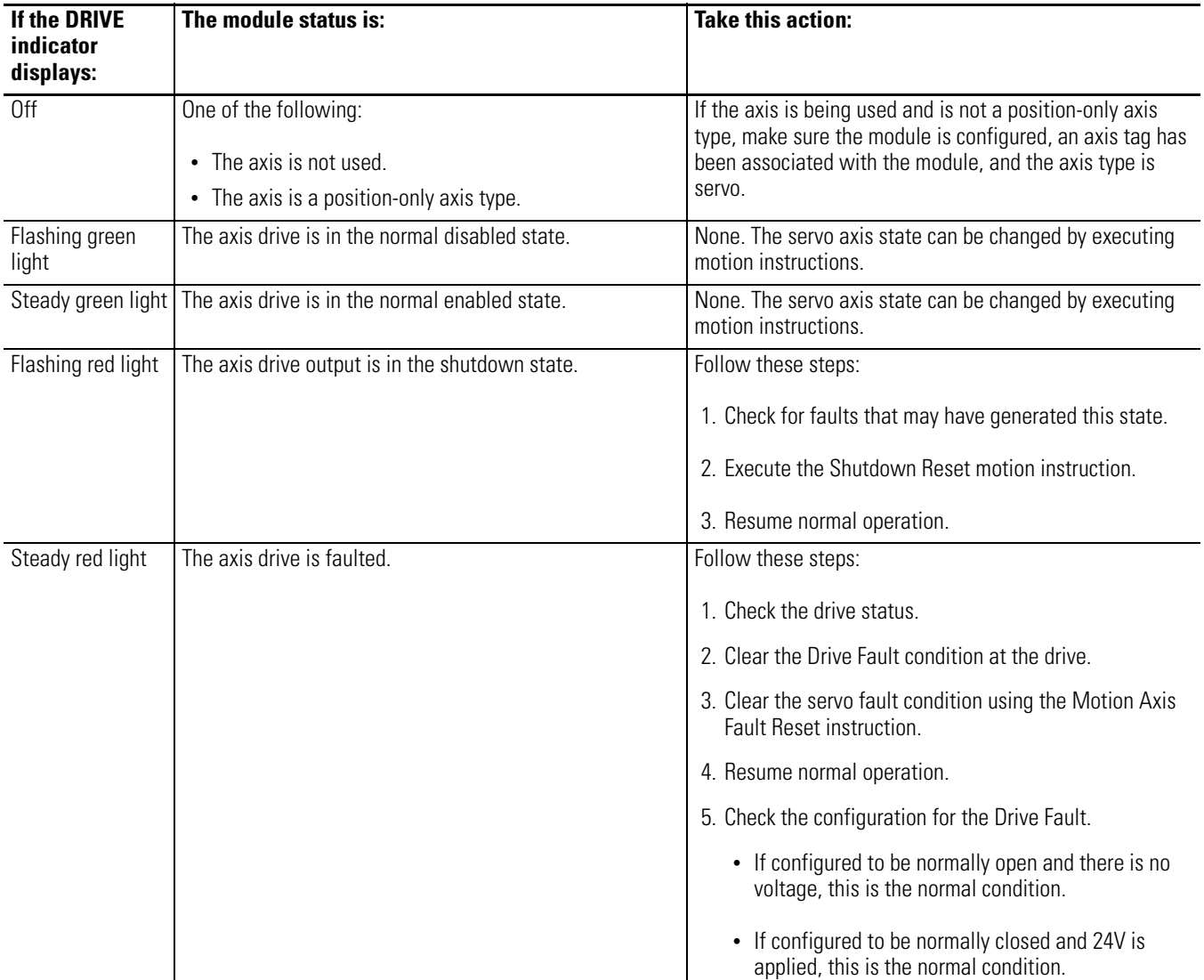

# <span id="page-80-0"></span>**Using RSLogix 5000 to Troubleshoot the Module**

<span id="page-80-2"></span>You can also use the RSLogix 5000 programming software to detect and diagnose problems with the ControlLogix Hydraulic Servo module. The software alerts you to fault and other conditions in the following ways:

- · [Warning Signal in Controller Organizer](#page-80-1)
- · [Fault Message in Status Line](#page-81-0)
- · [Notification in Axis Structure](#page-81-1)

# <span id="page-80-1"></span>**Warning Signal in Controller Organizer**

The warning signal appears in the module listing as shown below.

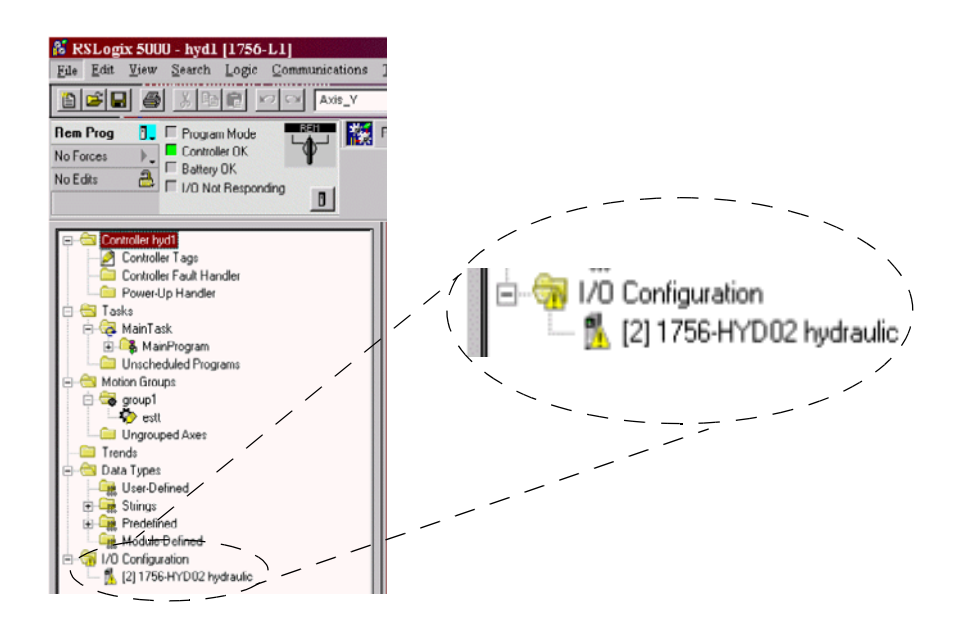

### <span id="page-81-0"></span>**Fault Message in Status Line**

The module status line appears in the lower left corner of each configuration tab. It provides a brief explanation of the module status and reports Faulted when a fault has occurred on the module.

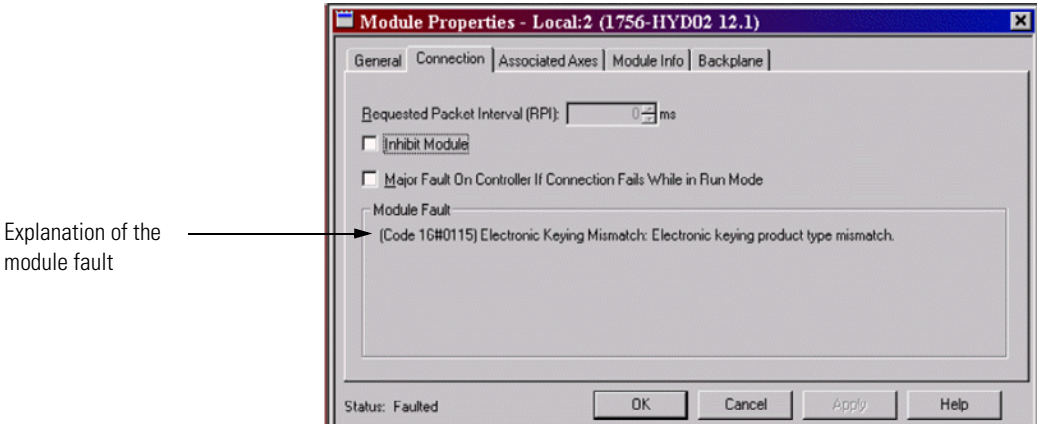

# <span id="page-81-1"></span>**Notification in Axis Structure**

<span id="page-81-2"></span>Use the Tag Monitor to view controller tags. A fault has occurred for any point that lists the number one (1) in the Fault line.

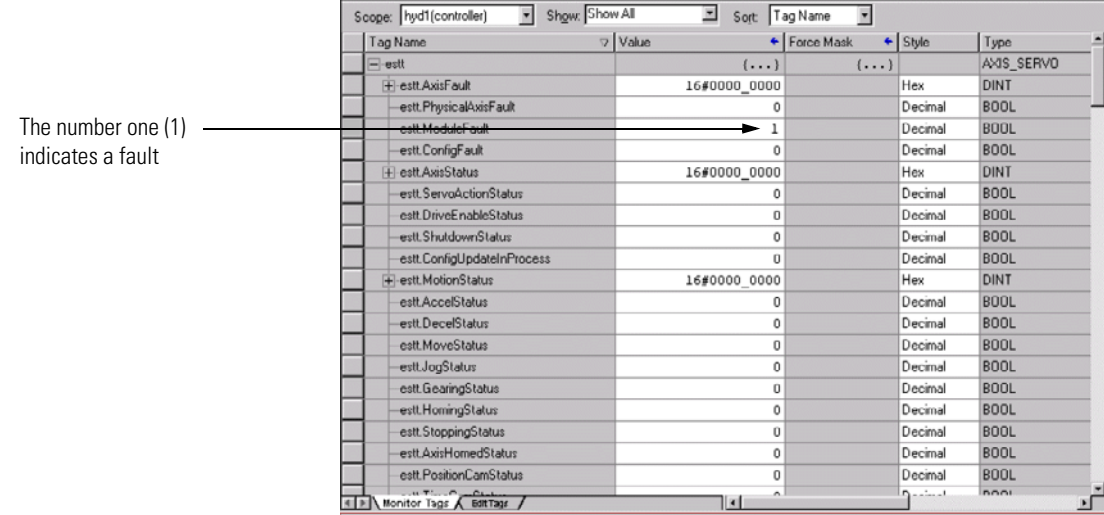

# **Chapter Summary and What's Next**

<span id="page-81-3"></span>In this chapter, you read about [Troubleshooting the 1756-HYD02 Module.](#page-76-3) [Appendix A](#page-82-0) lists the module **Specifications**.

# <span id="page-82-2"></span><span id="page-82-1"></span><span id="page-82-0"></span>**Specifications**

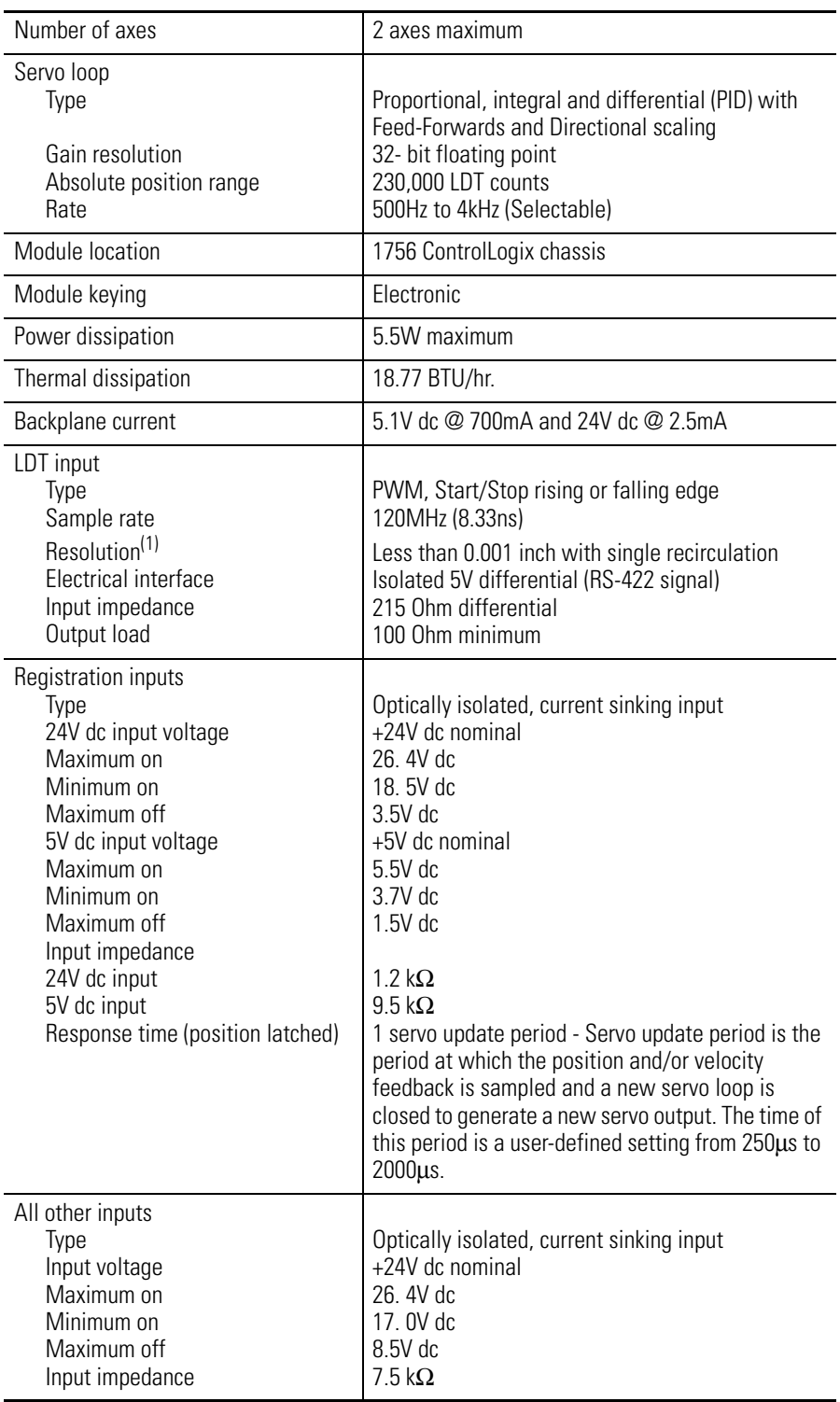

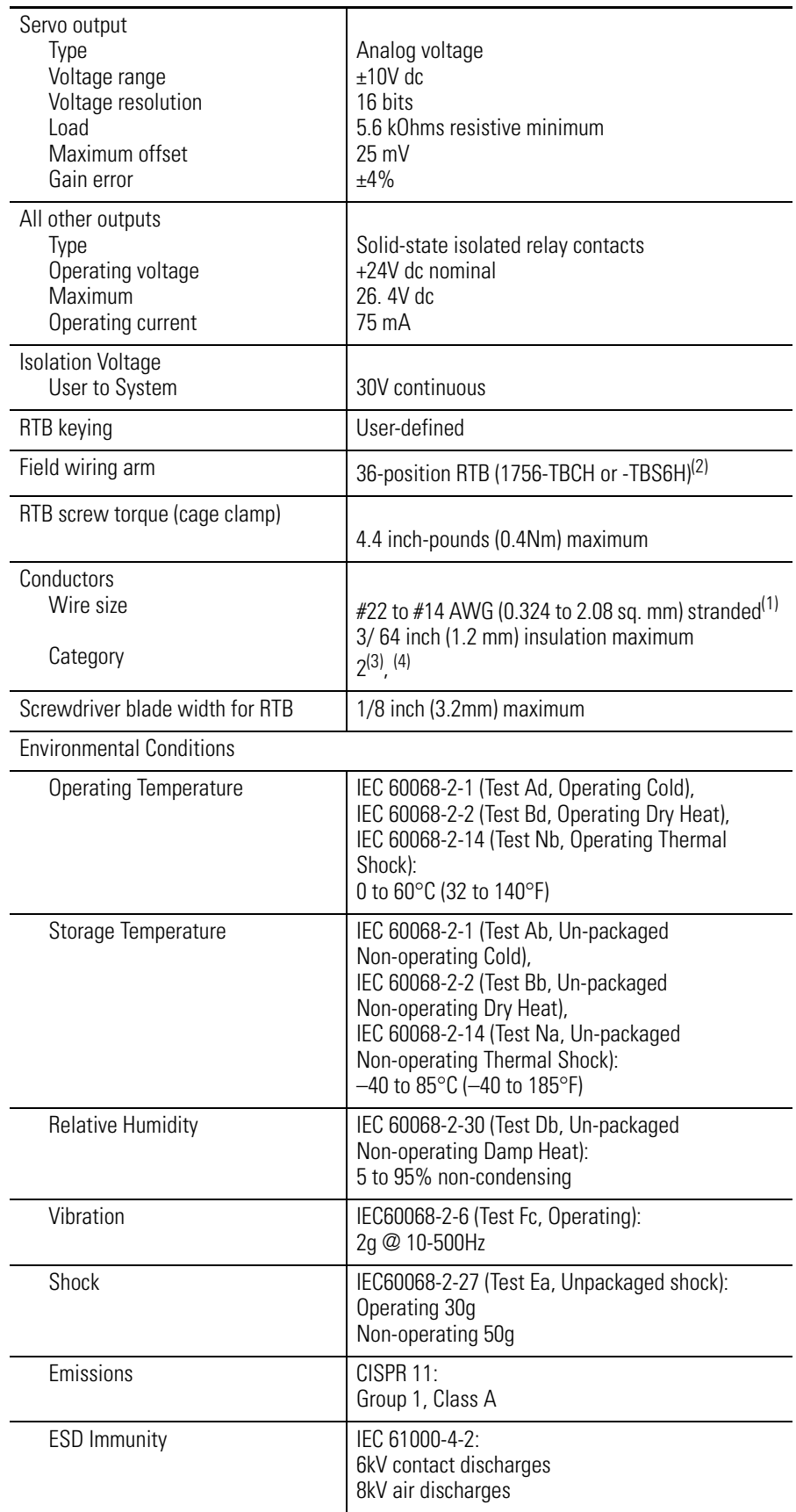

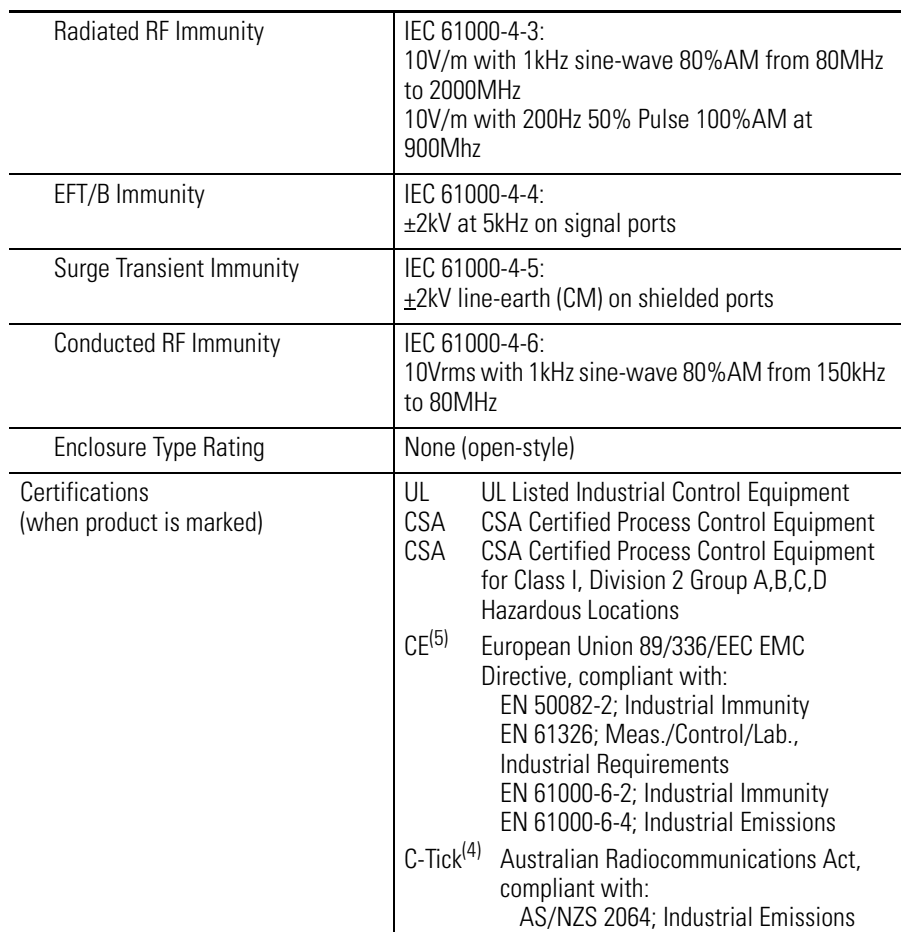

 $^{(1)}$  This specification represents the maximum LTD input resolution that the 1756-HYD02 module can accept. The module does not require that you connect an LDT with this level of resolution.

(2) Maximum wire size requires the extended-depth RTB housing (1756-TBE).

(3) Use the conductor category information for planning conductor routing as described in the system level installation manual.

(4) Refer to Industrial Automation Wiring and Grounding Guidelines, publication number 1770-4.1.

<span id="page-84-0"></span><sup>(5)</sup> See the Product Certification link at www.ab.com for Declarations of Conformity, Certificates, and other certification details.

# **Notes:**

#### **Broadcast**

Data transmissions to all address or functions

#### **Bumpless reconfiguration**

A reconfiguration in which the real time data connection to the module is not closed and reopened. Communications are never interrupted and configuration data is applied to the module immediately. This works best in a single owner-controller system.

#### **Compatible match**

An electronic keying protection mode that requires that the physical module and the module configured in the software to match according to vendor and catalog number. In this case, the minor revision of the module must greater than or equal to that of the configured slot.

#### **Connection**

The communication mechanism from the controller to another module in the control system.

#### **ControlBus**

The backplane used by the 1756 chassis.

#### **ControlLogix chassis**

Hardware assembly that houses devices such as ControlLogix Hydraulic Servo modules, ControlLogix controllers and power supplies.

#### **ControlLogix controller**

Controller used in the ControlLogix system that uses programmable memory for storage of data to implement specific functions such as I/O control, logic, timing and data file manipulation. The ControlLogix controller owns and communicates with the ControlLogix Hydraulic Servo module to control hydraulic applications.

#### **ControlLogix power supply**

An electrical circuit that filters, conditions and supplies appropriate voltages for system components and circuitry.

#### **Disable keying**

An electronic keying protection mode that requires no attributes of the physical module and the module configured in the software to match

#### **Download**

The process of transferring the contents of a project on the workstation into the controller

#### **Electronic keying**

A feature where modules can be requested to perform an electronic check to make sure that the physical module is consistent with what was configured by the software

#### **Exact match**

An electronic keying protection mode that requires the physical module and the module configured in the software to match according to vendor, catalog number, major revision and minor revision

#### **Field side**

Interface between user field wiring and I/O module

#### **Inhibit**

A ControlLogix process that allows you to configure the Hydraulic Servo module but prevent it from communicating with the owner-controller. In this case, the controller behaves as if the module does not exist at all

#### **Interface module (IFM)**

A module that uses prewired cable to connect wiring to an I/O module

#### **Linear displacement transducer (LDT)**

Feedback device connected to the ControlLogix Hydraulic Servo module that provides axis position data. Any LDT used with the ControlLogix Hydraulic Servo module should use an external interrogation signal.

#### **Major revision**

A module revision that is updated any time there is a functional change to the module

#### **Minor revision**

A module revision that is updated any time there is a change to the module that does not affect its function or interface

#### **Owner-controller**

The controller that creates and stores the primary configuration and communication connection to a module

#### **Position loop**

Part of motion control firmware responsible for:

- · comparing measured position with command position to determine a position error
	- and
- · generating a signal to an actuator to reduce any position error that may occur.

#### **Program Mode**

In this mode the following events occur:

- · Controller program is not executing.
- · Inputs are still actively producing data.
- · Outputs are not actively controlled and go to their configured program mode

#### **Removal and insertion under power (RIUP)**

ControlLogix feature that allows a user to install or remove a module or RTB while power is applied

#### **Removable Terminal Block (RTB)**

Field wiring connector for I/O modules

#### **RSLogix 5000**

Programming software used to configure and troubleshoot the ControlLogix Hydraulic Servo module.

#### **Run mode**

In this mode, the following events occur:

- · Controller program is executing
- · Inputs are actively producing data.
- · Outputs are actively controlled

#### **Service**

A system feature that is performed on user demand, such as fuse reset or diagnostic latch reset

#### **Status indicators**

Indicators on the front of the ControlLogix Hydraulic Servo module that display the general status of the module and specific status of individual feedback and drive conditions for the axes connected to the module.

#### **System side**

Backplane side of the interface to the I/O module

#### **Tag**

A named area of the controller's memory where data is stored

### **Numerics 1756-SYNCH module**

Using with the 1756-HYD02 module [9](#page-8-0)

# **A**

**Agency approvals** [11](#page-10-0) **Axes properties** Configuring in RSLogix 5000 [36](#page-35-0) Conversion tab [59](#page-58-0) Conversion constant [59](#page-58-1) Positioning mode [59](#page-58-2) Dynamics tab [64](#page-63-0) Maximum acceleration [64](#page-63-1) Maximum deceleration [64](#page-63-2) Maximum velocity [64](#page-63-3) Fault actions tab [74](#page-73-0) Drive fault [74](#page-73-1) Feedback [74](#page-73-2) Feedback noise [74](#page-73-3) Position error [74](#page-73-4) Soft overtravel [74](#page-73-5) Feedback tab [58](#page-57-0) Absolute feedback offset [59](#page-58-3) Calibration constant [58](#page-57-1) LDT type [58](#page-57-2) Length [58](#page-57-3) Recirculations [58](#page-57-4) Scaling [58](#page-57-5) Gains tab [65](#page-64-0) Feedforward gains-acceleration [67](#page-66-0) Feedforward gains-velocity [67](#page-66-1) Integrator hold [67](#page-66-2) Manual tune [67](#page-66-3) Position gains-differential [67](#page-66-4) Position gains-integral [66](#page-65-0) Positio[n gains-proportional](#page-51-0) [66](#page-65-1) General tab 52 Homing tab [60](#page-59-0) Active h[ome sequence group-direc](#page-60-0)tion 61 Limit switch [60](#page-59-1) Mode [60](#page-59-2) Offset [60](#page-59-3) Position [60](#page-59-4) Return speed [62](#page-61-0) Sequence [60](#page-59-5) Speed [61](#page-60-1)

Hookup tab [62](#page-61-1) Feedback polarity [62](#page-61-2) Output polarity [62](#page-61-3) Test increment [62](#page-61-4) Limits tab [70](#page-69-0) Output limit [71](#page-70-0) Position error tolerance [71](#page-70-1) Position lock tolerance [71](#page-70-2) Soft travel limits [70](#page-69-1) Soft travel limits-maximum negative [70](#page-69-2) Soft travel limits-maximum positive [70](#page-69-3) Motion planner tab [54](#page-53-0) Master delay compensation [55](#page-54-0) Master position filter bandwidth [55](#page-54-1) Output cam execution targets [54](#page-53-1) Program stop action [54](#page-53-2) Offset tab [72](#page-71-0) Backlas[h compensation-reversal off](#page-72-0)set 73 Backlash co[mpensation-stabilization](#page-72-1)  window 73 Friction/deadband compensation-friction compensation [72](#page-71-1) Friction/deadband compensation-window [72](#page-71-2) Output offset [74](#page-73-6) Velocity offset [73](#page-72-2) Output tab [68](#page-67-0) Direction scaling ratio [69](#page-68-0) Low-pass outpu[t filter bandwidth](#page-67-1) [69](#page-68-1) Velocity scaling 68 Servo tab [57](#page-56-0) Direct drive ramp rate [57](#page-56-1) Drive fault input [57](#page-56-2) External drive configuration [57](#page-56-3) Loop configuration [57](#page-56-4) Re[al time information](#page-75-0) [57](#page-56-5) Tag tab 76 Tune tab [63](#page-62-0) Direction [63](#page-62-1) Speed [63](#page-62-2) Travel limit [63](#page-62-3) Units tab [56](#page-55-0) Average velocity timebase [56](#page-55-1) Position units [56](#page-55-2)

## **C**

**Cage clamp RTB** [16](#page-15-0) **Class I Division 2 compliance** [11](#page-10-1) **Configurable features of the 1756-HYD02 module** Axes features [52](#page-51-1)-[76](#page-75-1) General module features [42-](#page-41-0)[51](#page-50-0)

**Configuration**

Configuring the axes features [36](#page-35-0) Dynamic reconfiguration [38](#page-37-0) Editing configuration [38-](#page-37-1)[39](#page-38-0) Overview of the process [32](#page-31-0) Reconfiguring [parameters in program](#page-38-1)  mode 39 Reconfiguring parameters in run mode [39](#page-38-2) Using RSLogix 5000 [31](#page-30-0)[-40](#page-39-0)

# **D**

**Documentation** For other ControlLogix products us[ed with](#page-7-0)  the 1756-HYD02 module 8 **Dynamic reconfiguration** [38](#page-37-0)

# **E**

**Electronic keying** [34,](#page-33-0) [44-](#page-43-0)?? **Electrostatic discharge (ESD)** Preventing [12](#page-11-0) **Extended-depth housing for RTBs** [24](#page-23-0) Cabinet size considerations [25](#page-24-0)

# **F**

**Fault reporting** [43](#page-42-0)

### **H**

**Home limit switch input wiring** [20](#page-19-0)

## **I**

**Inhibiting the module** [35](#page-34-0) **Interface module (IFM)** [10](#page-9-0), [16](#page-15-1)

### **K**

**Keying** Electronic [34](#page-33-0), [44](#page-43-0)-?? Mechanical [15](#page-14-0)

# **L**

**Linear displacement transducer (LDT)** [9](#page-8-1) Connecting the LDT [to the 1756-HYD02](#page-21-0)  module [21](#page-20-0)-22

### **M**

**Mechanical keying** [15](#page-14-0) **Module identification information** Retrieving [43](#page-42-1)

### **O**

**OK contact wiring** [20](#page-19-1)

## **P**

**Physical features of the 1756-HYD02 module** [10](#page-9-1)[-11](#page-10-2) **Preventing electrostatic discharge (ESD)** [12](#page-11-0)

## **R**

**Registration sensor wiring** [19](#page-18-0) **Removable terminal block (RTB)** [10](#page-9-0) Assembling [23](#page-22-0) Cage clamp [16](#page-15-0) Installation [26-](#page-25-0)[27](#page-26-0) Mechani[cally keying the RTB](#page-27-0) [15](#page-14-0) Removal 28 Spring clamp [17](#page-16-0) Types available with the 1756-HYD02 module [16](#page-15-2)

### **Removal and insertion under power (RIUP)** [12](#page-11-1), [14](#page-13-0) **RSLogix 5000** [31-](#page-30-0)[40](#page-39-0) Configuring the axes features [36](#page-35-0) Conversion tab [59](#page-58-0) Dynamics tab [64](#page-63-0) Electronic keying [34](#page-33-0) Fault actions tab [74](#page-73-0) Feedback tab [58](#page-57-0) Gains tab [65](#page-64-0) General tab [52](#page-51-0) Homing tab [60](#page-59-0) Hookup tab [62](#page-61-1) Limits tab [70](#page-69-0) Motion planner tab [54](#page-53-0) Offset tab [72](#page-71-0) Output tab [68](#page-67-0) Reconfiguring [parameters in program](#page-38-1)  mode 39 Reconfigu[ring parameters in run mode](#page-56-0) [39](#page-38-2) Servo tab 57 Tag tab [76](#page-75-0) Tune tab [63](#page-62-0) Units tab [56](#page-55-0) Using the s[oftware in troubleshooting](#page-81-2) [81](#page-80-2)-82

# **S**

**Servo update period** [42](#page-41-1) **Specifications** [83](#page-82-2)[-85](#page-84-0)

**Spring clamp RTB** [17](#page-16-0) **Status indicators** [11](#page-10-3), [77-](#page-76-4)[80](#page-79-1) Drive indicator [80](#page-79-2)

Feedback (FDBK) indicator [79](#page-78-1) OK indicator [78](#page-77-1)

# **T**

**Troubleshooting** [77](#page-76-5)-[82](#page-81-3) Fault reporting [43](#page-42-0) Status indicators [11,](#page-10-3) [77](#page-76-4)[-80](#page-79-1) Drive indicator [80](#page-79-2) Feedback (FDBK) indicator [79](#page-78-1) OK indicator [78](#page-77-1) Using RSLogix 5000 [81-](#page-80-2)[82](#page-81-2)

# **W**

**Wiring connections** [16-](#page-15-3)[22](#page-21-0) Choosing the extended-depth housing [24](#page-23-0) Connecting LDTs to [the 1756-HYD02](#page-21-0)  module [21](#page-20-0)-22 [Example diagram of 1756-HYD02 wiring](#page-17-0) 18 Home limit switch input [20](#page-19-0) OK contacts [20](#page-19-1) Recommendations for wiring RTBs [17](#page-16-1) Registration sensors [19](#page-18-0) Using the cage clamp RTB [16](#page-15-0) Using the spring clamp RTB [17](#page-16-0)

# **How Are We Doing?**

Your comments on our technical publications will help us serve you better in the future. Thank you for taking the time to provide us feedback.

You can complete this form and mail (or fax) it back to us or email us at RADocumentComments@ra.rockwell.com.

Pub. Title/Type ControlLogix Hydraulic Servo Module

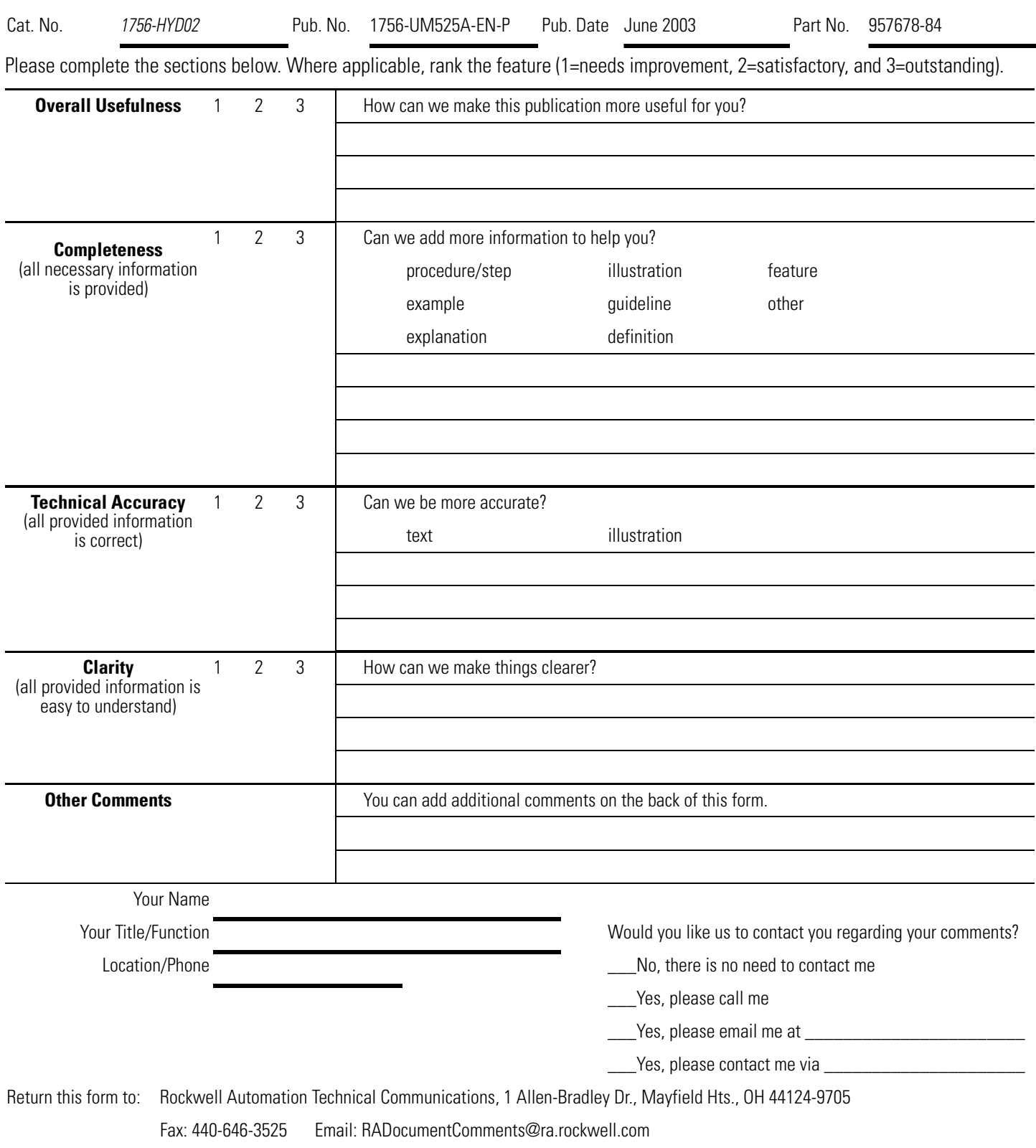

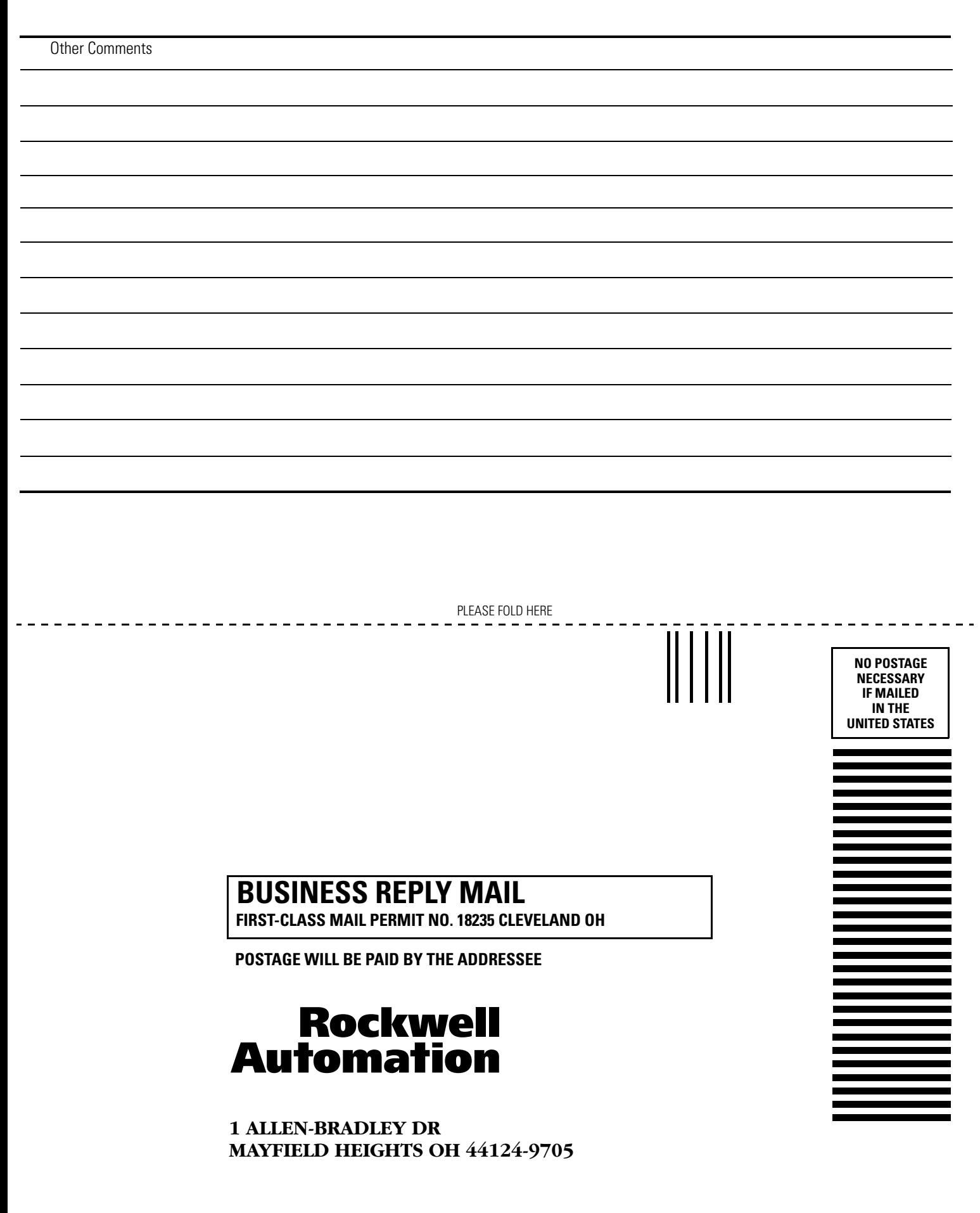

PLEASE REMOVE PLEASE REMOVE

blobbolodlobbblobbbollombbdoll

# **Rockwell Automation Support**

Rockwell Automation provides technical information on the Web to assist you in using its products. At [h](http://support.rockwellautomation.com)ttp://support.rockwellautomation.com, you can find technical manuals, a knowledge base of FAQs, technical and application notes, sample code and links to software service packs, and a MySupport feature that you can customize to make the best use of these tools.

For an additional level of technical phone support for installation, configuration, and troubleshooting, we offer TechConnect support programs. For more information, contact your local distributor or Rockwell Automation representative, or visit <http://support.rockwellautomation.com>.

# **Installation Assistance**

If you experience a problem within the first 24 hours of installation, please review the information that's contained in this manual. You can also contact a special Customer Support number for initial help in getting your product up and running.

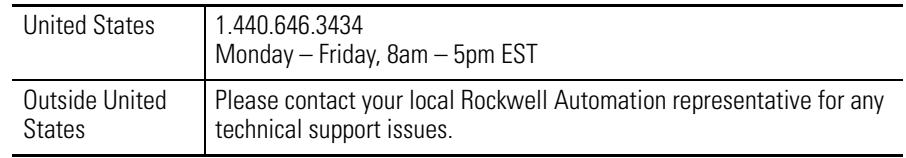

# **New Product Satisfaction Return**

Rockwell Automation tests all of its products to ensure that they are fully operational when shipped from the manufacturing facility. However, if your product is not functioning and needs to be returned, follow these procedures.

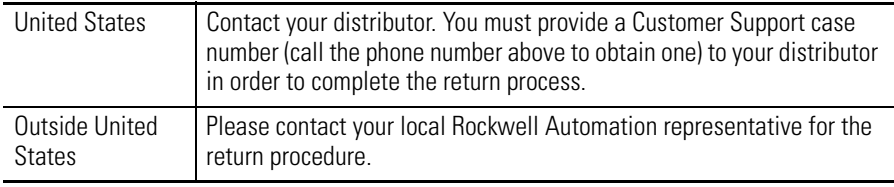

#### www.rockwellautomation.com

#### **Power, Control and Information Solutions Headquarters**

Americas: Rockwell Automation, 1201 South Second Street, Milwaukee, WI 53204-2496 USA, Tel: (1) 414.382.2000, Fax: (1) 414.382.4444 Europe/Middle East/Africa: Rockwell Automation, Vorstlaan/Boulevard du Souverain 36, 1170 Brussels, Belgium, Tel: (32) 2 663 0600, Fax: (32) 2 663 0640 Asia Pacific: Rockwell Automation, Level 14, Core F, Cyberport 3, 100 Cyberport Road, Hong Kong, Tel: (852) 2887 4788, Fax: (852) 2508 1846